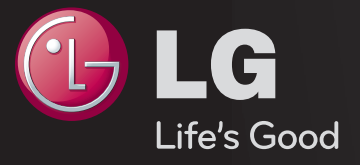

## دليل المستخدم 「دليل المستخدم」 هذا مثبّت على التلفاز.

ّ إن محتويات هذا الدليل عرضة للتغيير من دون أي إشعار مسبق لتحسين الجودة.

# ❐لعرض معلومات البرنامج  $\overline{\Theta} = \overline{\Theta}$  المعلومات  $\overline{\Theta}$ لعرض معلومات حول البرنامج الحالي و/أو الوقت الحالي، إلخ.

✎ قد تختلف الصورة المعروضة عن صورة التلفاز الذي تستخدمه.

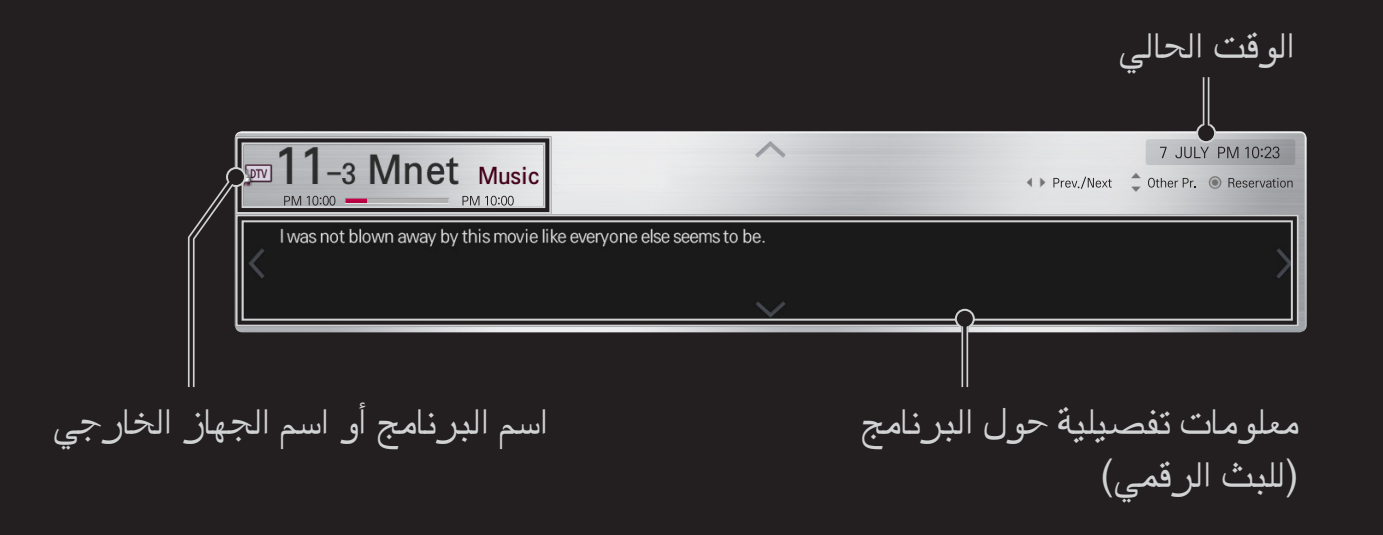

### ❐ لضبط البرامج المفضلة

HOME → الإعدادات ← إعداد ← تعديل البرنامج

- 1 انتقل إلى البرنامج المفضل واضغط على الزر البكرة )OK). يتم تحديد البرنامج. 2 اضغط على ضبط كمفضل.
	- 3 اختر مجموعة البرامج المفضلة المطلوبة.
		- 4 اختر موافق. يتم ضبط المفضلة.

❐ الستخدام المفضلة

HOME قائمة البرامج

ستظهر قائمة البرامج<sub>.</sub> لتحديد البرنامج المفضل والذي تم ضبطه مسبقاً من قائمة المفضّلة A إلى D.

#### HOME دليل البرامج

]في الوضع الرقمي فقط[

للحصول على معلومات حول البرامج وأوقات البث. للحصول على معلومات البرنامج وجدولة المشاهدة/ التسجيل.

]قد تختلف الصورة المعروضة عن صورة التلفاز الذي تستخدمه.[

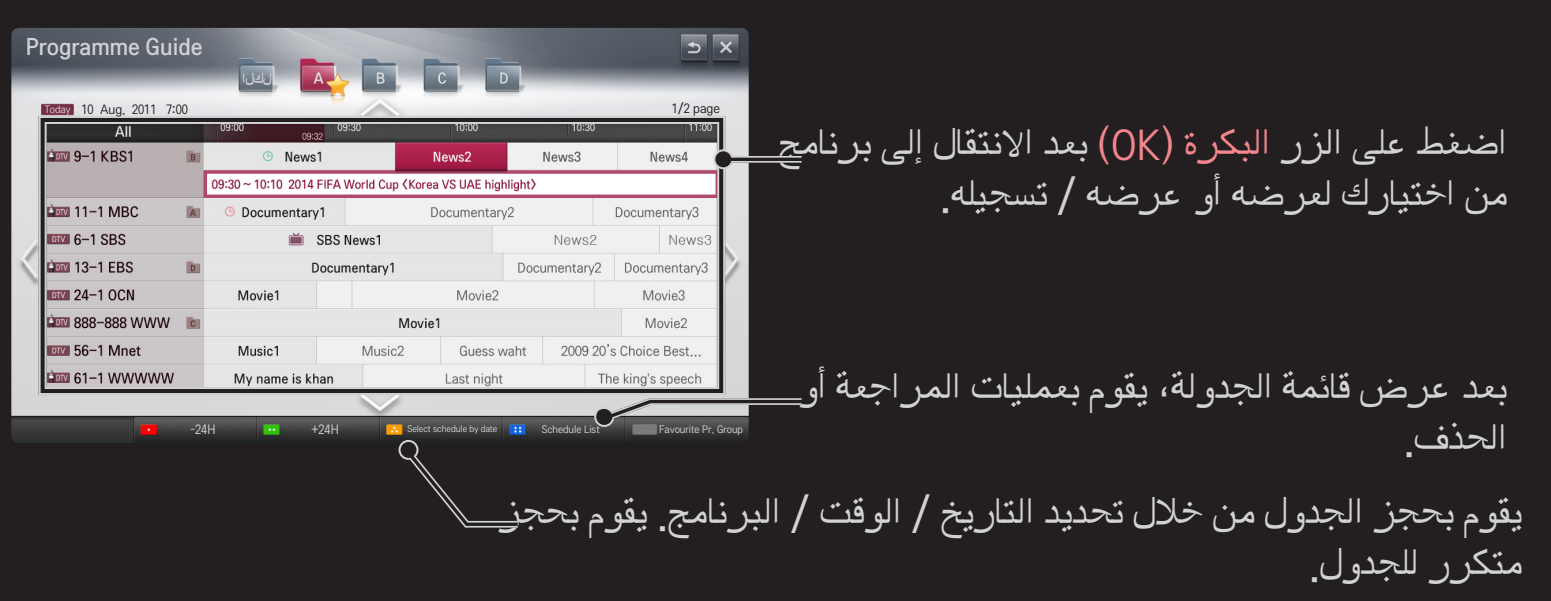

### ❐ ً ضبط البرنامج تلقائيا

HOME → الإعدادات → الإعداد ← التوليف التلقائي

ً لتوليف البرامج تلقائيا.

- 1 حدد البلد حيث يُستخدم التلفاز. تتغيّر إعدادات البرنامج بحسب البلد الذي تختاره. 2 ابدأ تشغيل التوليف التلقائي.
	- 3 حدد مصدر اإلدخال الذي تريده.
	- 4 اتبع اإلرشادات التي تظهر على الشاشة لضبط التوليف التلقائي.
	- ✎ ً إذا لم يكن مصدر اإلدخال متصال بشكل صحيح، فقد ال يعمل تسجيل البرنامج.
		- ✎ يقوم التوليف التلقائي ً بضبط البرامج الجاري بثها حاليا فقط.

✎ إذا كان نظام القفل قيد التشغيل، فسيظهر إطار منبثق يطالبك بإدخال كلمة المرور.

### ❐ الستخدام التوليف اليدوي

HOME → الإعدادات ← الإعداد ← التوليف اليدوي ً لضبط البرامج يدويا وحفظ النتائج. في حالة البث الرقمي، يمكن التحقق من قوة اإلشارة وجودتها.

❐ لتعديل البرامج

HOME اإلعدادات اإلعداد تعديل البرنامج

لتعديل البرامج المحفوظة.

لضبط البرنامج المحدد كبرنامج مفضل وحظر/إتاحة البرنامج وتخطي البرنامج إلخ.

# البكرة $\bigcirc$  البكرة) $\bigcirc$   $\mathbb{F}$   $\mathbb{F}$   $\mathbb{F}$   $\mathbb{F}$   $\mathbb{F}$   $\mathbb{F}$   $\mathbb{F}$   $\mathbb{F}$   $\mathbb{F}$   $\mathbb{F}$   $\mathbb{F}$ )أو اضغط على زر TEXT.)

]حسب البلد[

نصوص المعلومات هي خدمة مجانية توفرها محطة التلفاز وهي توفر معلومات تستند إلى النصوص حول برامج التلفاز واألخبار والطقس.

يمكن أن يدعم جهاز فك شفرة نصوص المعلومات بهذا التلفاز أنظمة SIMPLE وTOP وFASTEXT.

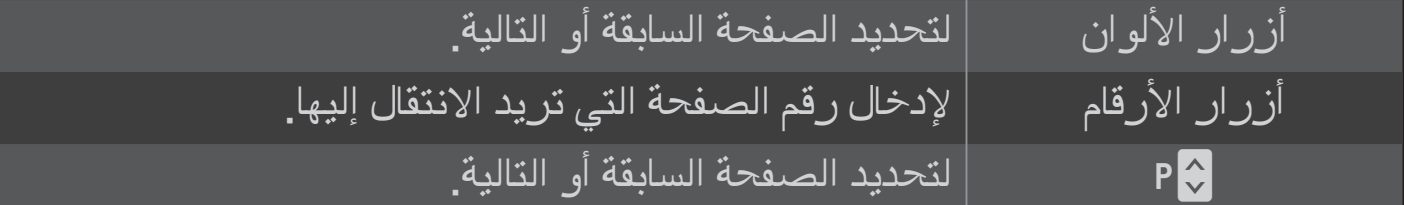

❐ وظيفة نصوص المعلومات الخاصة البكرة $\overline{\text{COS}} \Leftrightarrow \overline{\text{COS}}$  (جهاز التحكم عن بعد على الشاشة) )أو اضغط على الزر OPT .T.)

حدد القائمة خيارات النص.

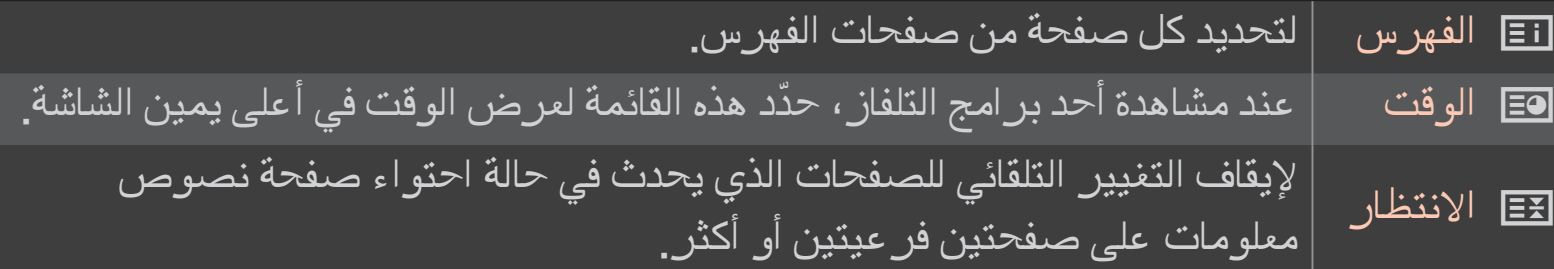

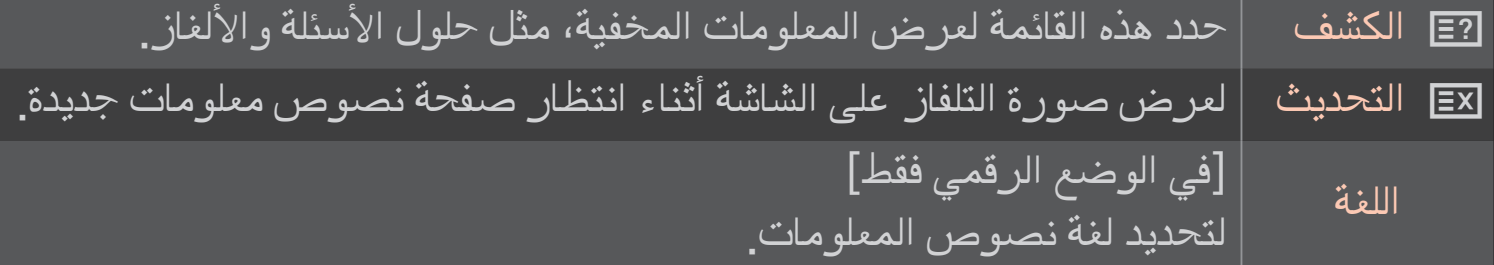

# البكرة (OK)  $=\sqrt{\epsilon}$  (جهاز التحكم عن بعد على الشاشة) )أو اضغط على زر GUIDE.)

[حسب البلد] [في الوضع الرقمي فقط]

يتميز هذا النظام بوجود MHEG( معيار مجموعة خبراء تشفير معلومات الوسائط المتعددة والوسائط الفائقة) لمساعدتك على التنقل عبر جميع خيارات المشاهدة الممكنة<sub>.</sub>

#### HOME اإلعدادات الخيارات خدمة البيانات

]حسب البلد[

تتيح هذه الوظيفة للمستخدمين الاختيار بين MHEG (نصوص المعلومات الرقمية) و Teletext (نصوص المعلومات) إذا تواجدا في الوقت نفسه.

إذا تواجد أحد الخيارين، يتم تمكين MHEG أو Teletext( نصوص المعلومات( بغض النظر عن الخيار الذي حدّدته<sub>.</sub>

## HOME اإلعدادات الصورة نسبة الطول إلى العرض لتحديد نسبة طول الشاشة إلى عرضها.

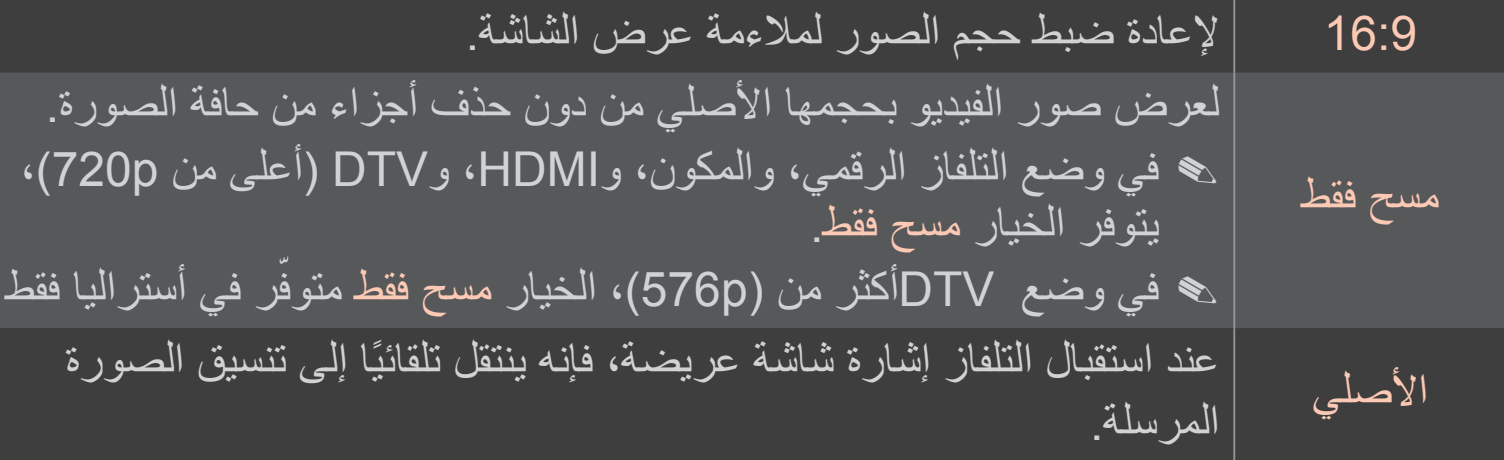

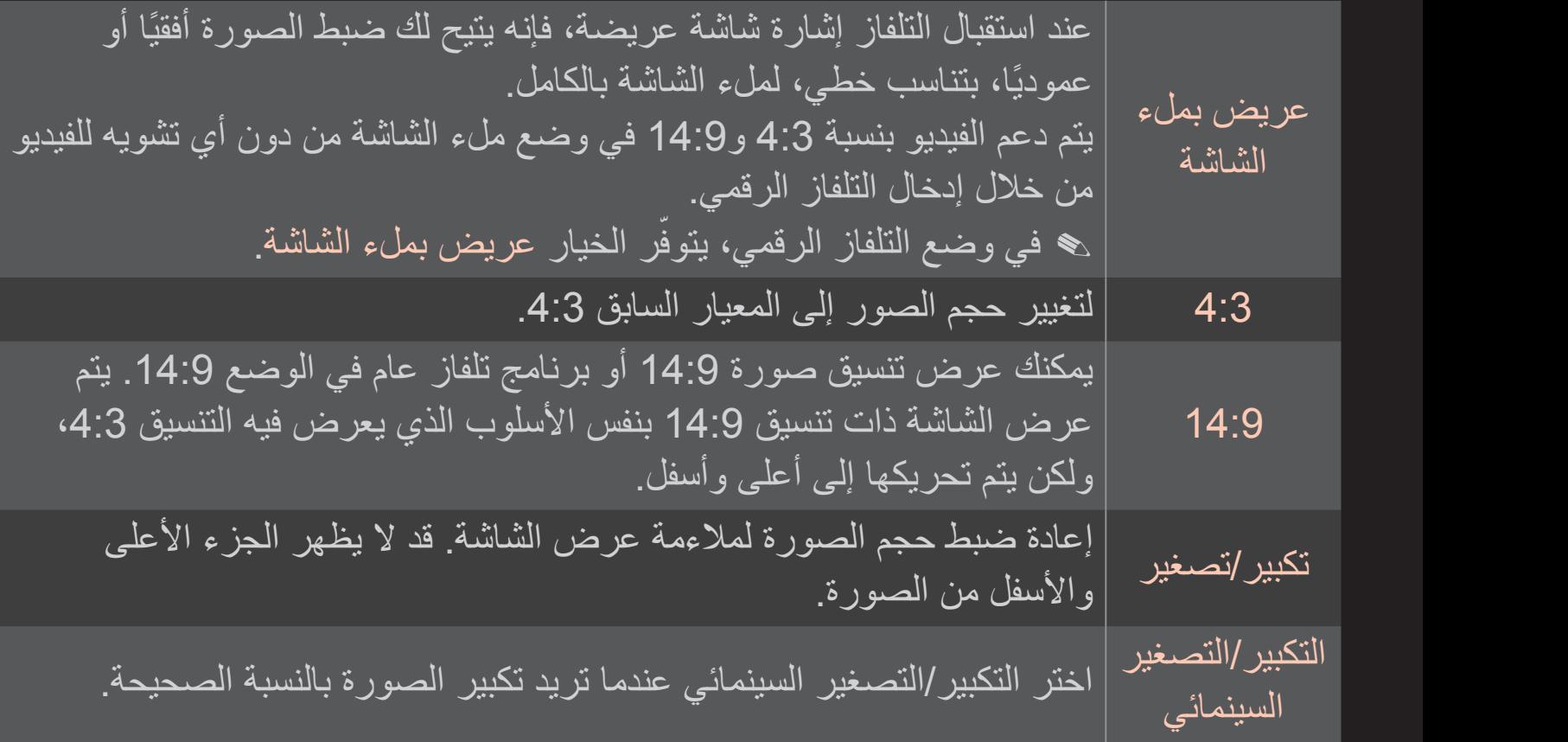

- ✎ أثناء عرض جهاز خارجي، قد تؤدي الحاالت التالية إلى احتراق الصورة: - فيديو مع لقطة ثابتة (كاسم الشبكة مثلاً) - وضع نسبة طول إلى عرض 4:3 لفترة طويلة ً انتبه جيدا عند استخدام هذه الوظائف.
	- ✎ قد يتغير حجم الصورة المتوفرة بحسب إشارة اإلدخال.
- ✎ تكون نسب الطول إلى العرض للشاشة في إدخال PC-RGB/HDMI متوفرة في 4:3 و16:9 فقط.
	- ✎ ]للطرازات التي تدعم p2160 عند إدخال إشارة p2160 ]أو ضبط درجة دقة الكمبيوتر على 2160 x ،3840 يتم تثبيت نسبة الطول إلى العرض على مسح فقط.

### ❐ لضبط الصورة في وضع إدخال الكمبيوتر

HOME الضوابط الصورة الشاشة

لضبط الصورة في وضع PC-RGB.

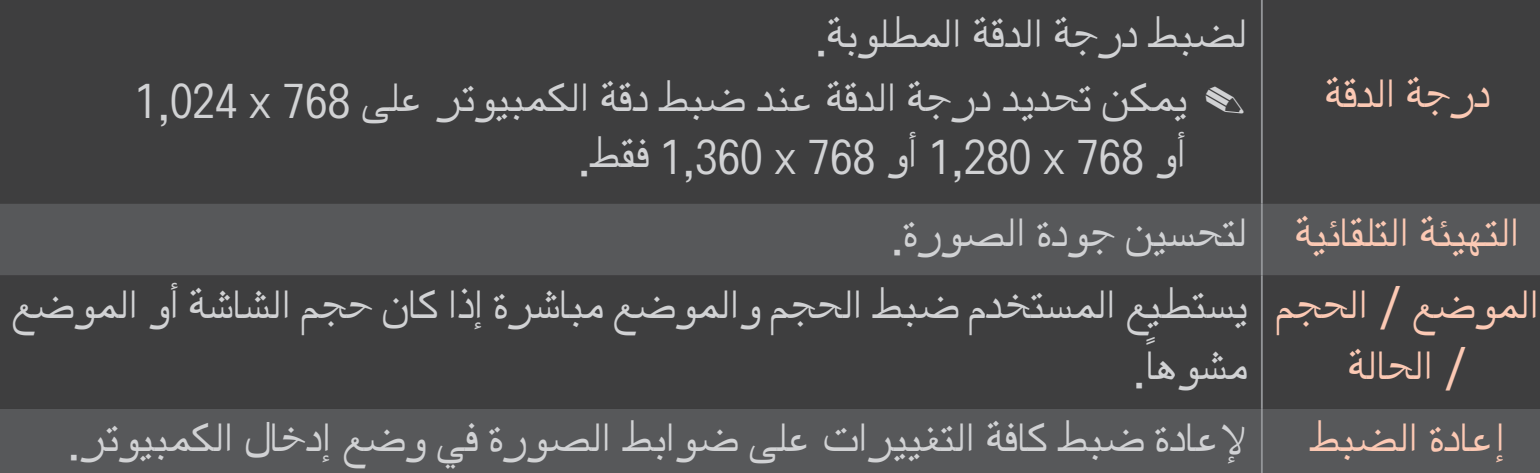

#### ❐ لضبط استبانة الكمبيوتر

- 1 انقر بزر الماوس األيمن فوق سطح المكتب الخاص بالكمبيوتر وحدد الخصائص 「.
	- 2 انقر فوق 」الضوابط「 وراجع التنسيقات المعتمدة لضبط درجة الدقة.
- 3 حدد 」متقدم ← جهاز العرض ← ضوابط جهاز العرض「 في إطار الضبط. راجع التنسيقات المعتمدة لتحديد التردد العمودي الأعلى.
	- ✎ في وضع الكمبيوتر، ترسل درجة الدقة 1,080x1,920 جودة الصورة المثلى.
		- ✎ تختلف ضوابط الدقة بحسب نوع الكمبيوتر.

#### التنسيقات المعتمدة  $\Box$

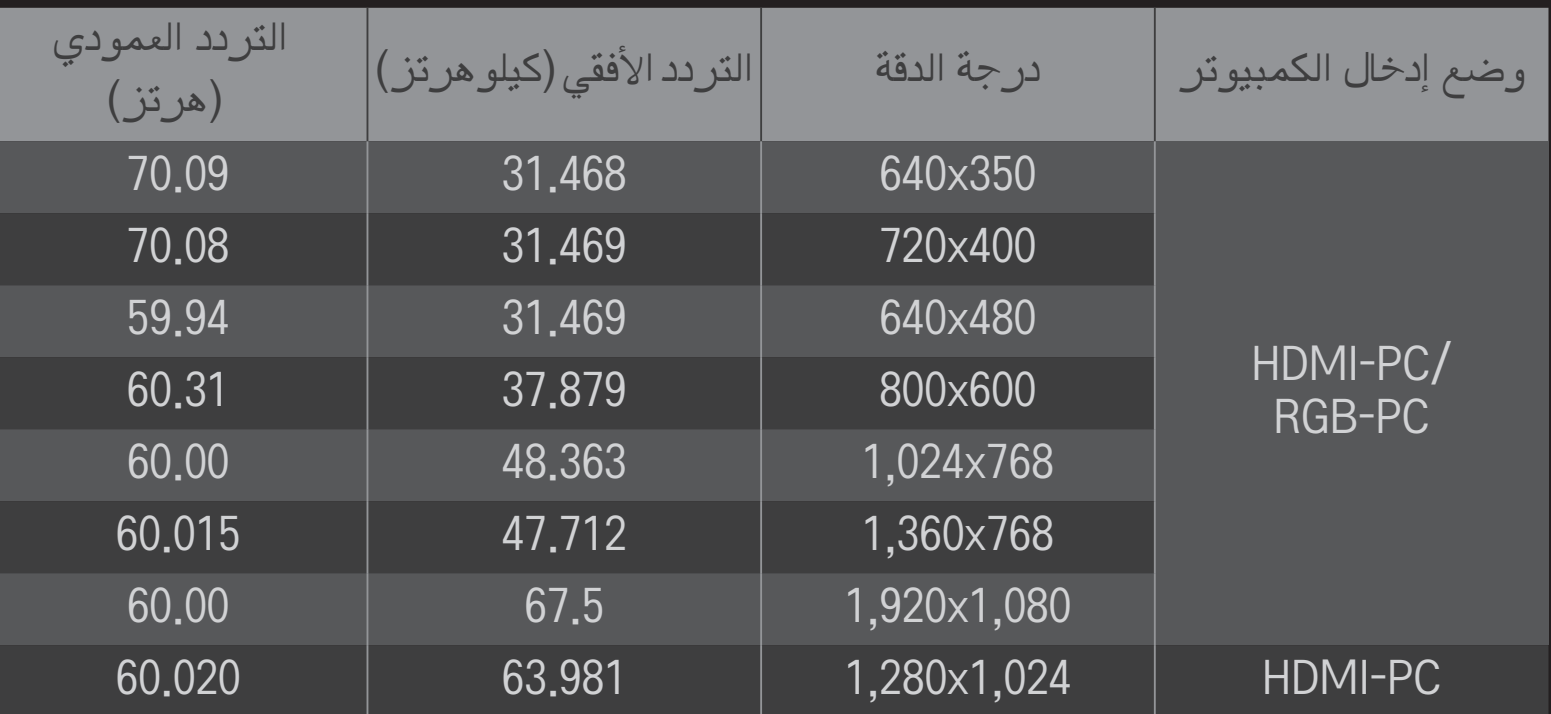

#### HOME القائمة السريعة وضع AV

لضبط أفضل صورة / صوت ألوضاع AV المختلفة.

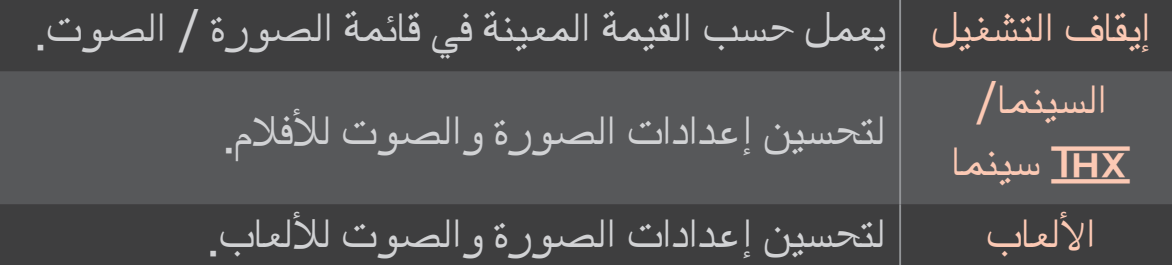

#### ڪ  $\overline{\text{IH} \text{X}}$  | علے، حسب الطر از  $\overline{\text{I}}$

Thomlinson Holman's Experiment) THX( هو معيار شهادة صوت وفيديو وضعه George Lucas وThomlinson. تضمن شاشة THX المعتمدة جودة شاشة تتخطى مواصفات الشاشة القياسية في الجهاز والبرنامج.

### ❐ لضبط الصور بواسطة معالج الصور

### HOME ⇒ الإعدادات ← الصورة ← معالج الصور Ⅱ

استخدم وحدة التحكم عن بعد واتبع إرشادات معالج الصور للمعايرة وضبط جودة مثلى للصورة من دون الحاجة إلى أجهزة أنماط مكلفة أو اللجوء إلى مساعدة متخصص.

اتبع اإلرشادات للحصول على جودة مثلى للصورة.

❐ لتحديد وضع الصورة

## HOME اإلعدادات الصورة معالج الصور

لتحديد وضع الصورة المثلى لبيئة العرض أو البرنامج.

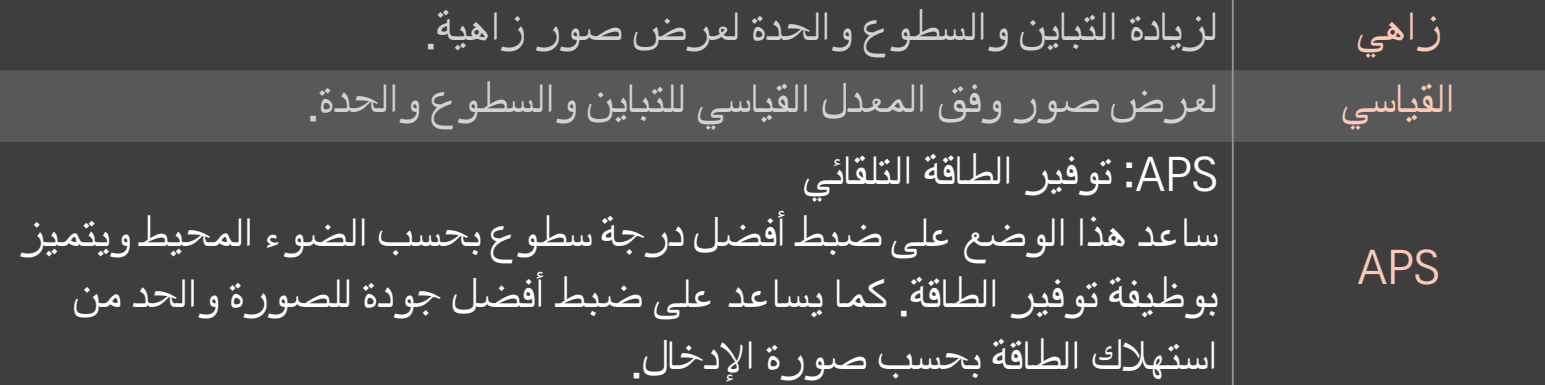

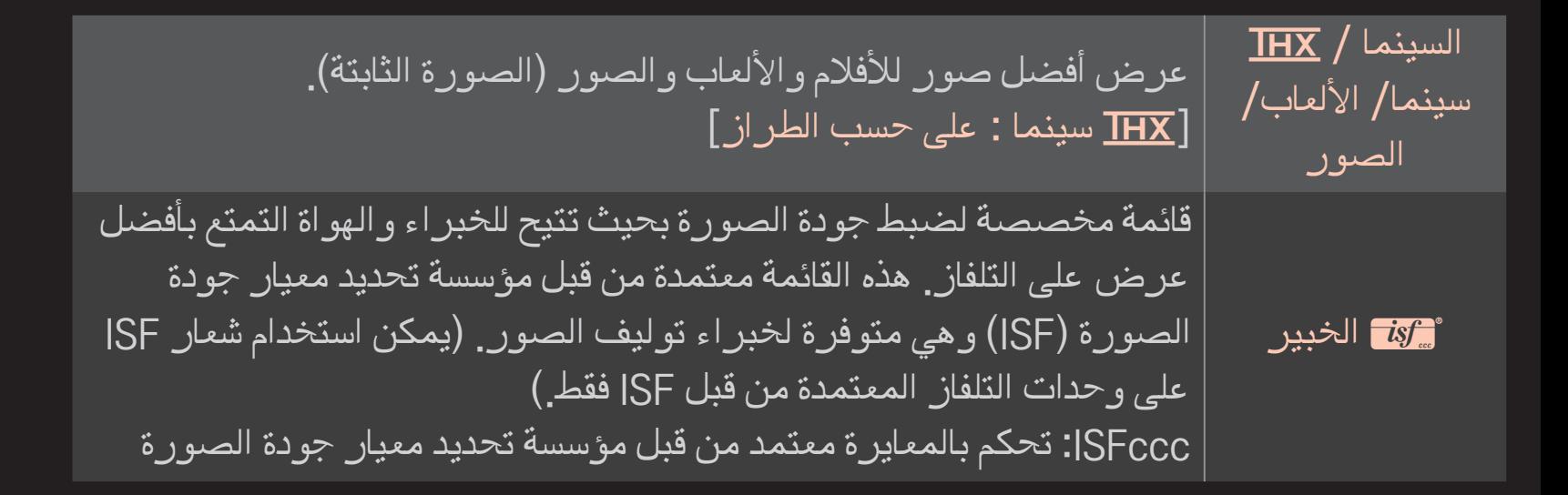

✎ قد يختلف النطاق المتوفر ألوضاع الصور بحسب إشارة اإلدخال.

✎ إن وضع الخبير ꕋمخصص للمحترفين بحيث يقومون بتوليف الصور بدقة للتحكم بها باستخدام صورة محددة. أما بالنسبة للصور العادية، فقد ال تكون التأثيرات مهمة

## ❐ لتوليف وضع الصورة بدقة

HOME → إعدادات → الصورة ← وضع الصورة ← التباين / السطوع / الحدة / الألوان / درجة اللون / درجة حرارة األلوان حدد أو لاً وضع الصورة الذي تريده.

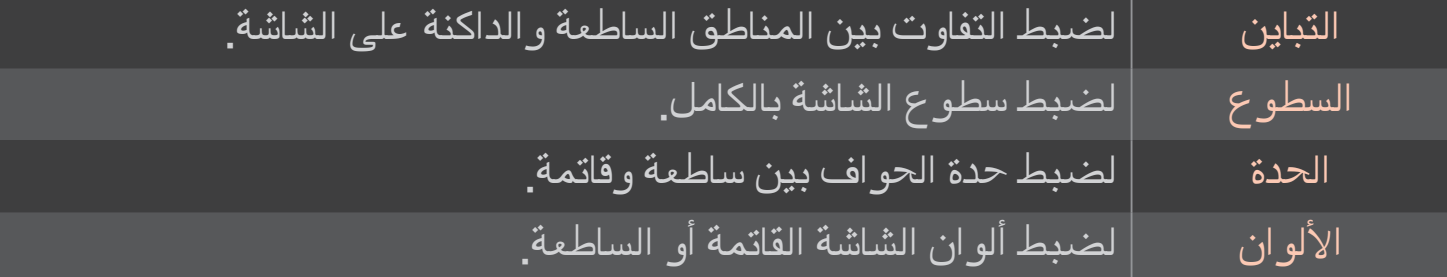

درجة اللون  $\qquad \qquad \mid$ لضبط توازن اللون الأحمر/الأخضر درجة حرارة الألوان| لضبط تدرج الألوان بين دافئة أو باردة.

✎ قد يختلف نطاق العناصر المفصلة للضبط بحسب إشارة اإلدخال أو إعدادات الصورة األخرى.

#### ❐ لضبط التحكم المتقدم

HOME ⇒ الإعدادات ← الصورة ← وضع الصورة ← التحكم المتقدم/ تحكم خبير لمعايرة الشاشة لكل وضع صورة أو ضبط إعدادات الصورة لشاشة معينة. حدد أو لاً وضع الصورة الذي تريده.

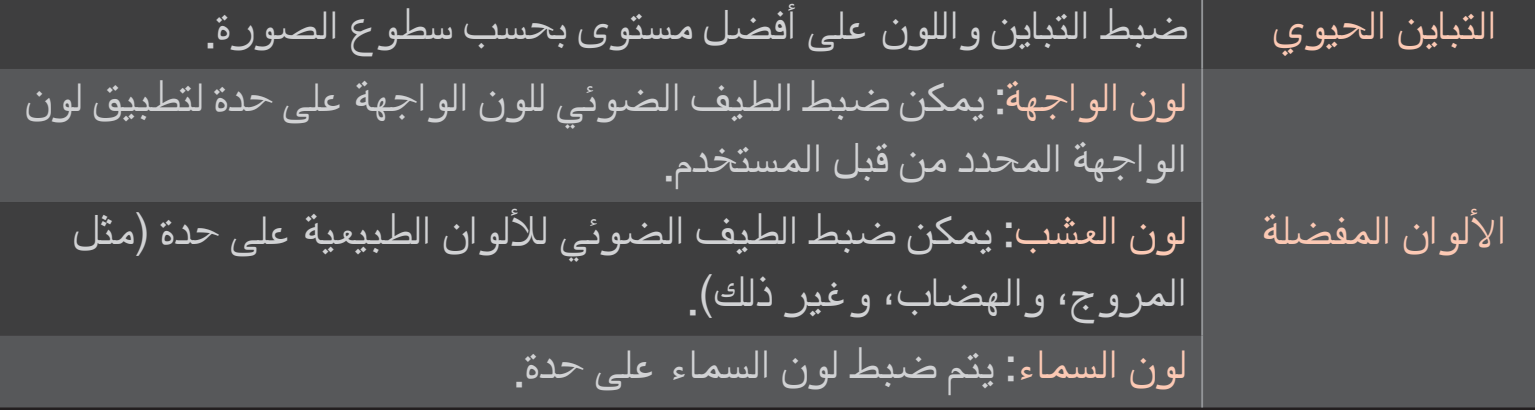

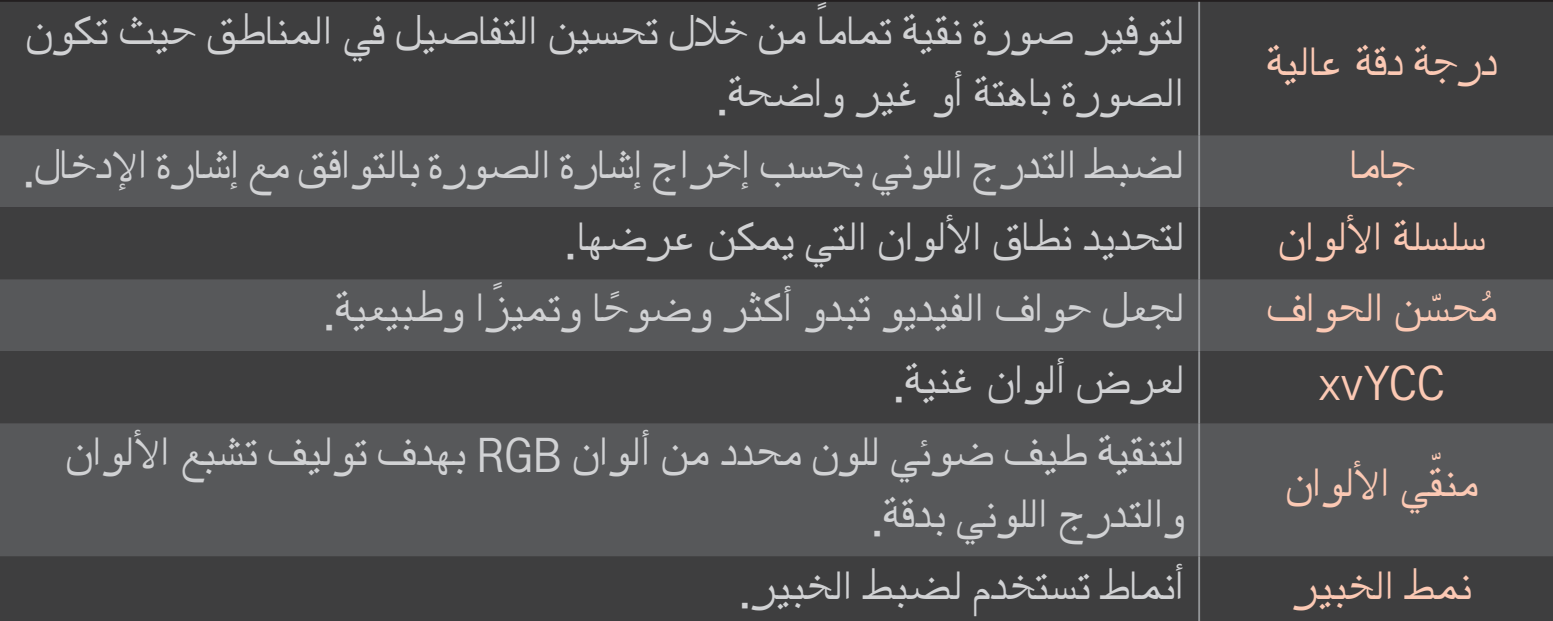

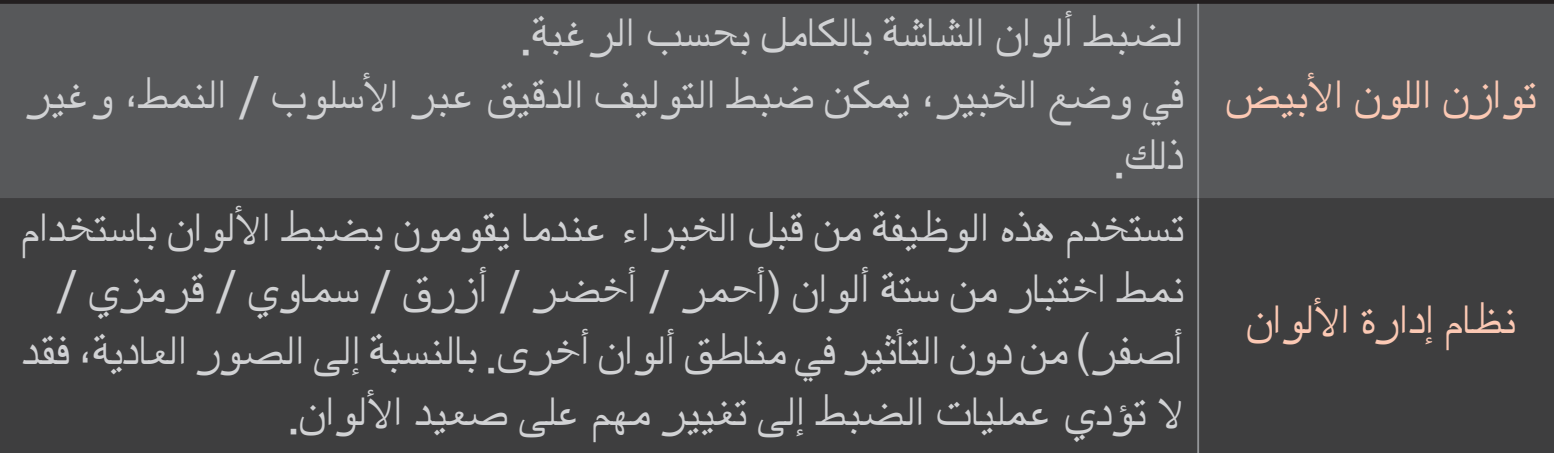

✎ قد يختلف نطاق العناصر المفصلة للضبط بحسب إشارة اإلدخال أو إعدادات الصورة األخرى.

### ❐ لضبط خيارات صورة إضافية

## HOME اإلعدادات الصورة وضع الصورة خيار الصورة لضبط إعدادات الصور المفصلة.

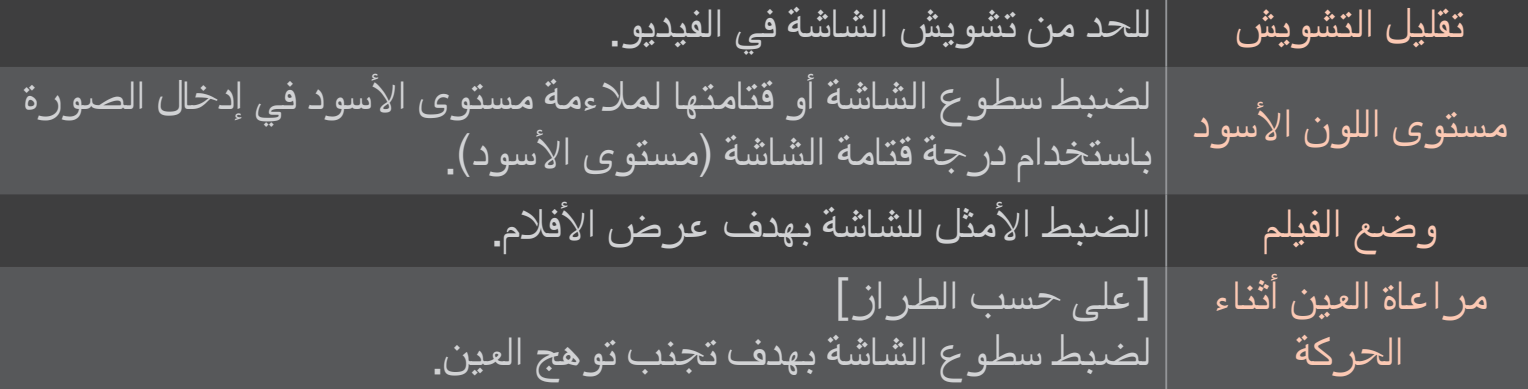

## ❐ إلعادة ضبط وضع الصورة

HOME اإلعدادات الصورة وضع الصورة إعادة ضبط الصورة

إلعادة ضبط القيم المخصصة من قبل المستخدم.

تتم إعادة ضبط كل وضع صورة. حدد وضع الصورة الذي تريد إعادة ضبطه.

## HOME اإلعدادات الصورة وضع الصورة خيار الصورة TruMotion لتصحيح الصور من أجل عرض تسلسالت الحركة بسالسة أكبر.

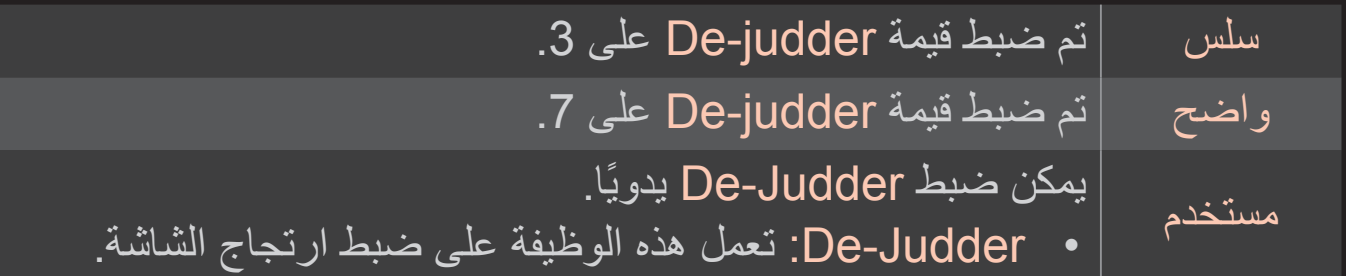

✎ إذا كانت إشارة الفيديو تبلغ 60 هرتز، قد ال تعمل تقنية TruMotion.

❐ الستخدام وضع الصوت

#### HOME اإلعدادات الصوت وضع الصوت

لتحسين صوت التلفاز وفق وضع الصوت المحدد.

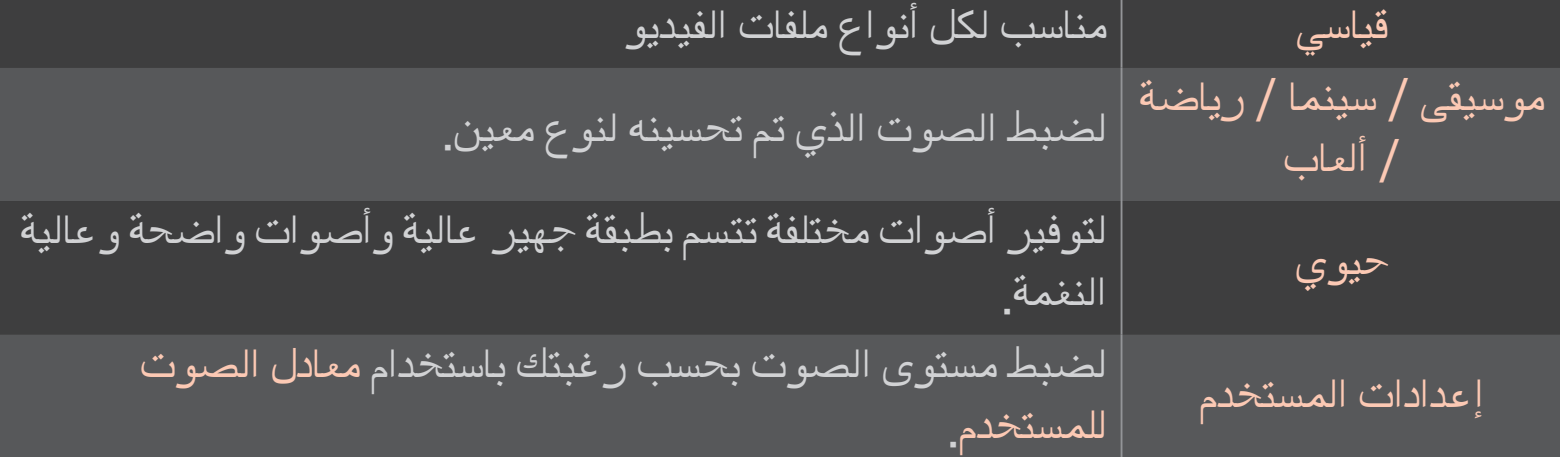

#### ❐ لتوليف الصوت بدقة

HOME اإلعدادات الصوت معادل الصوت للمستخدم لضبط وضع الصوت في ضبط المستخدم ً أوال.

100 هرتز / 300 هرتز / 1 كيلو هرتز | لضبط معادل الصوت من خلال ضبط نطاقات الصوت / 3 كيلوهرتز / 10 كيلوهرتز . ً يدويا إعادة الضبط إلعادة ضبط قيمة المعادل التي قام المستخدم بتغييرها.

## ❐ لضبط وضع مستوى الصوت

HOME الله عدادات الصوت الصوت الصوت الصوت الصوت لضبط أوضاع متعددة للتحكم في مستوى الصوت.

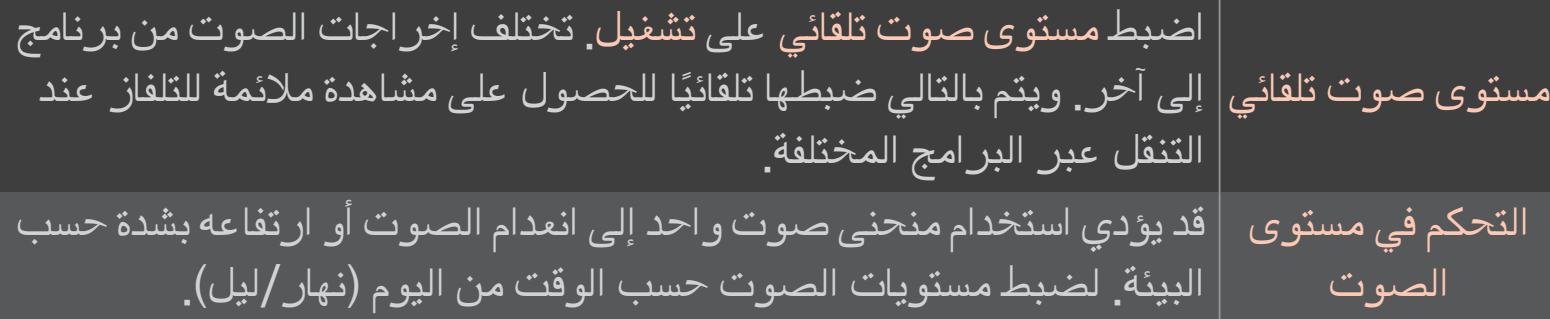

# ❐ الستخدام وظيفة Optimizer Sound Sound Optimizer الصوت اإلعدادات HOME ّ لتوفير الصوت المحسن للتثبيت المخصص للتلفاز.

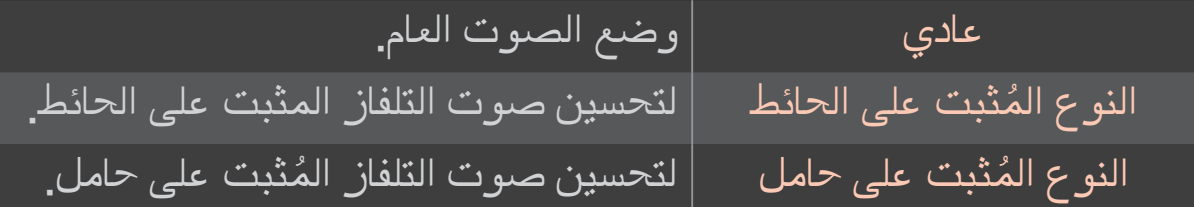

❐ الستخدام صوت محيطي ظاهري HOME الكسي الإعدادات المحيط الأفتر اضي HOME تسمح تقنية معالجة الصوت من LG بإصدار صوت محيطي ذي 5.1 قناة من مكبرَي الصوت. ✎ إذا تم ضبط صوت واضح II على تشغيل، لن يتم اختيار المحيط االفتراضي.

> ❐ الستخدام وظيفة صوت واضح ll HOME اإلعدادات الصوت صوت واضح ll لتعزيز وضوح الصوت.

#### ❐ لمزامنة الصوت والفيديو

#### HOME اإلعدادات الصوت مزامنة الصوت والفيديو

لمزامنة الصوت والفيديو مباشرة عندما ال يتطابقان.

عند ضبط مزامنة الصوت والفيديو على تشغيل، يمكنك ضبط إخراج الصوت (مكبرات صوت التلفاز أو ا SPDIF )على صورة الشاشة.

مكبر صوت التلفاز لضبط مزامنة الصوت من مكبرات الصوت الداخلية في التلفاز. يجعل الزر "-" إخراج الصوت أسرع من القيمة االفتراضية بينما يجعله الزر "+" أبطأ منها. SPDIF )واجهة Philips Sony الرقمية( لضبط مزامنة الصوت من مكبرات الصوت المتصلة بموصالت الصوت الرقمية. يجعل الزر "-" إخراج الصوت أسرع من القيمة االفتراضية بينما يجعله الزر "+" أبطأ منها.
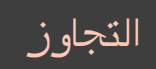

#### إلخراج إشارات البث أو صوت جهاز خارجي من دون تأخير في الصوت. قد يتم التجاوز إخراج الصوت قبل الفيديو إذ أنه يستَغرقَ وقَتاً لتشفيل إدخالَ الَّفيديو إلى التلفاز .

# ❐ الستخدام وضع ARC

HOME اإلعدادات الصوت ضبط الصوت وضع ARC

يمكن توصيل أجهزة الصوت الخارجية عبر كبل RHDMI عالي السرعة من دون كبل صوت بصري إضافي إلخراج SPDIF. كما أنها تمثل واجهة توصيل مع SIMPLINK.

للأجهزة الخارجية التي تعتمد ARC (قناة إرجاع الصوت)، فقم بتوصيله بمنفذ (HDMI(ARC.

إيقاف التشغيل ً ال تتم معالجة إخراج الصوت تلقائيا عبر مكبرات صوت جهاز الصوت الخارجي، حتى عند تشغيل جهاز الصوت الخارجي المتصل الذي يعتمد ARC. التشغيل ً تتم معالجة إخراج الصوت تلقائيا عبر مكبرات صوت جهاز الصوت الخارجي، في حال تشغيل جهاز الصوت الخارجي الذي يعتمد ARC. بالنسبة لـ SIMPLINK، راجع「عام ← للتحكم في األجهزة الخارجية」.

✎ قم بتوصيل طرف ARC فقط عند التوصيل باألجهزة الخارجية. ✎ استخدم كبل RHDMI عالي السرعة عند التوصيل باألجهزة الخارجية. ✎ قد يتسبب استخدام جهاز جهة خارجية مزود بوظيفة ARC في حدوث أعطال.

# ❐ لضبط توازن الصوت

# HOME → الإعدادات ← الصوت ← ضبط الصوت ← التوازن لضبط توازن الصوت يمينًا/يسارًا.

#### ❐ الستخدام مكبرات صوت التلفاز

HOME اإلعدادات الصوت ضبط الصوت ّ مكبر صوت التلفاز

عند االستماع عبر مكبرات الصوت على أجهزة صوت خارجية متصلة بالتلفاز مثل جهاز مسرح منزلي، يمكن إيقاف تشغيل مكبر صوت التلفاز. وفي حالة وجود جهاز مسرح منزلي متصل بـ SIMPLINK، فإن ضبط مكبر صوت التلفاز على إيقاف التشغيل سيؤدي إلى تشغيل جهاز المسر ح المنزلي تلقائيًا.

إيقاف التشغيل مكبرات صوت التلفاز ال تصدر الصوت. لتشغيل صوت التلفاز عبر مكبرات صوت جهاز الصوت الخارجي المتصل بالتلفاز. ✎ لضبط مستوى الصوت عبر المقبض المثبت بالجهاز الخارجي. التشغيل  $\, \, | \,$  لتشغيل صوت التلفاز عبر مكبر الصوت الداخلي الخاص بالتلفاز

# ❐ الستخدام إخراج الصوت الرقمي HOME الله عدادات مالصوت ما ضبط الصوت ما إخراج صوت رقمي HOME لضبط إخراج الصوت الرقمي<u>.</u>

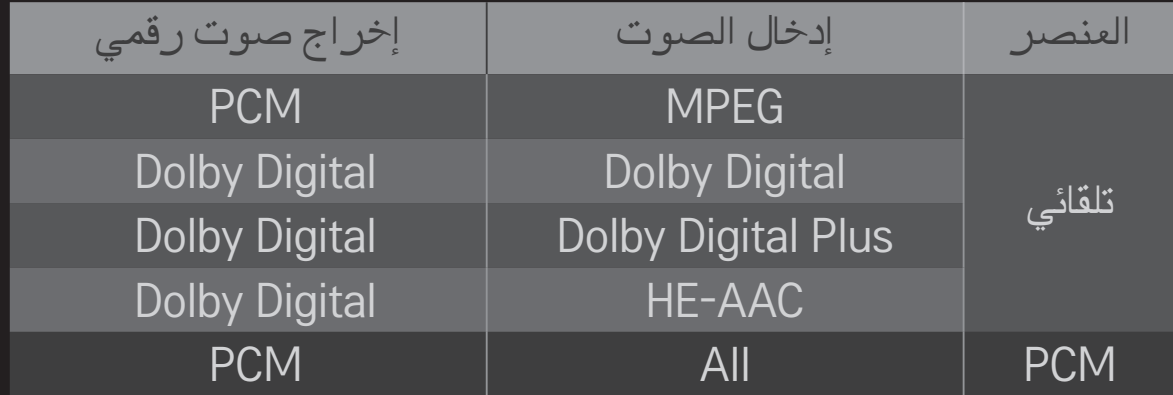

#### ❐ إعدادات صوت DTV

HOME اإلعدادات الصوت ضبط صوت DTV

]حسب الطراز[

عند وجود أنواع صوت مختلفة في إشارة إدخال واحدة، تسمح لك هذه الوظيفة بتحديد نوع الصوت الذي تريده.

- في حالة ضبطه على تلقائي يكون ترتيب البحث AAC-HE ← +Digital Dolby ← Digital Dolby ← MPEG ويتم إخراج الصوت بأول تنسيق صوت يتم العثور عليه.
- .Dolby Digital ← MPEG ← Dolby Digital+ ← HE-AAC الترتيب يكون ،فقط إيطاليا في✎
- ✎ في نيوزلندا فقط، يكون الترتيب كالتالي+ Digital Dolby → Digital Dolby → AAC-HE → .MPEG

✎ وإذا كان تنسيق الصوت المحدد غير معتمد، فقد يستخدم تنسيق صوت آخر لإلخراج.

❐ لتحديد إدخال خارجي HOME قائمة اإلدخال لتحديد اإلدخال الخارجي.

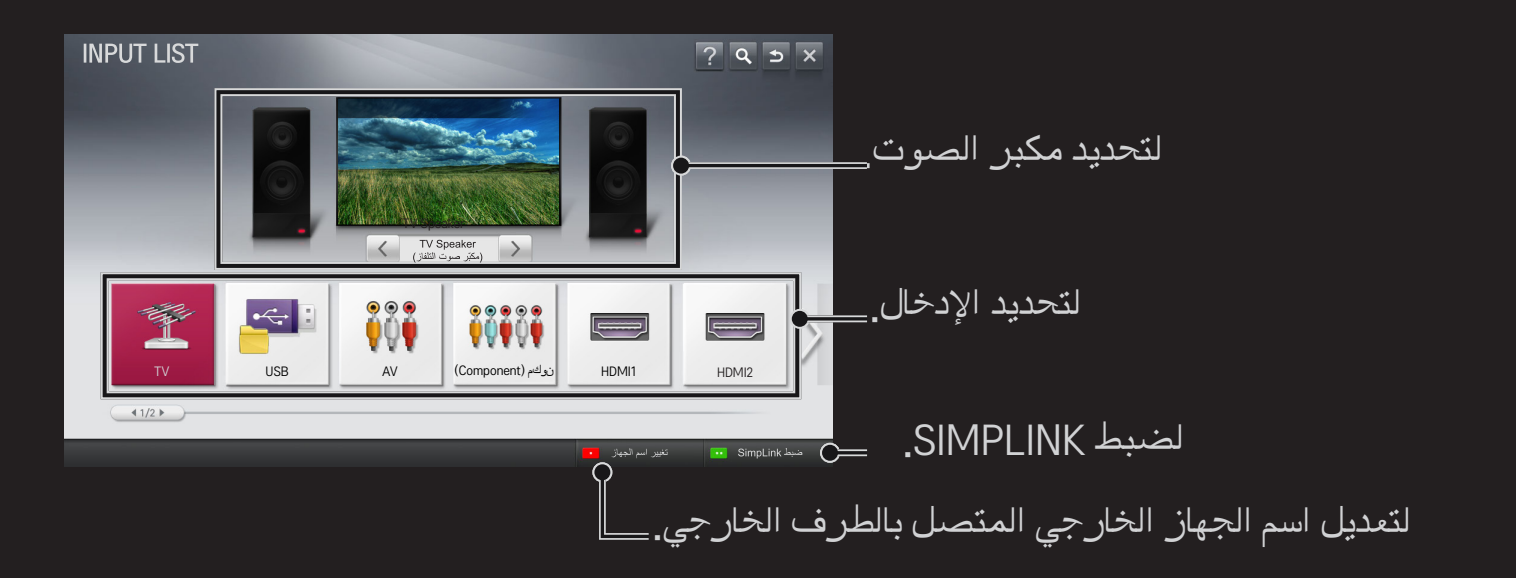

#### ❐ الستخدام SIMPLINK

تمكّنك ميزة SIMPLINK من التحكم في أجهزة الوسائط المتعددة وإدارتها بشكل مناسب باستخدام وحدة التحكم عن بعد الخاصة بالتلفاز عبر قائمة SIMPLINK فقط.

- 1 قم بتوصيل طرف IN HDMI الخاص بالتلفاز بطرف إخراج HDMI الخاص بجهاز SIMPLINK باستخدام كبل HDMI. بالنسبة إلى وحدات المسرح المنزلي المزودة بوظيفة SIMPLINK، قم بتوصيل طرفي HDMI كما هو ورد أعاله واستخدم كبل بصري لتوصيل إخراج الصوت الرقمي البصري من التلفاز بإدخال الصوت الرقمي البصري لجهاز SIMPLINK.
	- 2 حدد HOME SIMPLINK. يظهر إطار قائمة SIMPLINK.
	- 3 حدد ضبط SIMPLINK على إطار قائمة SIMPLINK. يظهر إطار إعداد SIMPLINK.
		- 4 اضبط SIMPLINK على تشغيل في إطار إعداد SIMPLINK.
			- 5 قم بإغالق إطار إعداد SIMPLINK.
		- 6 حدد الجهاز الذي تريد التحكم به من HOME SIMPLINK.
- ✎ تعمل هذه الوظيفة على األجهزة المزودة بشعار SIMPLINK( ( فقط. تحقق من أن الجهاز الخارجي يحمل شعار SIMPLINK.
- ✎ الستخدام وظيفة SIMPLINK، يجب أن تستخدم كبل HDMIⓇ عالي السرعة )مع ميزة CEC، أو التحكم بالأجهزة الإلكترونية الخاصة بالعملاء). يتم توصيل السن رقم 13 لكبلات HDMI® عالية السر عة لتوفير خدمة تبادل المعلومات بين الأجهزة.
- ✎ قم بتشغيل وسائط أحد األجهزة المزودة بميزات المسرح المنزلي أو تحديدها لمشاهدة تبديل مكبر الصوت إلى سماعات المسرح المنزلي.
	- ✎ قم بالتوصيل باستخدام كبل بصري ) ً يباع منفصال( الستخدام سماعات المسرح المنزلي.
		- ✎ يؤدي التبديل إلى إدخال خارجي إلى توقف األجهزة التي تعمل مع SIMPLINK.
		- ✎ قد يتسبب استخدام جهاز جهة خارجية مزود بميزات CEC-HDMI في حدوث أعطال.

❌ شرح ميزات SIMPLINK

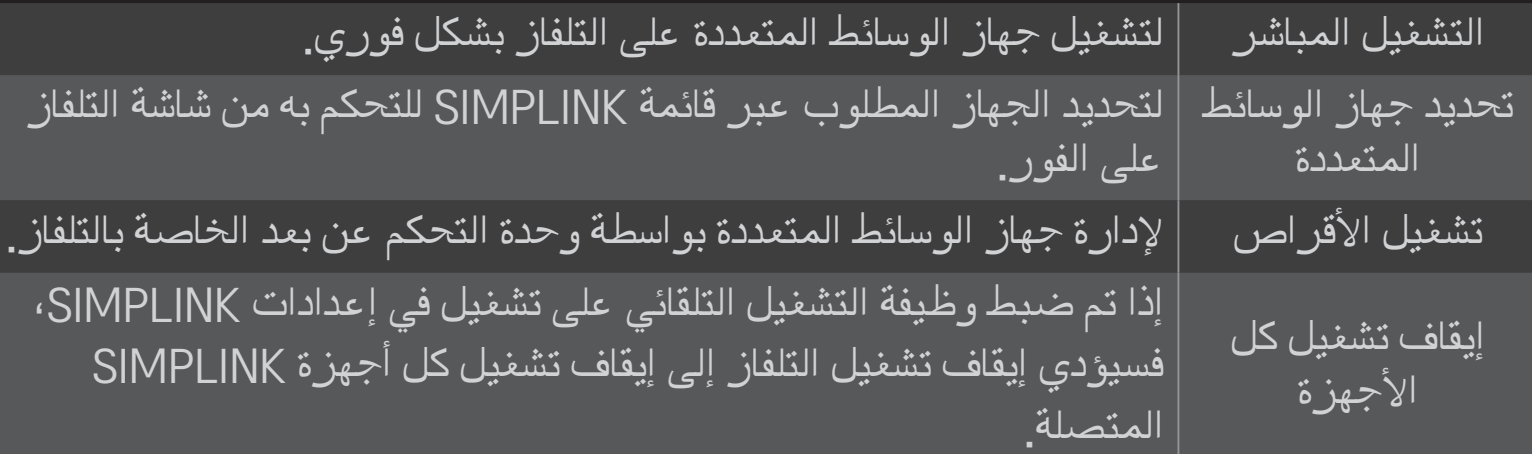

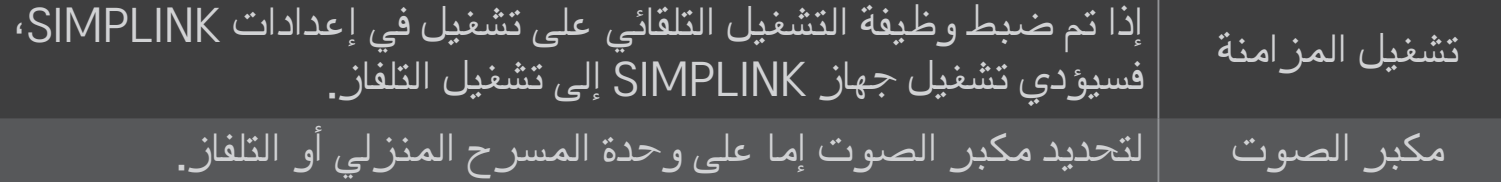

#### HOME كے الإعدادات م صورة م توفير الطاقة

لتقليل استهالك الطاقة عن طريق ضبط سطوع الشاشة.

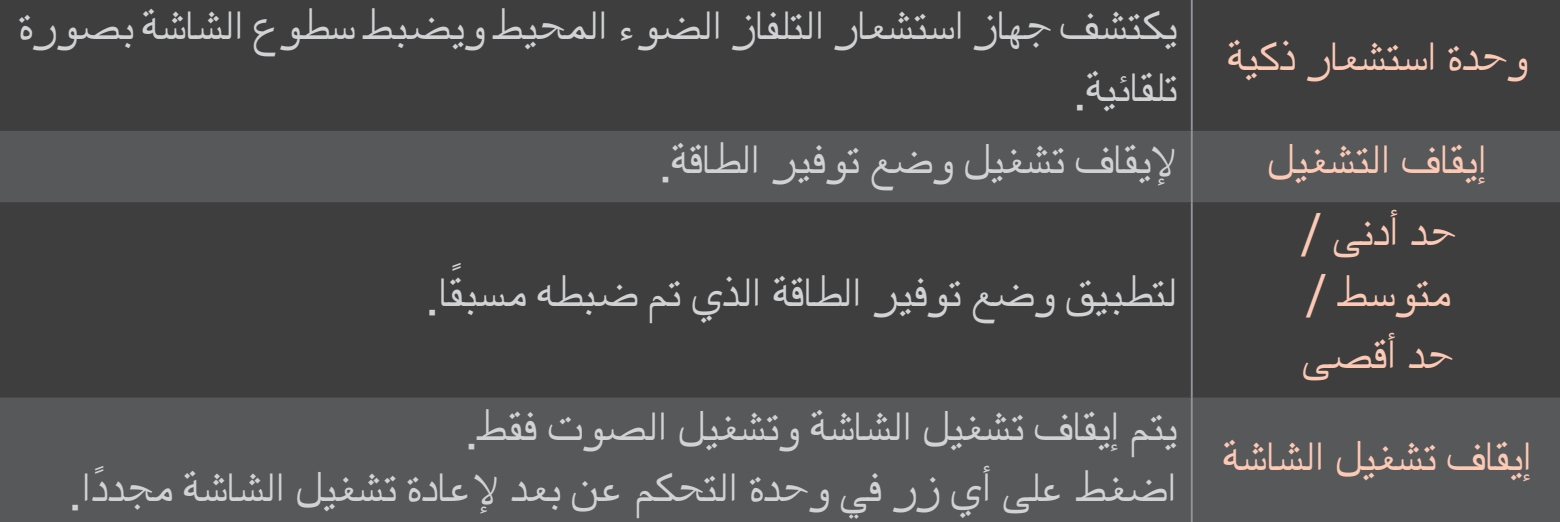

#### ❐ الستخدام مؤقت النوم

HOME اإلعدادات الوقت مؤقت النوم إليقاف تشغيل التلفاز بعد عدد محدد من الدقائق. إللغاء مؤقت النوم، حدد إيقاف التشغيل.

# ❐ لضبط الوقت الحالي

HOME → الإعدادات ـــه الوقت ـــه الساعة

للتحقق من الوقت أو تغييره أثناء مشاهدة التلفاز.

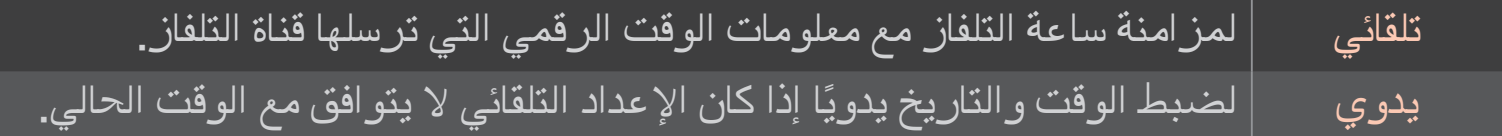

❐ ً لضبط التلفاز بحيث يتم تشغيله وإيقاف تشغيله تلقائيا HOME اإلعدادات الوقت وقت التشغيل/وقت إيقاف التشغيل لضبط وقت التشغيل/إيقاف التشغيل. حدد إيقاف التشغيل على التكرار إليقاف وقت التشغيل/وقت إيقاف تشغيل. ✎ الستخدام وقت التشغيل/وقت إيقاف التشغيل، اضبط الوقت الحالي بشكل صحيح. ✎ حتى عندما تكون وظيفة وقت التشغيل قيد التشغيل، يتم إيقاف تشغيل التلفاز ً تلقائيا إذا لم يتم لمس أي زر في غضون 120 دقيقة.

#### ❐ لضبط كلمة المرور

HOME االعدادات قفل ضبط كلمة المرور لضبط كلمة مرور التلفاز أو تغييرها.

✎ يتم ضبط كلمة المرور األصلية كـ 」0000「. عند تحديد فرنسا كبلد، ال تكون كلمة المرور 」0000「 بل 」1234「. عند تحديد فرنسا كبلد، ال يمكن ضبط كلمة المرور على 」0000「.

#### ❐ لقفل النظام

HOME → الإعدادات ← قفل ← نظام القفل للسماح فقط ببرامج معينة من خالل منع القنوات أو اإلدخال الخارجي. حدد نظام القفل إلى تشغيل.

منع البرنامج لمنع البرامج التي يعدّ محتواها غير مناسب للأطفال. ويمكن تحديد البرامج لكن ستفرغ الشاشة من أي عرض وسيتم كتم الصوت. ولمشاهدة برنامج مقفل، أدخل كلمة المرور.

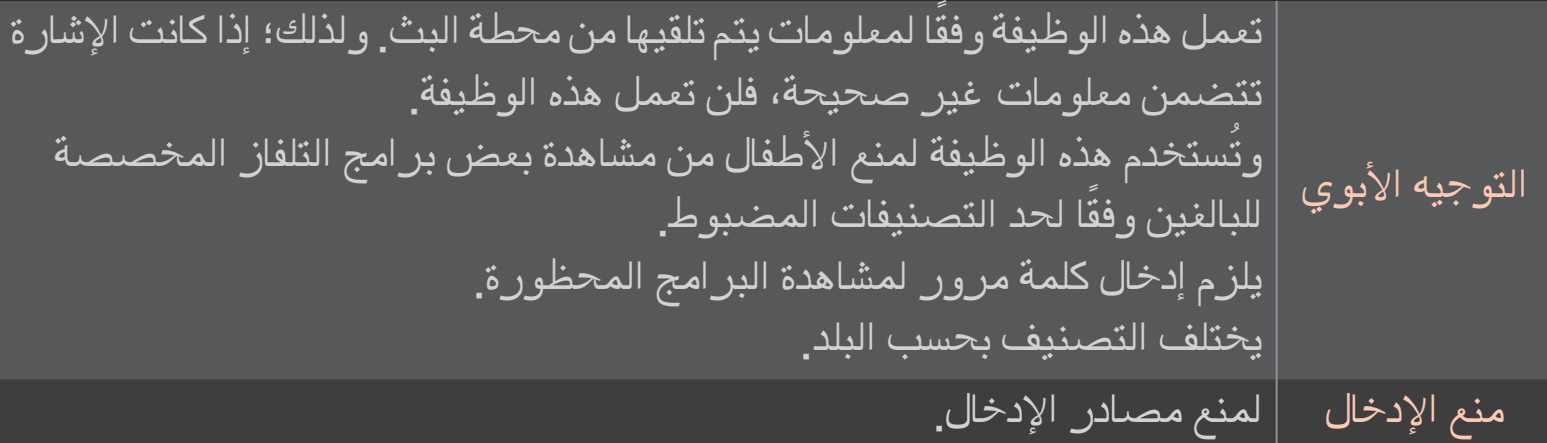

#### HOME إعدادات الخيارات اللغة

لتحديد لغة القائمة ولغة الصوت التي تظهر على الشاشة.

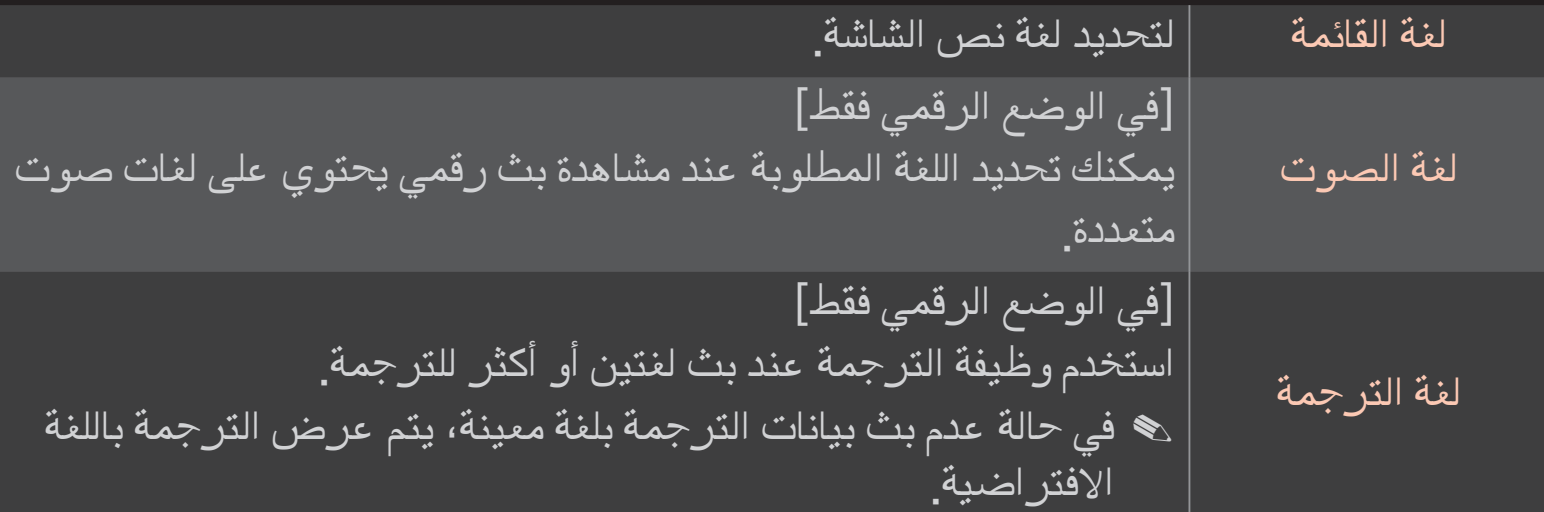

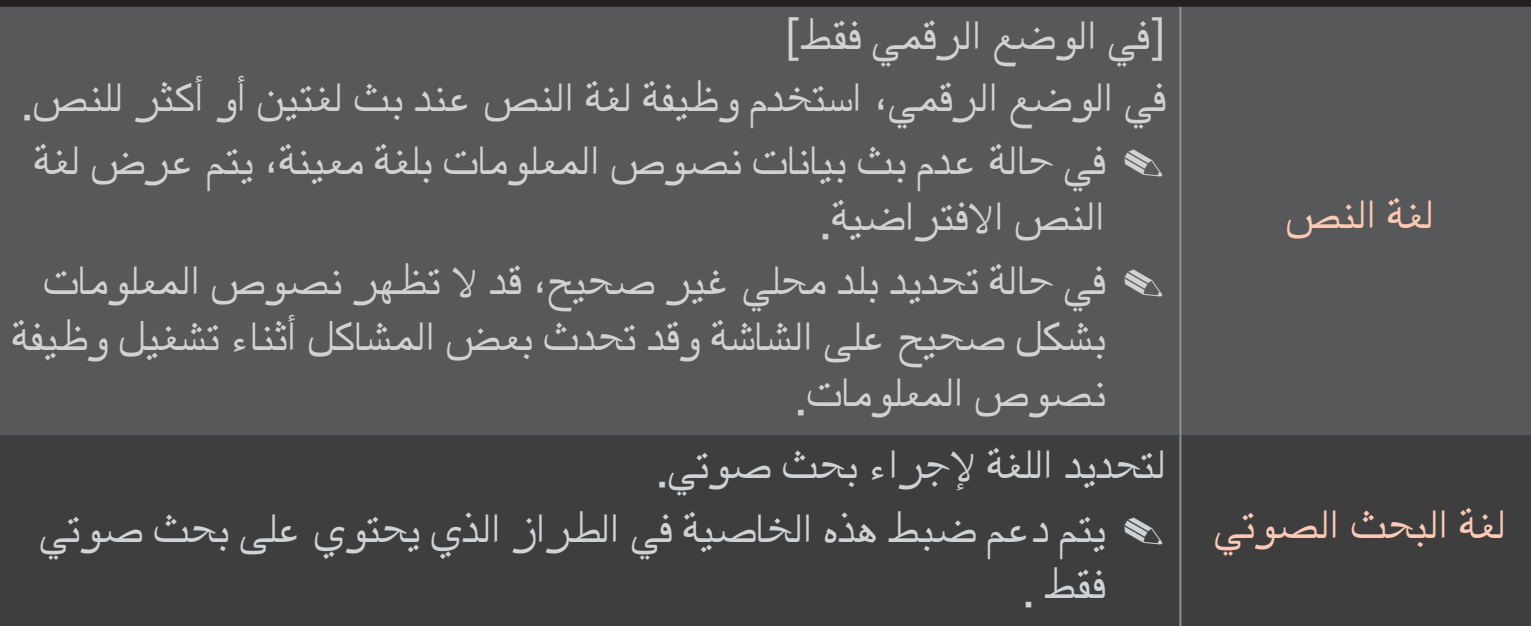

#### HOME اإلعدادات الخيارات البلد

لتحديد البلد الذي يستخدمه التلفاز.

تتغير إعدادات التلفاز حسب بيئة البث في البلد المحدد.

✎ وفي حالة تغيير ضبط البلد، قد تظهر شاشة معلومات التوليف التلقائي.

✎ في البلدان التي تكون فيها لوائح البث الرقمي غير ثابتة، قد ال تعمل بعض وظائف التلفاز الرقمي بحسب ظروف البث الرقمي.

✎ إذا تم ضبط البلد على "--"، فيمكن تحديد القنوات التناظرية فقط.

❐ لضبط ضعف السمع

HOME الله عدادات مه الخيار ات مه ضعف السمع =

هذه الوظيفة خاصة بضعاف السمع.

ً إذا كانت مضبوطة على تشغيل، فيتم عرض الترجمة افتراضيا.

# ❐ ُ لتسجيل وحدة التحكم عن بعد Magic

ُ الستخدام وحدة التحكم عن بعد Magic ً ، قم بتسجيلها على التلفاز أوال.

ُ قم بتسجيل وحدة التحكم عن بعد Magic كما يلي قبل االستخدام.

- 1 قم بتشغيل التلفاز وانتظر حوالى 10 ثوانٍ ثم اضغط على الزر لابكر ة (OK) أثناء توجيه وحدة التحكم عن بُعد نحو التلفاز.
	- 2 يتم تسجيل وحدة التحكم عن بُعد تلقائيًا وتظهر رسالة اكتمال التسجيل على شاشة التلفاز.
	- ✎ ُ إذا فشلت في تسجيل وحدة التحكم عن بعد Magic، قم بإيقاف تشغيل التلفاز وأعد المحاولة.

## ❐ ُ إلعادة تسجيل وحدة التحكم عن بعد Magic

- 1 اضـفط على الزرين HOME و BACK معًا لمدة 5 ثوانٍ تقريبًا.<br>.
- 2 وجّه وحدة التحكم عن بُعد نحو التلفاز واضغط على الزر لابكر ة (OK) لمدة 5 ثوانٍ تقريبًا.
- ✎ اضغط على زر BACK ُ أثناء توجيه وحدة التحكم عن ب ٍ عد نحو التلفاز لخمس ثوان إلعادة ضبطها وإعادة تسجيلها.

# ❐ ُ لضبط مؤشر وحدة التحكم عن بعد Magic

HOME المؤشر العدادات المخيار ات المؤشر HOME

لضبط سرعة المؤشر وشكله الظاهر على شاشة التلفاز.

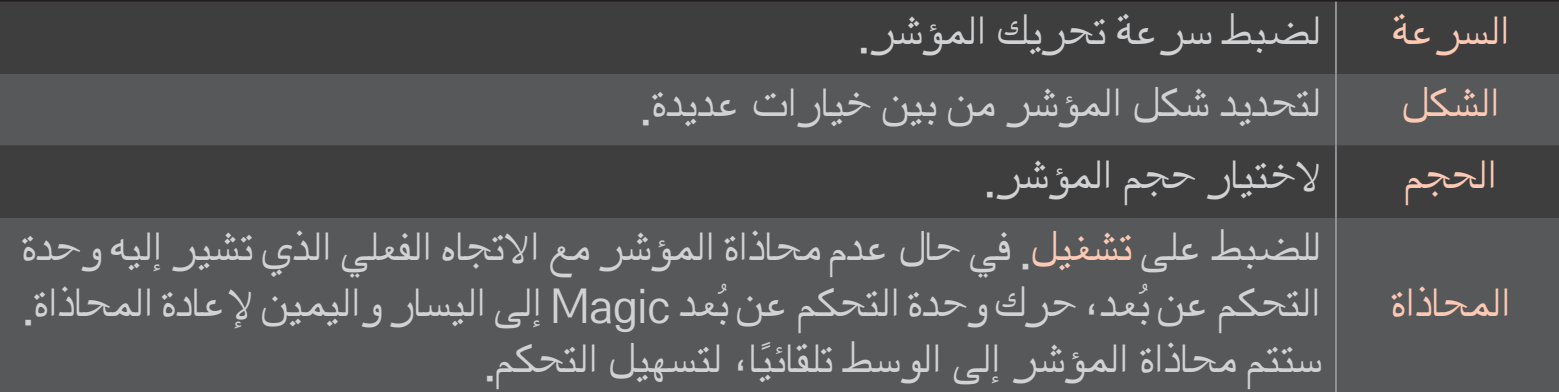

- ✎ في حالة عدم استخدام المؤشر لمدة معينة، فسوف يختفي. عند اختفاء المؤشر عن الشاشة، قم بهز وحدة ُ التحكم عن بعد Magic إلى اليمين واليسار. ثم تظهر من جديد.
- ✎ إذا قمت بالضغط على زر التنقل أثناء تحريك المؤشر على الشاشة، يختفي المؤشر وتعمل وحدة التحكم ُ عن بعد Magic كوحدة تحكم عادية.
- ✎ ُ استخدم وحدة التحكم عن بعد على مسافة فعالة تبلغ 33 ً قدما )10 أمتار(. قد تحدث أعطال عند استخدام وحدة التحكم عن بُعد على مسافات أكبر أو عند وجود عوائق تحجب خط الرؤية.
- ﴾ فقد تسبب الأجهزة الإلكترونية القريبة تشويشاً في الاتصال. فالأجهزة مثل أفران الميكروويف وشبكات LAN الالسلكية تستخدم النطاق الترددي )2.4 جيجاهرتز( ُ نفسه الذي تستخدمه وحدة التحكم عن بعد Magic ً وبالتالي فقد تسبب تشويشا.
	- ✎ ُ قد تتعرض وحدة التحكم عن بعد Magic للكسر إذا سقطت أو قد تتلف بأي طريقة أخرى.
		- ✎ احرص على عدم رميها باتجاه أشياء حادة مثال األثاث أو األرض.

# ❐ الستخدام وظيفة الحركة النمطية

اضغط على الزر البكرة (OK) مع شاشة الفيديو العادية قيد التشغيل وارسم نمطًا باتجاه الشاشة<sub>.</sub>

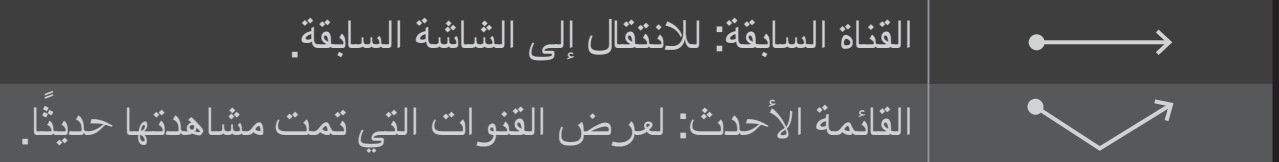

✎ قد ال تعمل عند وجود إطارات ّ معينة مفتوحة.

❐ لتغيير وضع التلفاز

الإعدادات م الخيارات منبط الوضع  $\Rightarrow$  HOME لتحديد االستخدام المنزلي أو العرض التوضيحي للمتجر. لالستخدام في المنزل، حدد االستخدام المنزلي. إن العرض التوضيحي للمتجر هو وضع يستخدم للعرض في المتجر.

#### ❐ الستخدام طريقة ISM

#### HOME اإلعدادات الخيارات طريقة ISM

ّ تقوم هذه الوظيفة بإزالة التصاق الصورة الذي يتسبب به العرض المطول للصور الثابتة.

- عادي: للحد من التصاق الصورة عبر خفض السطوع بشكل تدريجي عند عرض صور ثابتة وزيادة السطوع عند عرض صور متحركة.
	- منع الظالل: للحد من التصاق الصورة عبر النقل الدقيق للصورة إلى الجهة اليسرى أو اليمنى أو العليا أو السفلى كل دقيقتين.

• تنقية الألوان: لإزالة التصاق الصورة عبر نقل كل بكسل بنمط معيّن على الشاشة لفترة محددة من الوقت. يرجى استخدام هذه الوظيفة إلزالة التصاق الصورة المؤقت.

✎ إن التصاق الصورة أمر شائع في أجهزة تلفاز بالزما عندما تقوم بعرض صور ثابتة لفترة طويلة. تقوم طريقة ISM بتأخير تأثير التصاق الصورة؛ لكنها لا تمنع هذه الظاهرة كليًا. يرجى استخدام هذه الوظيفة بحذر.

## ❐ للعودة إلى اإلعدادات األصلية

HOME الخيارات الخيارات العادة الضبط الأصلي मा $\sqrt{1+x}$ لحذف كافة اإلعدادات االختيارية وللعودة إلى الوضع االفتراضي األصلي. ً عند اكتمال التهيئة، يقوم التلفاز بإعادة التشغيل تلقائيا.

✎ إذا كان نظام القفل يعمل، فسيظهر إطار منبثق يطالبك بإدخال كلمة مرور. ✎ ال توقف تشغيل الطاقة أثناء عملية التهيئة.

#### ❐ الستخدام الصفحة الرئيسية

اضغط على زر HOME ُ على وحدة التحكم عن بعد.

بفضل تصميم TV Smart الذي يوفر الوظائف والميزات على شاشة واحدة، يمكن لكل شخص الوصول إلى محتويات غنية وتطبيقات بشكل مناسب عبر القائمة السريعة وسهلة االستخدام التي تم ترتيبها بحسب السمات مثل التلفاز المباشر، والبطاقة، وتطبيقاتي، إلخ.

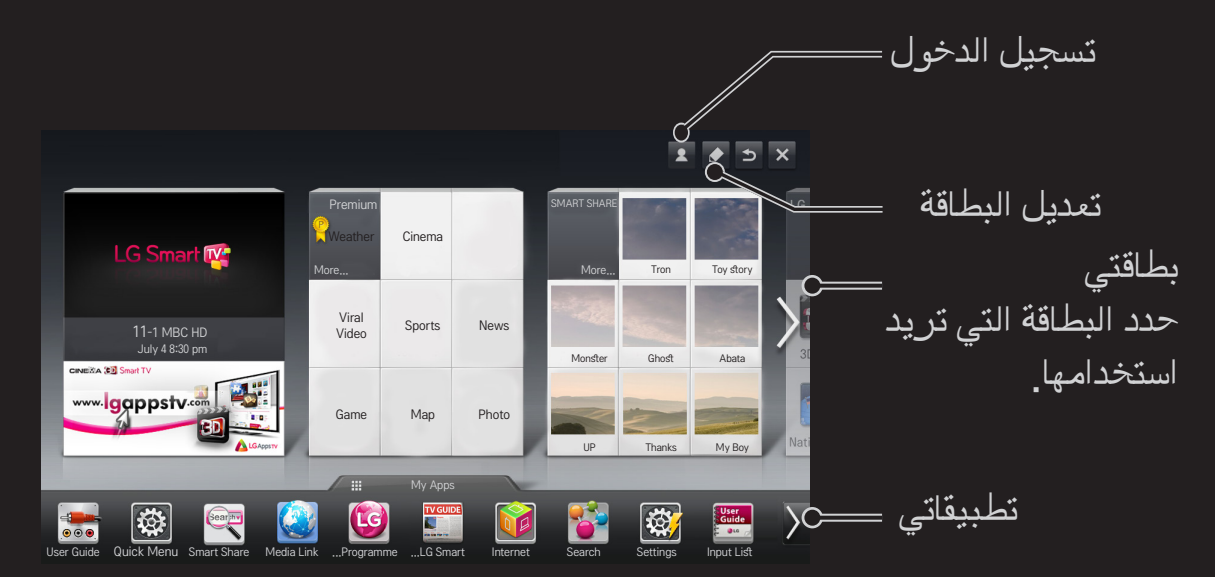

# ❐ الستخدام بطاقتي وتعديلها

#### بطاقتي  $\Leftarrow$  HOME

لتمكينك من التحقق من تشكيلة واسعة من المحتويات والوظائف والوصول إليها بسهولة، يتم جمع الوظائف الرئيسية ضمن فئات وعرضها على بطاقات.

من خالل تحديد اسم البطاقة، يمكنك االنتقال إلى صفحة الفئة تلك.

حدد تعديل في أعلى الشاشة الرئيسية لتبديل موضع البطاقات أو إلنشاء بطاقتك الخاصة.

)ال يمكنك تعديل بطاقة البث المباشر و بطاقة Premium).

# ❐ الستخدام تطبيقاتي

#### HOME تطبيقاتي

# حدد تطبيقاتي في أسفل الشاشة الرئيسية أو اضغط على الزر APPS MY ُ على وحدة التحكم عن بعد. حدد تطبيقاتي للتحقق من التطبيقات المثبتة مسبقًا والتطبيقات التي قمت بتنزيلها.

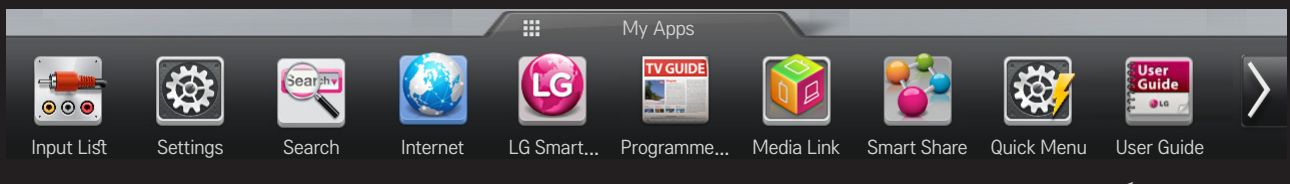

حدد تطبيقًا تريد تشغيله<sub>.</sub>

# ❐ لتعديل العناصر في: تطبيقاتي HOME تطبيقاتي تعديل على صفحة تطبيقاتي حدد تعديل في أعلى الشاشة لنقل التطبيقات أو حذفها. يُر *جى* ملاحظة أن نقل تطبيقات النظام ممكنٌ لكن يتعذّر حذفها<sub>ً-</sub> ✎ لتغيير الترتيبات / حذف العناصر عبر سحب أيقونات التطبيقات إذا كان جهازك ّ مزوًدا بوحدة

تحكم عن بعد Magic.

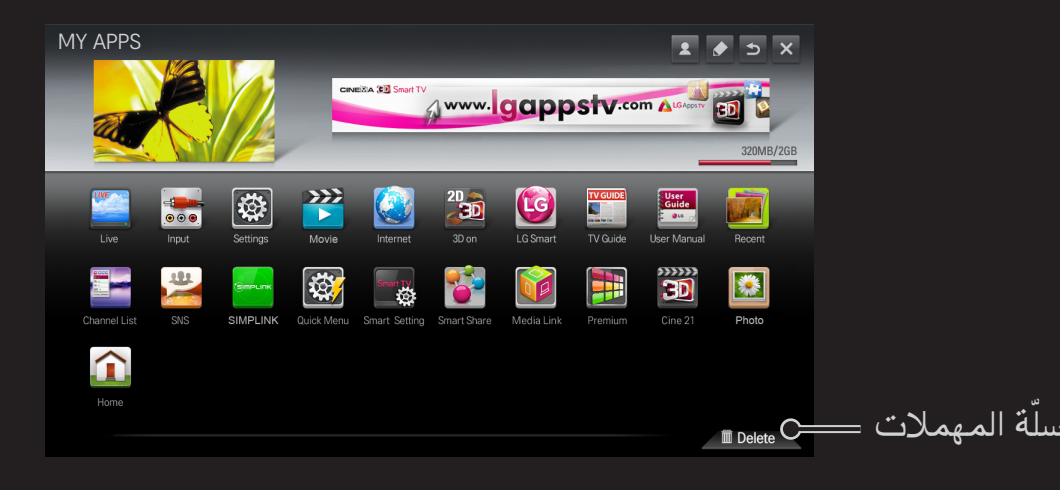
# ❐ إلدارة ضبط TV Smart من LG

#### HOME اإلعدادات الخيارات ضبط TV Smart

لضبط العديد من اإلعدادات المتعلقة بـ Premium ّ وإلدارة المعرف.

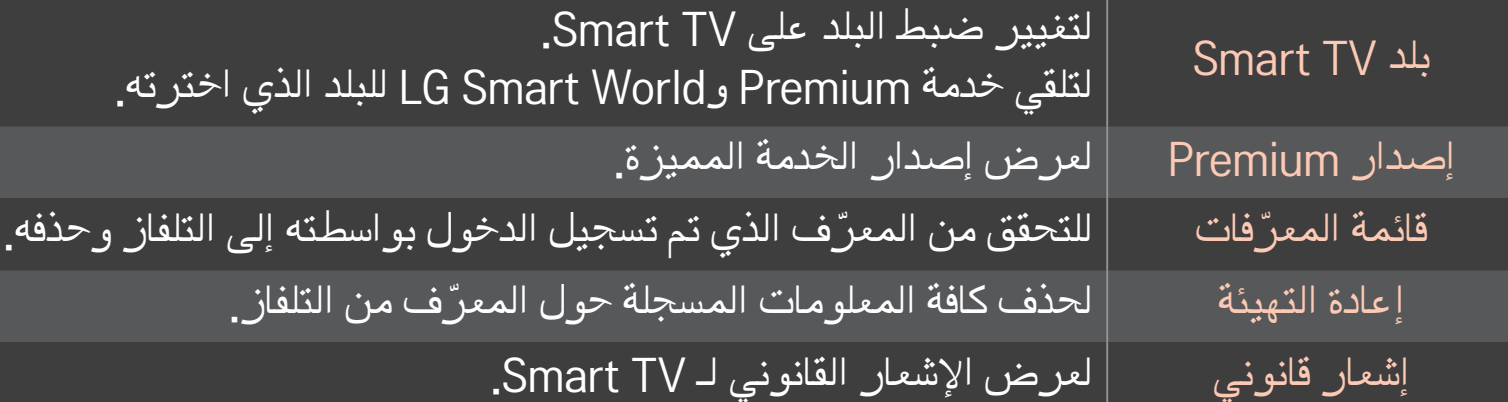

يجب توفّر اتصال شبكة لاسلكي أو سلكي لاستخدام الميزات الذكية. عند الاتصال بالشبكة، يمكنك استخدام محتوى روابط مميزة (Premium )وLG Smart World و DLNAوالمزيد.

❐ االتصال بالشبكة بضغطة واحدة لالتصال بسهولة بشبكة سلكية/السلكية. HOME → الإعدادات ← الشبكة ← اتصال الشبكة للاتصال بشبكة متوفرة تلقائيًا. اتبع الأوامر التي تظهر على التلفاز.

### ❐ لالتصال بشبكة عبر ضبط خبير

HOME → الإعدادات ← الشبكة ← اتصال الشبكة للاستخدام في ظروف خاصة مثل المكاتب (في حالات استخدام عنوان IP الثابت)<sub>.</sub> 1 حدد اتصال شبكة، إما سلكي أو السلكي. 2 عند االتصال عبر Fi-Wi، استخدم إحدى الطرق التالية لالتصال بالشبكة.

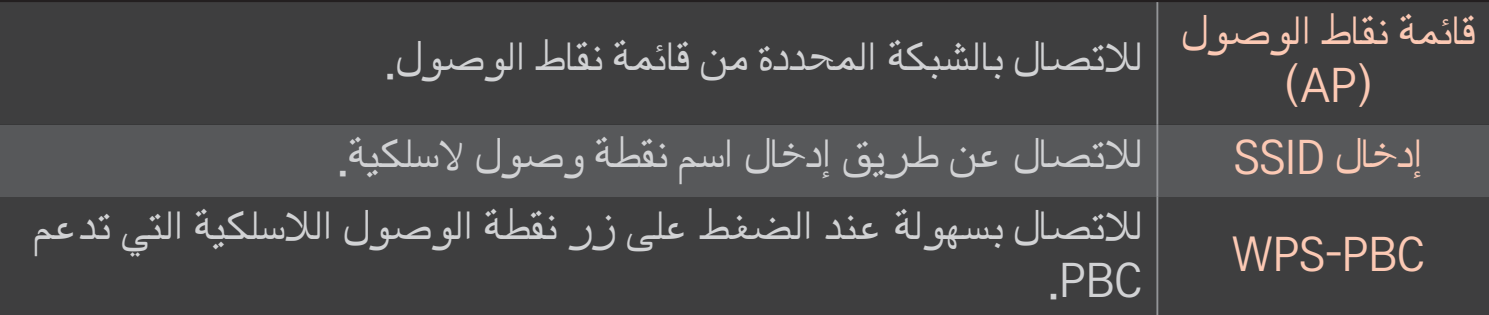

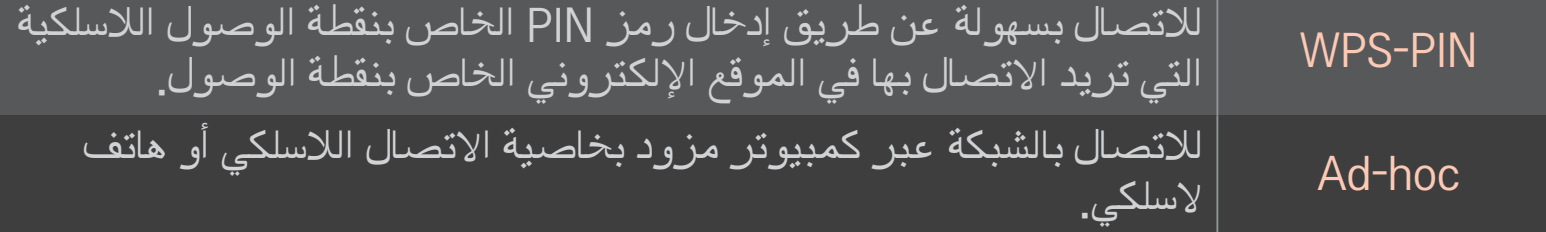

# Wi-Fi Screen وظيفة الستخدام❐

#### Wi-Fi Screen Share  $\leftarrow$  الأعدادات ـــه الشبكة ـــه Wi-Fi Screen Share

للسماح باستخدام وظائف االتصال الالسلكي مثل direct Fi-Wi و WiDi.

لمشاركة شاشة الأجهزة المتصلة عبر Wi-Fi Screen Share في Smart Share.

- 1 قم بتشغيل Share Screen Fi-Wi ُ .( إذا لم تستخدمها، يرجى إيقافها.(
- 2 قم بتمكين إعدادات Direct Fi-Wi على الجهاز الذي تريد االتصال به.
	- 3 يتم عرض قائمة الأجهزة التي يمكن توصيلها بالتلفاز
		- 4 ً حدد جهازا لالتصال به.
		- 5 حدد نعم، عند ظهور رسالة طلب اتصال.
- 6 إذا قَبِل الجهاز الذي تربيد الاتصـال به الطلب، يتم الاتصـال بـ Wi-Fi Screen Share.

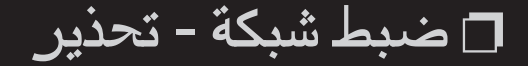

- ✎ استخدم كبل LAN قياسي )5Cat أو أعلى مزود بموصل 45RJ، يالئم منفذ T-Base10 أو 100 .(Base TX LAN
- ✎ يمكن أن تتسبب إعادة ضبط المودم في مشاكل في االتصال. لحل المشكلة، قم بإيقاف تشغيل الطاقة، ّ واقطع االتصال ثم عاود االتصال مرة أخرى، ثم شغل الطاقة.
	- ✎ ال تتحمل شركة Electronics LG مسؤولية أي مشاكل في اتصال الشبكة أو أي حاالت خلل وأعطال وأخطاء تنشأ عن اتصال الشبكة.
		- ✎ قد ال يعمل االتصال بالشبكة بشكل صحيح بناء على موفر خدمة اإلنترنت.
- ✎ يلزم توفر مودم DSL الستخدام خدمة DSL؛ ويلزم توفر مودم كبل الستخدام خدمة الكبل. حيث أنه قد يتوفر عدد محدود فقط من اتصاالت الشبكة، قد ال يتوفر ضبط شبكة التلفاز ويعتمد ذلك إلى العقد المبرم بينك وبين موفر خدمة الإنترنت (ISP). (إذا كان العقد لا يسمح باستخدام أكثر من جهاز لكل خط ،يمكن فقط استخدام الكمبيوتر المتصل بالفعل(
	- ✎ يمكن أن تتعرض الشبكات الالسلكية إلى تشويش من أجهزة أخرى تعمل على التردد 2.4 جيجاهرتز (الهواتف اللاسلكية أو أجهزة Bluetooth أو أفران الميكروويف). يمكن أن يحدث تشويش من الأجهزة التي تعمل على تردد 5 جيجاهرتز ، مثل أجهزة Wi-Fi أخرى.
		- ✎ يمكن أن تتسبب البيئة الالسلكية المحيطة في تباطؤ عمل الخدمة الالسلكية.
- ✎ إذا لم تقم بإيقاف تشغيل الشبكة الرئيسية المحلية بالكامل، فقد يحدث تحميل زائد على حركة الشبكة على بعض الأجهزة.
- ✎ لإلتصال بنقطة الوصول، يلزم توفير جهاز نقطة وصول يدعم االتصال الالسلكي كما يجب تمكين ميزة الاتصـال اللاسلكي على الجهاز. اتصـل بموفّر الخدمة في ٰما يتعلق بتوفر الاّتصـال اللاسلكي على نقطة الوصول.
- ✎ ّ تحقق من معرف )SSID )مجموعة الخدمة وإعدادات الحماية الخاصة بنقطة الوصول التصال نقطة الوصول<mark>. راجع الوثائق المناسبة لمعرّف مجموعة الخدمة (SSID) وإعدادات الحماية الخاصة بنقطة</mark> الوصول.
- ِ قد تتسبب الإعدادات غير الصـالحة لأجهزة الشبكة (مشاركة الخط السلك*ي/*اللاسلكِي، الموز ع) في ® عمل التلفاز ببطء أو بشكل غير صحيح. قم بتركيب الأجهزة بطريقة صحيحة وفقًا للدليل المناسب وقم بضبط الشبكة.
	- ِ قد لا يعمل الاتصال باستخدام Ad-hoc وذلك استنادًا إلى الجهاز المتصل (مثلاً الكمبيوتر , المحمول)<sub>.</sub>
		- ✎ قد تختلف طريقة االتصال بحسب جهة تصنيع نقطة الوصول.

## Smart Share الستخدام❐

#### Smart Share  $\Leftarrow$  HOME

لتوفير ملفات الصور / الموسيقى / الفيديو على التلفاز الخاص بك عبر االتصال بجهاز USB أو بالشبكة .)Media Link ،DLNA( الرئيسية

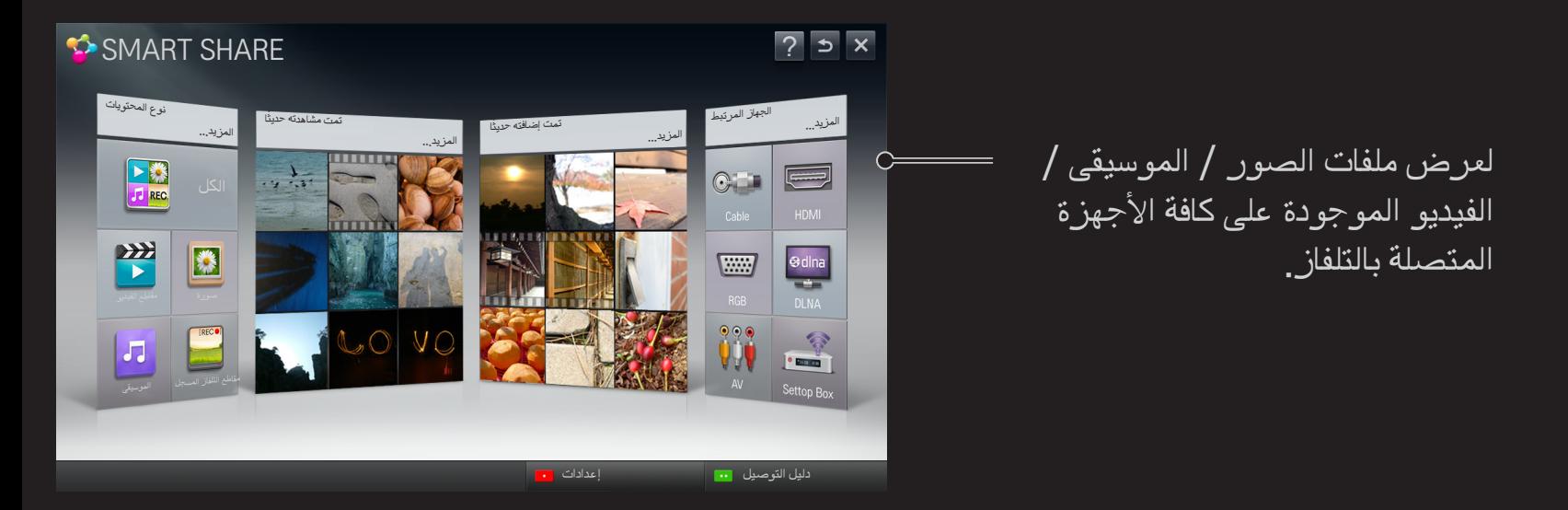

❐ للتحكم بتشغيل فيلم

للتحكم بالتشغيل وضبط الخيارات خلال عرض الأفلام.

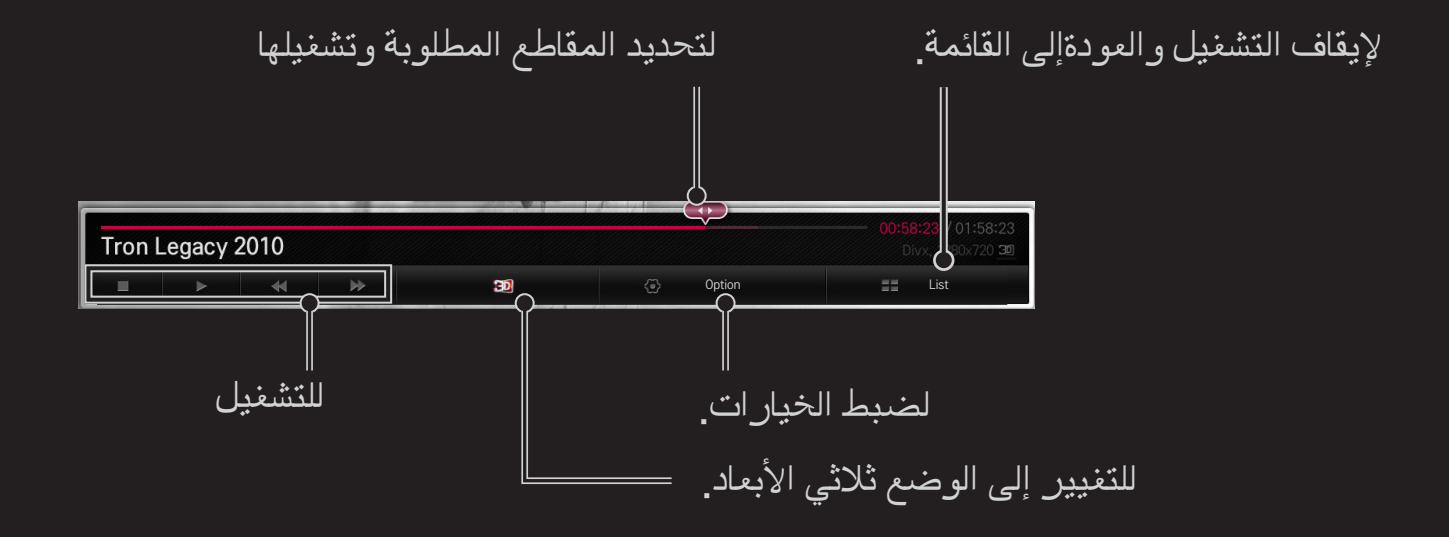

## ❐ للتحكم بعرض الصور

للتحكم بالتشغيل وضبط الخيارات عند عرض الصور على شاشة كاملة.

ے للصور الثلاثية الأبعاد، لا يعمل تأثير عرض الشرائح حتى عندما تكون وظيفة عرض الشرائح ممكّنة<sub>.</sub>

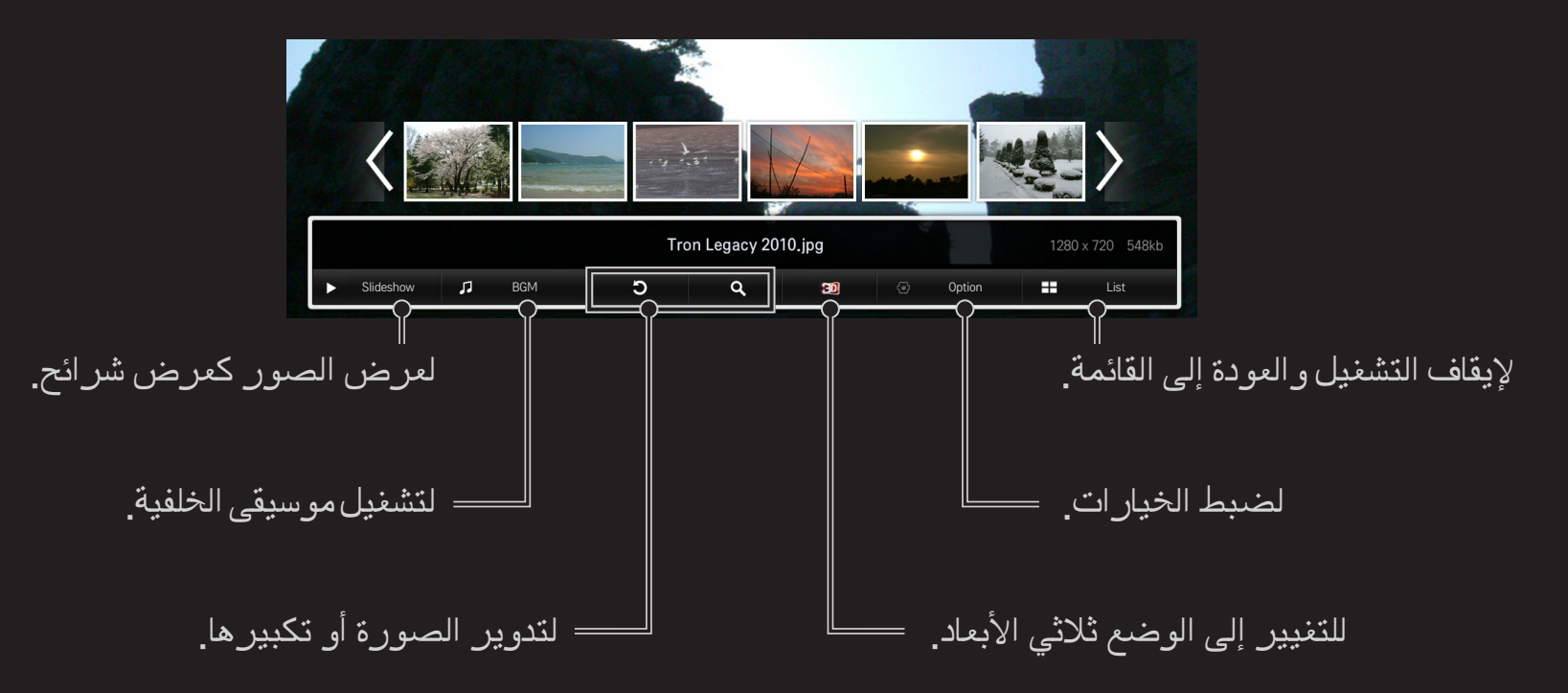

❐ للتحكم بتشغيل الموسيقى

للتحكم بالتشغيل وضبط الخيارات أثناء تشغيل الموسيقى.

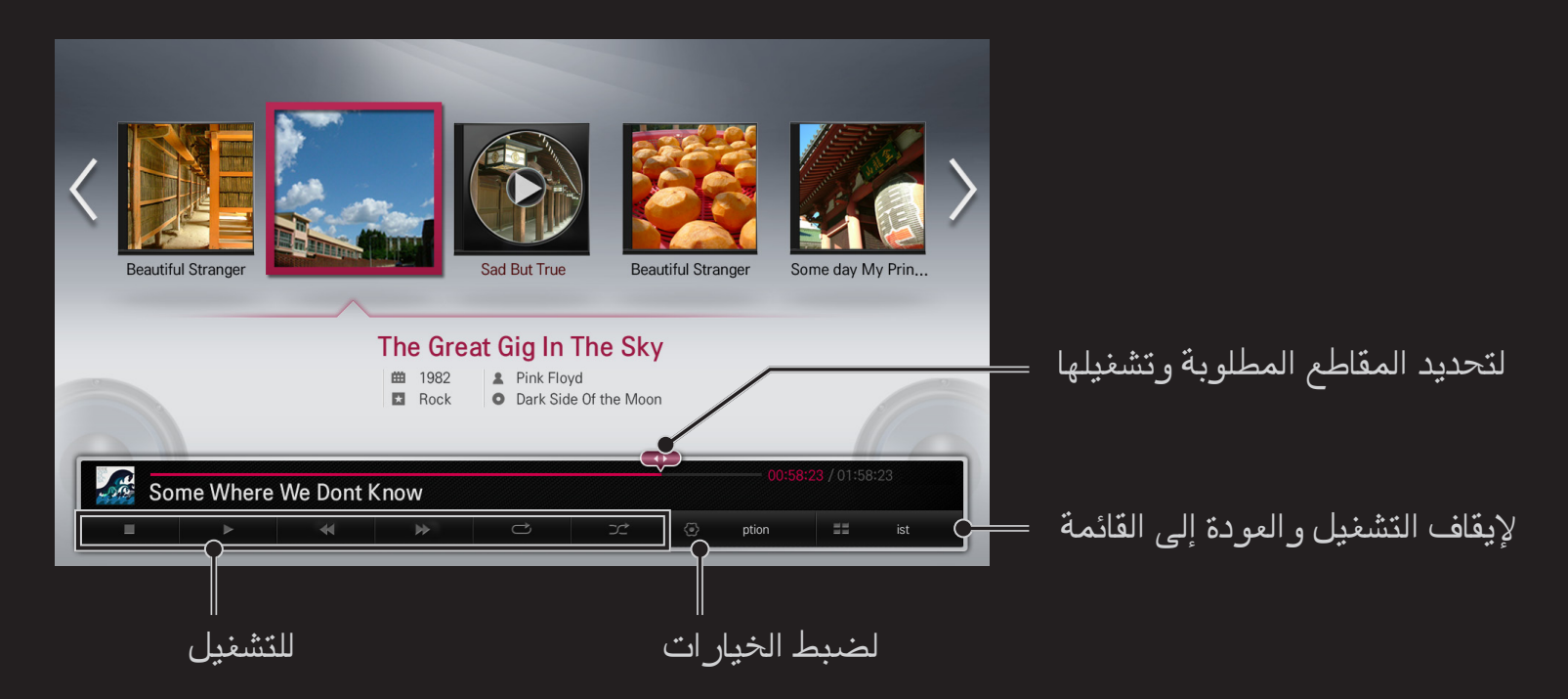

## ❐ لضبط الوظائف المتعلقة بـ Share Smart

### إعدادات Smart Share HOME

لتغيير الإعدادات المتعلقة بتشغيل محتوى Smart Share.

❌ الضبط المتقدم

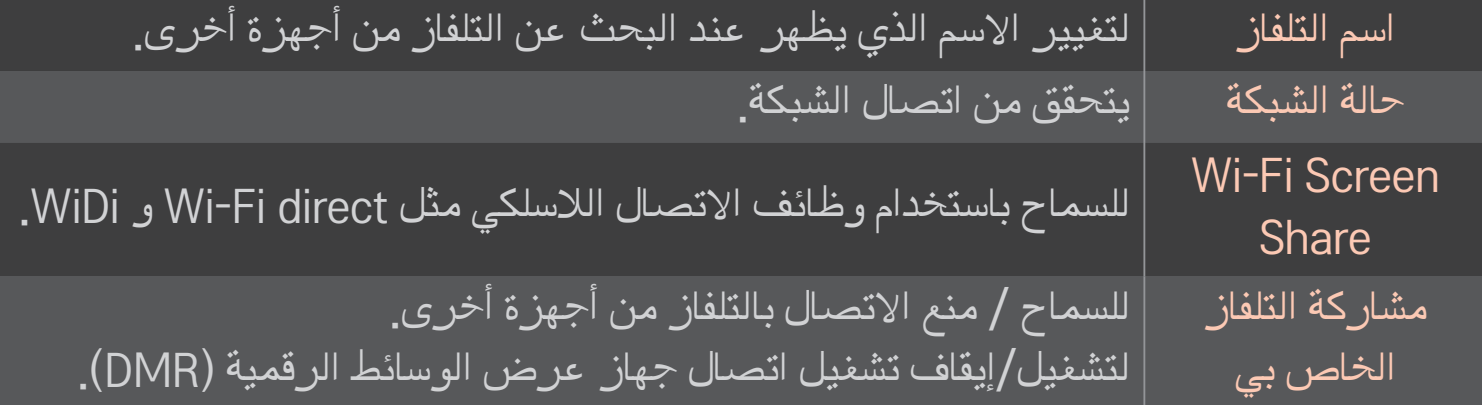

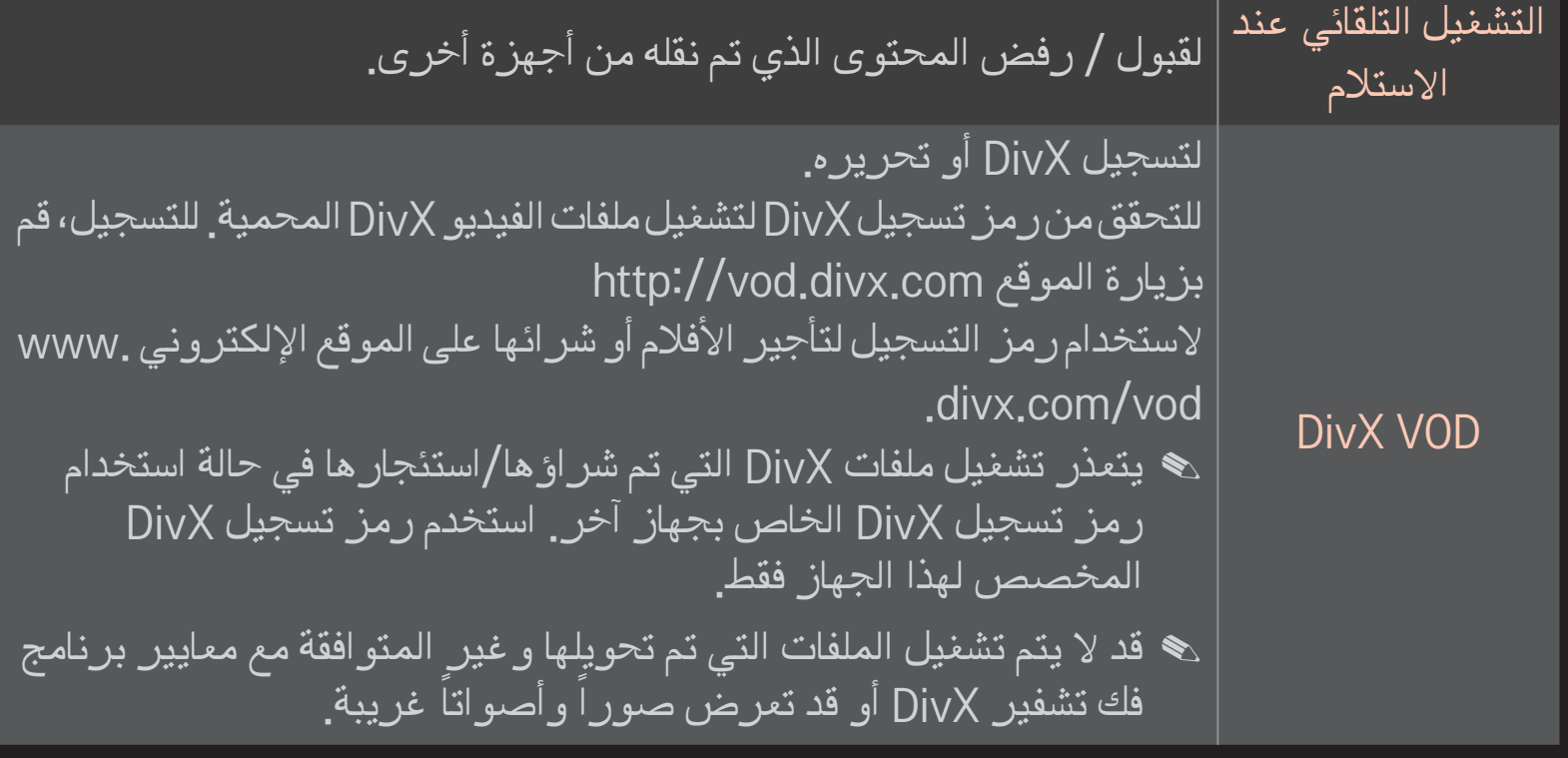

❌ المحفوظات

لحذف محفوظات المحتويات، اضغط الزر أدناه. استخدم المحتويات على القائمة نوع المحتويات والجهاز المرتبط.

❌ الخصوصية

تحقق من الجهاز الذي لا تر غب في فتحه على قوائم مضاف حديثًا ومشاهد حاليًا .

## ❐ ملف دعم Share Smart

أعلى معدل لنقل البيانات: 20 ميجابت في الثانية

تنسيقات الترجمة الخارجية المعتمدة:

،)MicroDVD ،SubViewer 1.0/2.0( ،\*.sub ،\*.srt ،\*.smi )\*.psb (PowerDivX،\*.txt(TMPlayer)،\*.ssa ،\*.ass

تنسيقات الترجمة الداخلية المعتمدة:

XSUB( يدعم الترجمات الداخلية الخاصة بـ 6DivX)

# ❐ برنامج فك تشفير الفيديو المعتمد

### حد أقصى: p30 @1080 x 1920

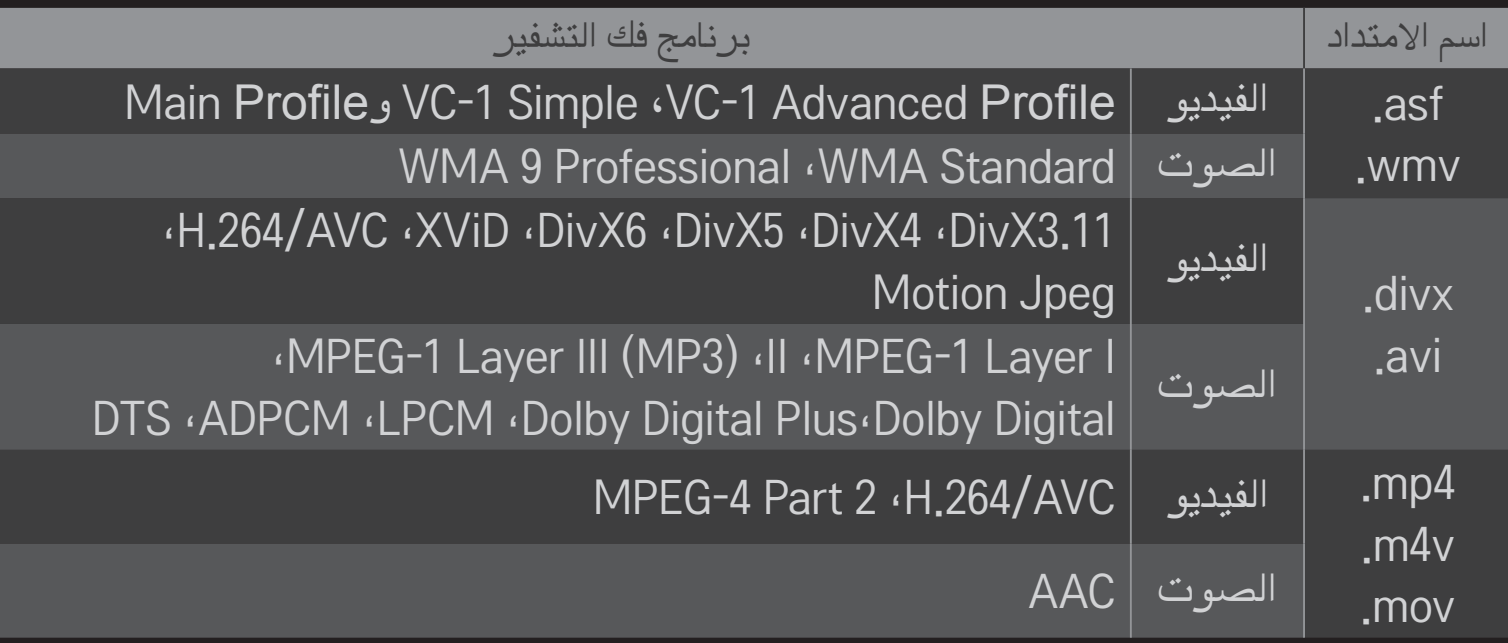

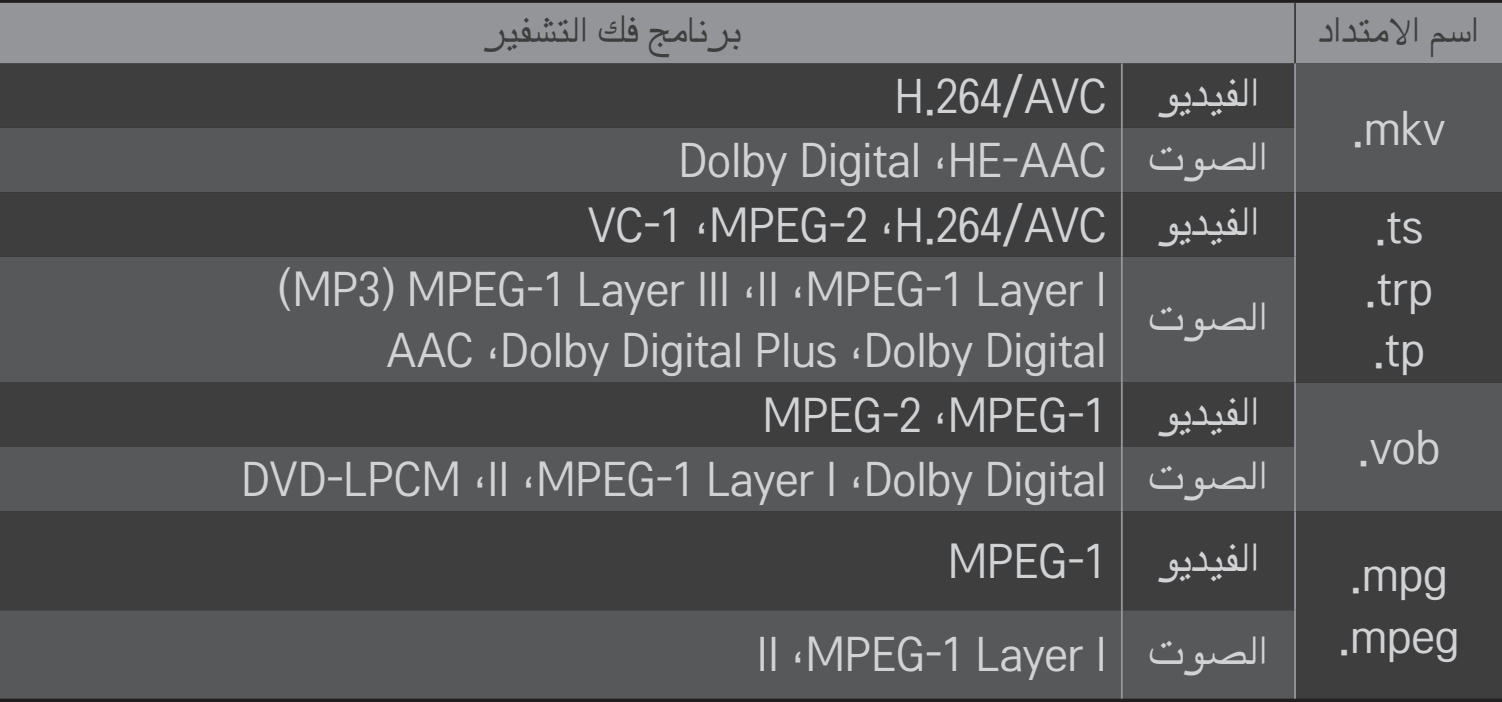

❌ ملفات الموسيقى المتوفرة

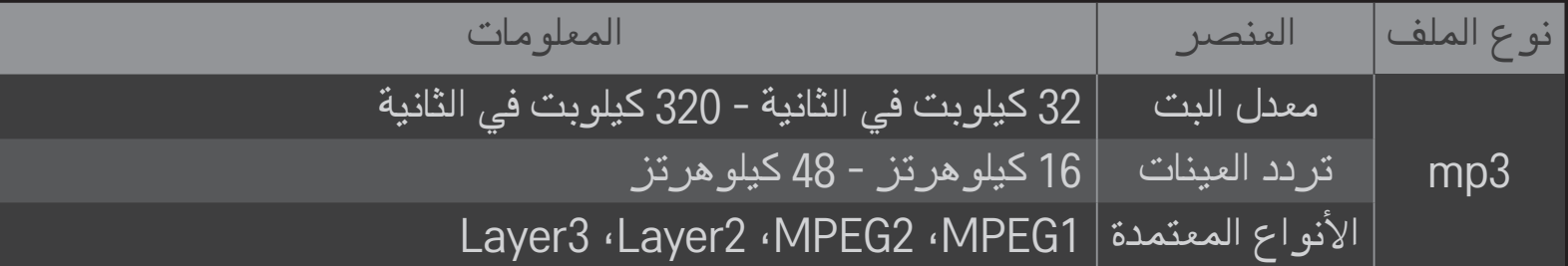

❌ ملفات الصور المتوفرة

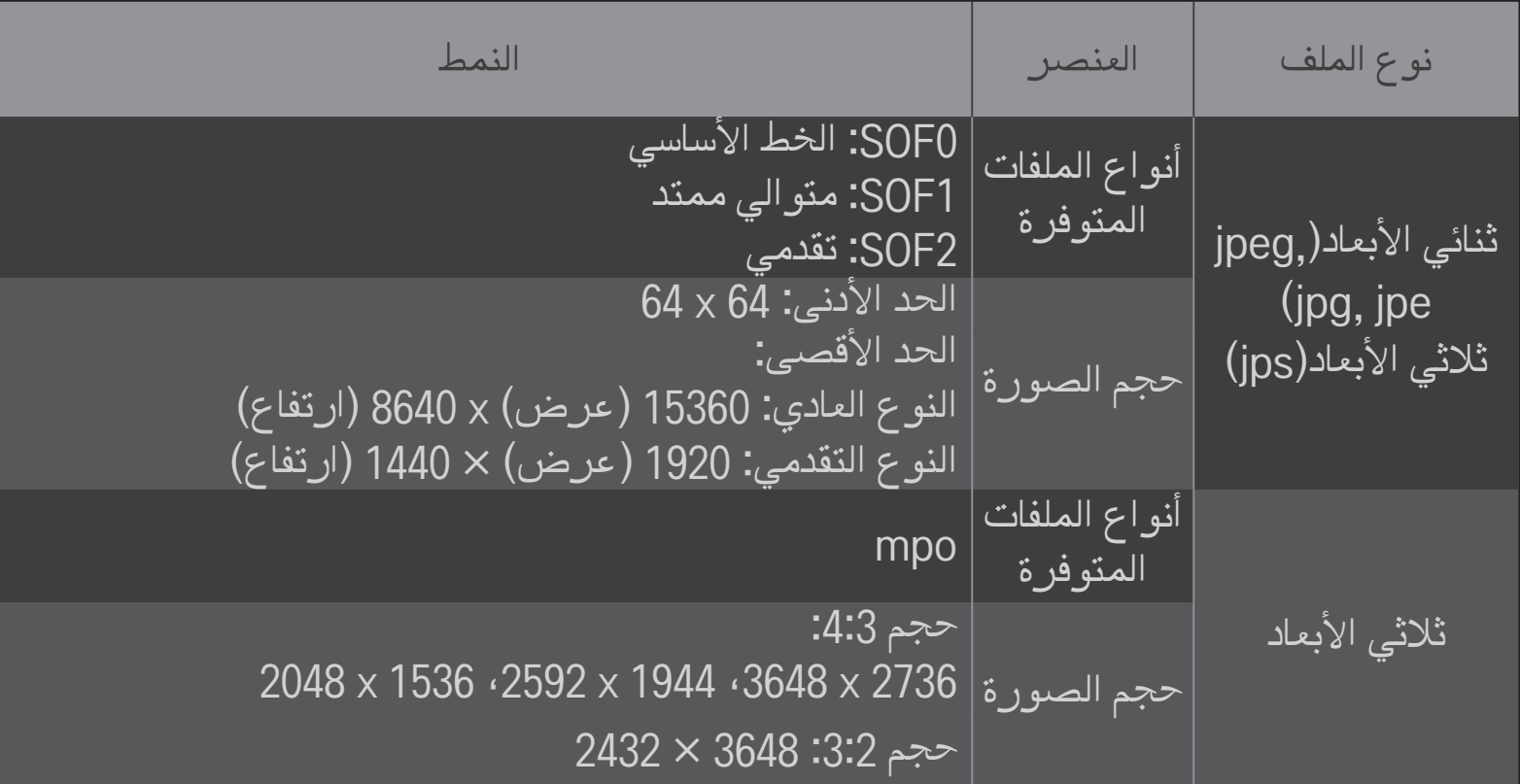

❐ تشغيل الفيديو - تحذير

✎ قد ال تعمل بعض الترجمات التي يعدها المستخدمون بشكل صحيح.

- ✎ يجب وضع ملفات الفيديو والترجمة في نفس الحافظة. يجب أن تحمل ملفات الفيديو والترجمة نفس االسم لتعرض بشكل صحيح.
- ✎ ال نعتمد أي عرض حركي تدفقي يحتوي على GMC( تعويض الصور المتحركة الشامل( أو Qpel )تقدير الصور المتحركة رباعي البكسل(.

✎ يتم دعم ملف التعريف AVC / .264H بالمستوى 4.1 وأقل فقط.

✎ يعتمد حد حجم الملف على بيئة التشفير.

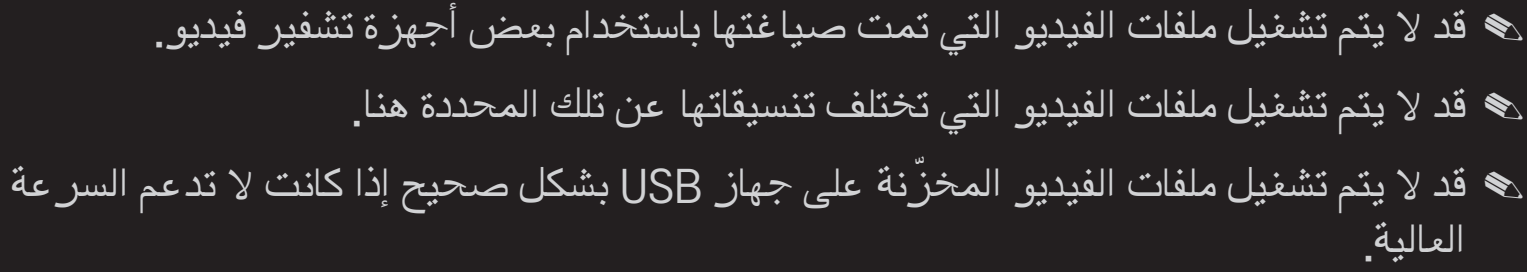

✎ يدعم التلفاز برنامج فك تشفير الصوت DTS عند تشغيل ملف فيديو من خالل USB.

كلمة DLNA هي اختصار لعبارة Alliance Network Living Digital، والذي يتيح لك االستمتاع بملفات الفيديو / الموسيقى / الصور المخزنة على الكمبيوتر أو سيرفر على التلفاز لديك عبر الشبكة الرئيسية.

❐ لتوصيل هاتف ذكي مصادق عليه من قبل DLNA

يجب أن يكون التلفاز والهاتف الذكي على نفس الشبكة.

 تأكد من تمكين Fi-Wi على الهاتف الذكي. قم بتثبيت / تشغيل التطبيق لمشاركة المحتوى على الهاتف الذكي. قم بتشغيل "مشاركة محتويات الهاتف المحمول". 4 حدد نوع المحتويات (ملفات فيديو / ملفات صوتية / صور) التي تريد تشغيلها. حدد ملف الفيديو أو الموسيقى أو الصور لتشغيله على التلفاز. حدد إضافة إلى قائمة التشغيل.

> 7 حدد اسم طراز التلفاز على الجهاز الذي تريد تشغيل المحتويات منه. ً )يكون اسم طراز التلفاز مذكورا على الملصق الموجود على الجهاز.(

> > 8 تشغيل ♦ لإظهار الملف المحدد على التلفاز.

# ❐ لالتصال بـ DMR DLNA( جهاز عرض الوسائط الرقمية(

إذا كان نظام تشغيل الكمبيوتر هو 7 Windows أو في حالة اتصال جهاز certified-DLNA( مثل الهاتف المحمول) عبر شبكة، فيمكنك تشغيل الموسيقى / ملفات الفيديو / الصور على التلفاز دون تثبيت برنامج منفصل.

- 1 قم بتهيئة التلفاز والكمبيوتر على نفس الشبكة ّ . قم بتهيئة الكمبيوتر المشغل بنظام 7 Windows على الشبكة.
- 2 انقر بزر الماوس الأيمن فوق ملف الموسيقى / الفيديو / الصور الذي تريد تشغيله واستخدم ميزة ُ "التشغيل عن بعد" المضمنة في 7 Windows.

لتشغيل المحتوى من جهاز مثل الهاتف المحمول، راجع دليل المستخدم الخاص بالجهاز.

3 حدد نعم على اإلطار المنبثق على التلفاز. سيتم تشغيل المحتوى على الجهاز فقط حتى لو تم توصيل أكثر من تلفاز أو جهاز واحد. يمكن أن تختلف سرعة التشغيل حسب سرعة الشبكة.

## ❐ لتوصيل DMP DLNA( مشغل الوسائط الرقمية(

يمكن إعادة عرض ملفات الموسيقى / الفيديو/ الصور على التلفاز باستخدام كمبيوتر يحتوي على برنامج Essentials 4 MediaHome Nero، من خالل ربط األجهزة عبر الشبكة الرئيسية.

- 1 قم بتهيئة التلفاز والكمبيوتر على الشبكة نفسها. يجب توصيل التلفاز وكل جهاز عبر نقطة وصول فردية .Media Link وخدمة DLNA لتمكين
	- 2 قم بتثبيت برنامج 4 MediaHome Nero على الكمبيوتر من الموقع اإللكتروني )com.lg.www://http). قبل بدء التثبيت، أغلق جميع البرامج قيد التشغيل بما في ذلك جدار الحماية وبرامج مكافحة الفيروسات.
- 3 أشر إلى الملفات/الحافظات التي ستتم مشاركتها عبر برنامج Essentials 4 MediaHome Nero المثبت على الكمبيوتر. .1 قم بتشغيل برنامج "Essentials 4 MediaHome Nero "المثبت على الكمبيوتر. .2 حدد عناصر الحافظة لمشاركتها. .3 قم بتهيئة الحافظة المشتركة وانقر فوق "بدء السيرفر". يبدأ السيرفر في العمل.
	- ✎ إذا لم تظهر الحافظة المشتركة على التلفاز، فانقر فوق عالمة تبويب الحافظة المحلية وابحث مرة أخرى.
		- ✎ لمزيد من المعلومات العامة وتلك المتعلقة بالبرنامج، راجع الموقع اإللكتروني .http://www.nero.com

### ❌ متطلبات الكمبيوتر لتثبيت Essentials 4 MediaHome Nero

- Window XP® ،Windows Vista® ،)أحدث أو Service pack 2( Windows® XP Windows Server®2003،)أحدث أو Service pack 2( Media Centre Edition 2005 (1 Service pack أو أحدث)
- )بت 64 و 32 )Ultimate أو Enterprise ،Professional ،Windows® 7 Home Premium
	- RVista Windows إصدار 64 بت )التطبيق يعمل في وضع 32 بت(
		- 7 RWindows إصدار 64 بت )التطبيق يعمل في وضع 32 بت(
			- مساحة القرص الصلب: أكثر من 200 ميجابايت
- وحدة المعالجة المركزية )CPU): معالج بسرعة 1.2 جيجاهرتز III® Pentium® Intel AMD Sempron™ 2200+ أو
	- الذاكرة: أكثر من 256 ميجابايت من ذاكرة الوصول العشوائي )RAM)
- كارت الشاشة: أكثر من 32 ميجابايت، ويجب أن يدعم درجة دقة ال تقل عن 800 × 600 بكسل، وإعدادات ألوان 16 بت على الأقل
	- أحدث أو Windows® Internet Explorer® 6.0
	- c9.0® DirectX اإلصدار 30 )أغسطس 2006( أو أحدث
	- بيئة الشبكة: Ethernet بسرعة 100 ميجابايت، شبكة السلكية LAN WLAN( IEEE أحدث أو( 802.11a/b/g/n

### ❌ وفي حالة تعطل DLNA

- ✎ إذا كانت ميزة DLNA ال تعمل بشكل صحيح، فتحقق من إعدادات الشبكة.
- ✎ إذا كنت ترغب في عرض الصور بتنسيق p1080 عبر DLNA، فيلزم وجود نقطة وصول بتردد 5 جيجاهرتز وقد تعاني من الصور غير السليمة أو مشكالت أخرى في حالة استخدام نقطة وصول بتردد 2.4 جيجاهرتز.
	- ✎ قد ال تعمل تقنية DLNA بشكل صحيح في الشبكة الالسلكية. يوصى بالتوصيل بالشبكة السلكية.
	- ✎ عند تشغيل ملف فيديو في وضع DLNA، ال تكون ميزات الصوت المتعدد والترجمات الداخلية معتمدة.
- ✎ عند توصيل أكثر من تلفاز بسيرفر واحد في وضع DLNA، قد ال يتم تشغيل المحتوى وهذا يتوقف على أداء السيرفر.
	- ✎ قد ال تكون الترجمات معتمدة حسب جهاز DLNA.
	- ✎ قد ال تعمل ميزة DLNA بشكل صحيح بناء على بيئة الشبكة.
- ✎ ال يمكن استخدام ميزة DLNA مع بعض نقاط الوصول التي ال تدعم اإلرسال المتعدد. لمزيد من المعلومات، راجع دليل المستخدم الخاص بنقطة الوصول أو استشر الجهة المصنعة.
- ✎ قد تختلف أنواع الملفات المعتمدة بناء على بيئة سيرفر DLNA، حتى مع أنواع الملفات المعتمدة بواسطة التلفاز.
	- ✎ ً قد تتسبب الحافظات الفرعية والملفات الكثيرة جدا ضمن حافظة واحدة في حدوث عطل.
		- ✎ قد ال يتم عرض المعلومات حول الملف من سيرفر DLNA بشكل صحيح.
		- ✎ عند عرض ترجمات الفيديو على سيرفر DLNA، ننصح باستخدام برنامج .Nero MediaHome 4 Essentials
		- ِي في حالة إضافة ملف ترجمة لاحقًا، قم بإيقاف حافظة المشاركة وإعادة الضبط.
			- ✎ ال يمكن تشغيل ملف DRM الموجود على سيرفر MediaHome Nero.

## $\blacksquare$  للاتصال بـ Media Link

قم بتثبيت برنامج Plex على كمبيوتر أو كمبيوتر محمول متصل بالشبكة نفسها التي يتصل بها Smart TV للوصول إلى مجموعة وسائط متعددة بما فيها الصور، وملفات الفيديو والموسيقى التي تم تخزينها على الكمبيوتر / الكمبيوتر المحمول، بسهولة وبشكل مناسب.

- 1 قم بتثبيت برنامج Server Media Plex على الكمبيوتر / الكمبيوتر المحمول. قم بزيارة الموقع اإللكتروني على )com.lg.www://http )وقم بتنزيل برنامج Plex المناسب للكمبيوتر / الكمبيوتر المحمول.
	- 2 بعد تثبيت البرنامج، انقر بزر الماوس األيمن على رمز Plex في شريط المهام الموجود في الجهة السفلى من الكمبيوتر. لضبط قسم الملف في إدارة الوسائط.
		- 3 حدد Link Media على الشاشة الرئيسية الخاصة بالتلفاز.
		- 4 يظهر قسم Link Media الخاص بالكمبيوتر/الكمبيوتر المحمول المتصل. حدد القسم.

## Media Link الستخدام❐

#### Media Link  $\Leftarrow$  HOME

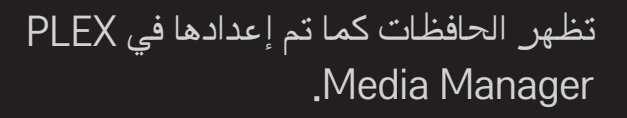

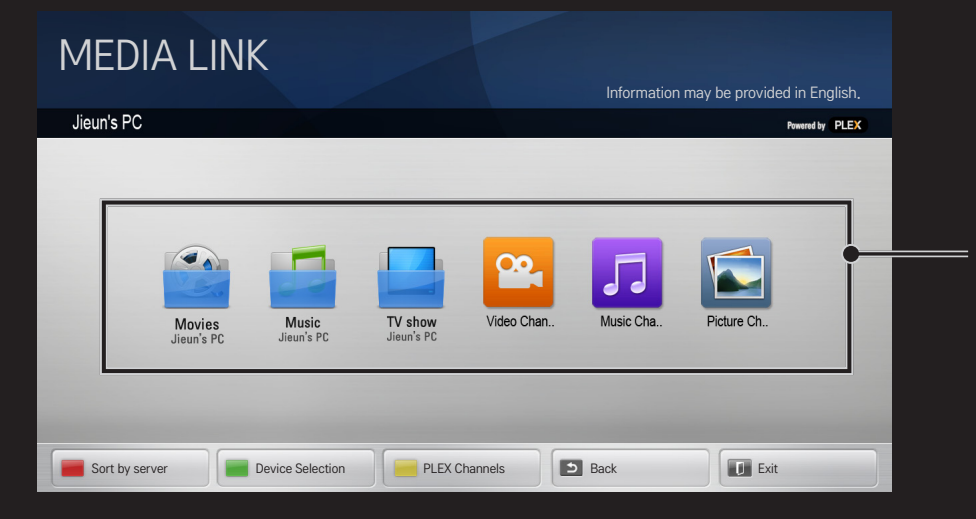

### ❐ متطلبات النظام لتثبيت PLEX

.<br>• الحد الأدنى للمتطلبات

جهاز كمبيوتر مع معالج Duo Core Intel 1.6 جيجاهرتز و 3SP XP Windows، وذاكرة وصول عشوائي بسعة 512 ميجابايت على الأقل

 توصيات لتحويل ترميز المحتوى عالي الدقة )p720 وp1080 )

جهاز كمبيوتر مع معالج Duo Core Intel 2.4 جيجاهرتز و 3SP XP Windows، وذاكرة وصول عشوائي بسعة 2 جيجابايت على الأقل

Vista and Windows 7و ،Windows XP يعتمد

 متطلبات الشبكة

اتصال باإلنترنت عبر Fi-Wi/Cable/ADSL للحصول على إخراج بيانات تعريف الوسائط وتحديثها الشبكة السلكية: شبكة Ethernet مع T-Base100 أو T-Base1000 الشبكة الالسلكية: يوصى باتصال غير مزدحم n802.11 واعتماد تشغيل الوسائط على أجهزة محمولة السلكية

## ❐استخدام Link Media - تحذير

- ✎ إصدار سيرفر الوسائط PLEX المثبت على Mac أو على كمبيوتر يعتمد اإلصدار 0.9.1.14 أو إصدار أحدث.
- ✎ للغات التالية، تكون واجهة المستخدم الرسومية )GUI )في اللغة اإلنجليزية وال يتم عرض البيانات التي يتم تسليمها؛ التايالندية، العربية، الفارسية، العبرية، الكردية
- ً في ✎ عند إعادة تشغيل وظيفة إضافية لفيديو من نوع وسائط غير معتمدة على التلفاز، قد تواجه تأخيرا التخزين المؤقت بسبب وقت المعالجة اإلضافي. ً يمكن أن تختلف سرعة تحويل الكمبيوتر استنادا إلى أداء الكمبيوتر وسرعة الشبكة.
- ✎ إن أنواع الملفات المعتمدة للملفات المخزنة على الكمبيوتر )فيلم، عرض تلفزيوني، موسيقى( هي ملفات .DLNA
- ✎ عند تشغيل مقاطع موسيقية، ال يتم اعتماد التشغيل مع مقطع قيد التشغيل. )األمر مماثل بالنسبة إلى )DLNA
	- ِ قد تواجه تأخير اً أو تشغيلاً غير صحيح عند تشغيل ملفات الفيديو عالية الدقة عبر اتصال Wi-Fi.
		- ✎ قد ال يتعرف التلفاز على الكمبيوتر إذا كانت إعدادات نقطة الوصول غير صحيحة. ً )مثال إذا قمت بضبط ميزة "إعادة توجيه اإلرسال المتعدد" على جهاز نقطة الوصول، ال يمكن ّ للتلفاز أن يتعرف على الكمبيوتر عبر اتصال Fi-Wi.)
- ✎ بالنسبة إلى بعض الوظائف اإلضافية، يمكن أن تكون وظيفة التشغيل محدودة لبعض أنواع الوسائط. ✎ تخضع الوظائف اإلضافية إلى تغيير ويمكن أن تتعطل عن العمل من دون سابق إنذار استن ًادا إلى السياسة المعتمدة من قبل موفر الخدمة.

## ❐ لتوصيل جهاز USB

قم بتوصيل جهاز تخزين USB( محرك أقراص صلبة HDD خارجي، ذاكرة جهاز USB )بمنفذ USB الخاص بالتلفاز لالستمتاع بملفات المحتويات المخزنة في جهاز USB على التلفاز.

إلزالة وحدة تخزين USB، حدد القائمة السريعة جهاز USB ً الذي تريد إزالته؛ ال تقم بإزالته فعليا حتى ترى الرسالة التي تفيد بإزالة الوحدة. إذا تمت إزالة وحدة تخزين USB بالقوة، فقد يحدث خطأ في التلفاز أو في وحدة تخزين USB.

✎ عند تحديد جهاز USB إلزالته، لن يكون بإمكانك قراءته بعد ذلك. قم بإزالة جهاز تخزين USB ثم أعد توصيله.
### ❐ استخدام جهاز تخزين USB - تحذير

- ✎ قد ال يعمل جهاز تخزين USB إذا كان يتضمن برنامج تعريف ً تلقائي مدمجا أو يستخدم برنامج التعريف الخاص به.
	- ✎ قد ال تعمل بعض أجهزة تخزين USB أو قد تعمل بشكل غير صحيح.
- ✎ استخدم فقط وحدات تخزين USB التي تم تنسيقها بنظام ملفات 32FAT Windows أو NTFS.
- ✎ بالنسبة لمحركات األقراص الصلبة HDD USB الخارجية، يوصى باستخدام أجهزة ذات فولتية ُمقدرة بأقل من 5 ُ فولت وتيار مقدر بأقل من 500 ميللي أمبير.
	- ✎ يوصى باستخدام موزع USB أو محرك األقراص الصلبة )HDD )مع التزويد بالطاقة. .<br>(إذا لم تكن الطاقة المزوّدة كافيةً، قد لا يتم اكتشاف وحدة تخزين USB بشكل صحيح<sub>.</sub>)
- ✎ يوصى باستخدام بطاقات ذاكرة USB سعة 32 جيجابايت أو أقل ومحركات األقراص الصلبة USB HDD سعة 2 تيرابايت أو أقل.
- ✎ إذا لم يعمل محرك األقراص الصلبة HDD USB المزود بوظيفة توفير الطاقة بشكل صحيح، فقم بإيقاف تشغيل الطاقة ثم أعد تشغيلها. لمزيد من المعلومات، راجع دليل المستخدم الخاص بمحرك القرص الصلب USB HDD.
- ✎ قد تتلف البيانات الموجودة في وحدة تخزين USB ً ، لذا تأكد من نسخ الملفات المهمة احتياطيا على أجهزة أخرى. تقع مسؤولية صيانة البيانات على عاتق المستخدم وال يتحمل المصنع مسؤولية فقدان البيانات.

### ❐ الستخدام Premium  $P$ remium  $\Leftarrow$  HOME

توفر لك هذه الخدمة الوصول السهل إلى تشكيلة واسعة من المحتويات، مثل الفيديو والأخبار و UCC َ( محتويات أنشأها المستخدم( في أي وقت ما دمت ً متصال بالشبكة.

يتضمن محتوى Premium خدمات متخصصة ومرتبطة بكل بلد مع أخذ الحساسيات الثقافية اإلقليمية باالعتبار، إضافة إلى المحتوى الشامل.

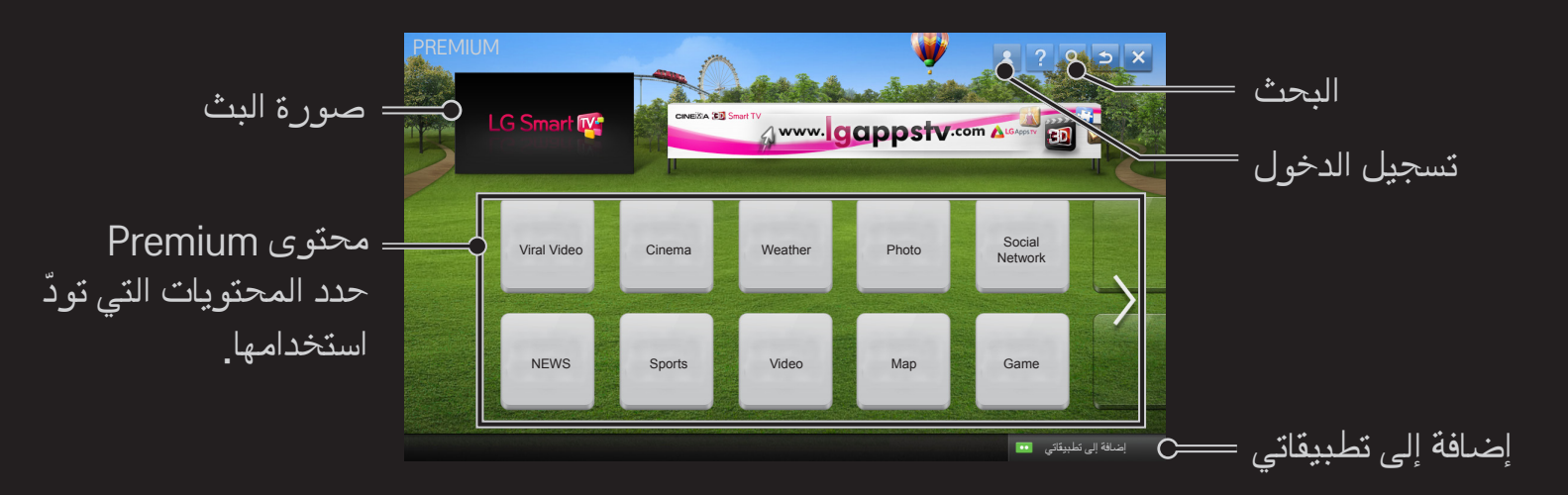

### ❐ الستخدام المحتوى المدفوع

نْمة رسم يجب دفعه للحصول على بعض محتويات Premium. تُدفع الرسوم على الخدمات من خلال نظام الفوترة الخاص بشركة Electronics LG أو من خالل نظام الفوترة الخاص بموفر المحتوى ذي الصلة. قبل استخدام نظام الفوترة الخاص بشركة LG، تحتاج إلى تسجيل العضوية وتفاصيل الدفع على التلفاز أو موقع الويب (www.lgappstv.com) لشراء المحتوى المدفوع. يمكنك تسجيل العضوية على شاشة تسجيل الدخول على التلفاز أو موقع الويب الخاص بنا. عندئذٍ، يمكنك

ّ تسجيل الدخول إلى كل من التلفاز وموقع الويب باستخدام معرف واحد.

- 1 انقر فوق زر تسجيل الدخول في الجانب الأيمن العلوي من الشاشة على الصفحة الرئيسية لتسجيل الدخول.
- 2 الإنتقال إلى الخدمة المميزة المطلوبة. (لبعض الخدمات المميزة، يلزم تسجيل الدخول بشكل منفصل بعد تسجيل العضوية في الخدمة المميزة).
	- 3 بعد مر اجعة معلومات الأسعار والخدمة للمحتوى، انقر فوق الزر شراء. (قد يوجد قيود على الفترة التي ا ستظل فيها الخدمة متوفرة وعلى مدى استخدامها بحسب المحتوى(.
		- 4 حالما تكتمل عملية الشراء، شاهد المحتوى الذي قمت بشرائه عبر النقر فوق الزر شراء.
- 5 حدد المعرّف الخاص بك على القائمة العليا من الشاشة الرئيسية وتحقق من محفوظات عمليات الشراء في صفحتي ← الاستعلام عن الدفع. وهي متوفرة أيضًا في صفحتي ← محفوظات عمليات الشراء على الموقع الإلكتروني (www.lgappstv.com).

### ❐ إلعادة تهيئة Premium

HOME اإلعدادات الدعم تهيئة Premium

إلعادة تهيئة الالئحة المميزة والمعلومات المميزة وضبط البلد ومعلومات تسجيل دخول المستخدم. تؤدي إعادة التهيئة إلى حل الأخطاء التي تحدث أثناء تحديث premium.

- ✎ ّ إن المحتويات التي قدمها موفرو الخدمة عرضة للتغيير أو الحذف من دون إشعار مسبق، بهدف تحسين جودة الخدمة. راجع الموقع الإلكتروني المرتبط بموفر المحتوى لطرح أي أسئلة أو لاستكشاف األخطاء وإصالحها أو لمعرفة أحدث المعلومات حول المحتوى. ال تتحمل شركة Electronics LG أي مسؤولية قانونية تجاه خدمات المحتوى والمعلومات ذات الصلة، حتى عند توقف الخدمة من قبل موفر الخدمة.
	- ✎ قد تتأثر جودة الخدمة المميزة Premium باتصال اإلنترنت الخاص بك. لطرح أي أسئلة تتعلق بسرعة اإلنترنت أو بمشاكل أخرى في الخدمة، استشر موفر خدمة اإلنترنت الخاص بك.
- ✎ للحصول على أفضل جودة للخدمة، ننصح باالشتراك في خدمة إنترنت توفر سرعة اتصال تبلغ 4.0 ميجابت/ثانية (1.5 ميجابت/ثانية أو أسرع). إذا واجهت مشكلة في سر عة الإنترنت اتصل بموفر خدمة الإنترنت الخاص بك.
	- ✎ ُ قد يعرض موفرو المحتوى بعض المحتويات التي ال تناسب القاصرين. ينصح بالتوجيه األبوي.

### LG Smart World الستخدام❐

#### LG Smart World  $\Leftarrow$  HOME

إن World Smart LG هو خدمة تطبيق خاصة بالتلفاز متوفرة عبر خدمة TV Smart. يمكنك تنزيل أنواع عديدة من التطبيقات الرائجة المدفوعة/المجانية واالستمتاع بها بما في ذلك التعليم، والترفيه، والحياة و الأخبار <sub>-</sub>

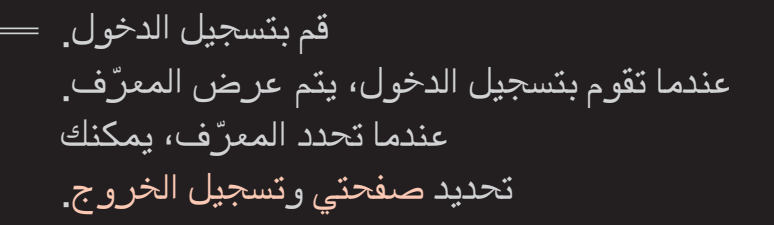

حدد التطبيق الذي تريد تثبيته.

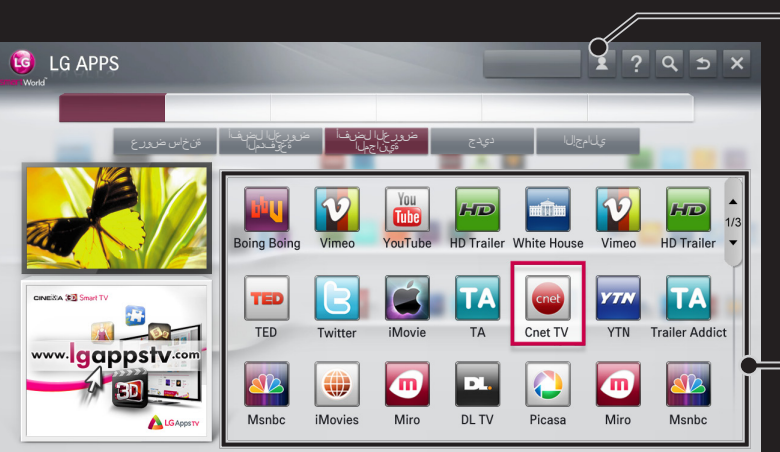

❐ لتسجيل عضويتك مع World Smart LG HOME تسجيل الدخول يلزم تسجيل عضويتك لتنزيل التطبيقات وتشغيلها. 1 حدد تسجيل العضوية ووافق على اإلشعار القانوني. 2 ّ أدخل المعرف وكلمة المرور. 3 في مربع تأكيد كلمة المرور، أعد إدخال كلمة المرور. 4 حدد موافق إلكمال عملية تسجيل العضوية. ✎ يمكنك تسجيل العضوية إما على التلفاز أو على موقع ويب )com.lgappstv.www). ✎ بعد تسجيل العضوية، قم بتسجيل الدخول إلى التلفاز وإلى موقع ويب الخاص بنا باستخدام ّ المعرف نفسه.

✎ ّ يمكنك تسجيل الدخول إلى خمسة أجهزة تلفاز كحد أقصى باستخدام معرف واحد.

#### ❐ لتثبيت تطبيق على التلفاز الخاص بك

#### LG Smart World  $\Leftarrow$  HOME

- 1 انقر فوق الزر تسجيل الدخول في أعلى الشاشة الرئيسية لتسجيل الدخول.
	- .LG Smart World بطاقة حدد 2
	- 3 حدد التطبيق الذي تريده من القائمة.
	- 4 تحقق من تفاصيل التطبيق ثم حدد الزر تثبيت أو شراء.
- 5 تحقق من أنك تملك الوظائف أو ملحقات التلفاز المطلوبة لتثبيت التطبيق، ثم حدد الزر موافق.
	- 6 للتطبيقات المدفوعة، يلزم توثيق الدفع والشراء.
- 7 حدد تشغيل عند اكتمال التثبيت لتشغيل التطبيق فورًا. إذا لم تكن تريد التشغيل فورًا، حدد إغلاق. إذا كنت تريد تشغيل التطبيق لاحقًا، حدد تطبيقاتي للتحقق من قائمة التطبيقات المثبتة على التلفاز

✎ يمكنك شراء التطبيقات عبر الكمبيوتر أو التلفاز، ولكن يجب أن تستخدم التلفاز لتثبيتها وتشغيلها.

- ✎ إذا كان لديك مساحة تخزين غير كافية على التلفاز الخاص بك، يمكنك تنزيل التطبيقات على وحدة تخزين USB المتصلة عبر طرف التلفاز لتطبيقات USB. يمكن تشغيل / حذف / نقل التطبيقات التي تم تخزينها على USB من شاشة تطبيقاتي.
	- ✎ ال يمكن استخدام وحدة تخزين USB تتضمن تطبيقات لتخزين بيانات أخرى. )لتطبيقات USB فقط(

### ❐ إلدارة معلوماتي

#### LG Smart World  $\Leftarrow$  HOME

- 1 قم بتسجيل الدخول.
- 2 حدد المعرّ ف الذي تم تسجيل الدخول بو اسطته حاليًا في أعلى الشاشة.
	- 3 حدد صفحتي.
- 4 لإلدارة من خالل فحص معلومات العضو، وقائمة التطبيقات التي تم شراؤها وقائمة التطبيقات المثبتة على التلفاز.

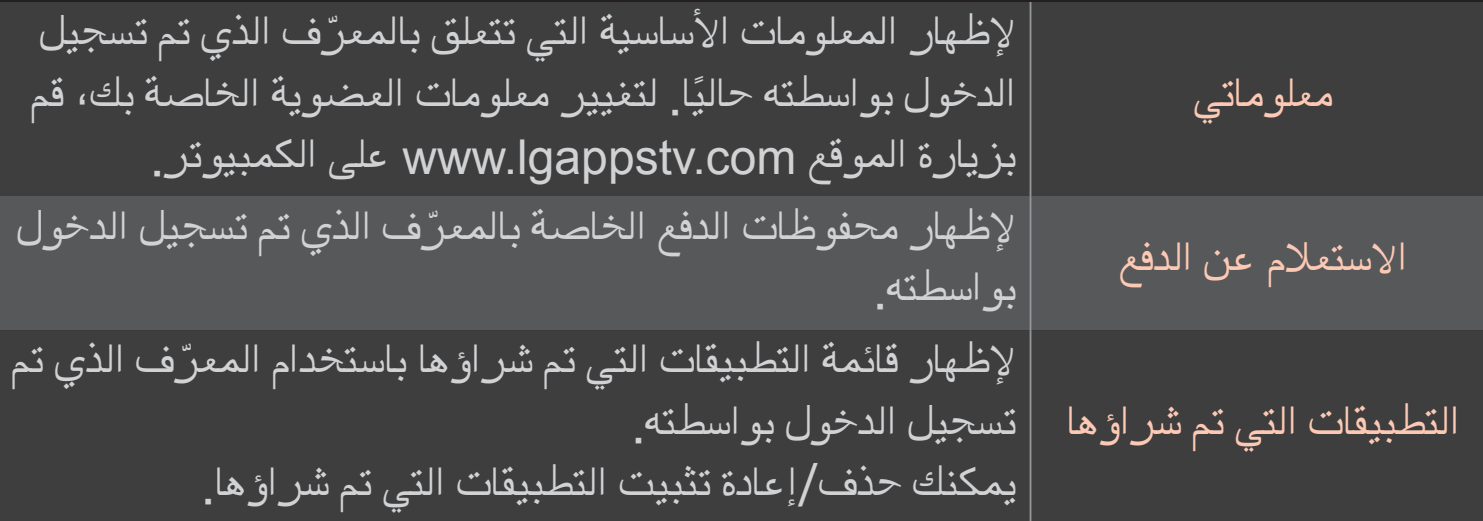

#### HOME إنترنت

لكتابة عنوان URL يدويًا على التلفاز أو لزيارة المواقع الإلكترونية التي تمت إضافتها إلى المفضلة<sub>.</sub>

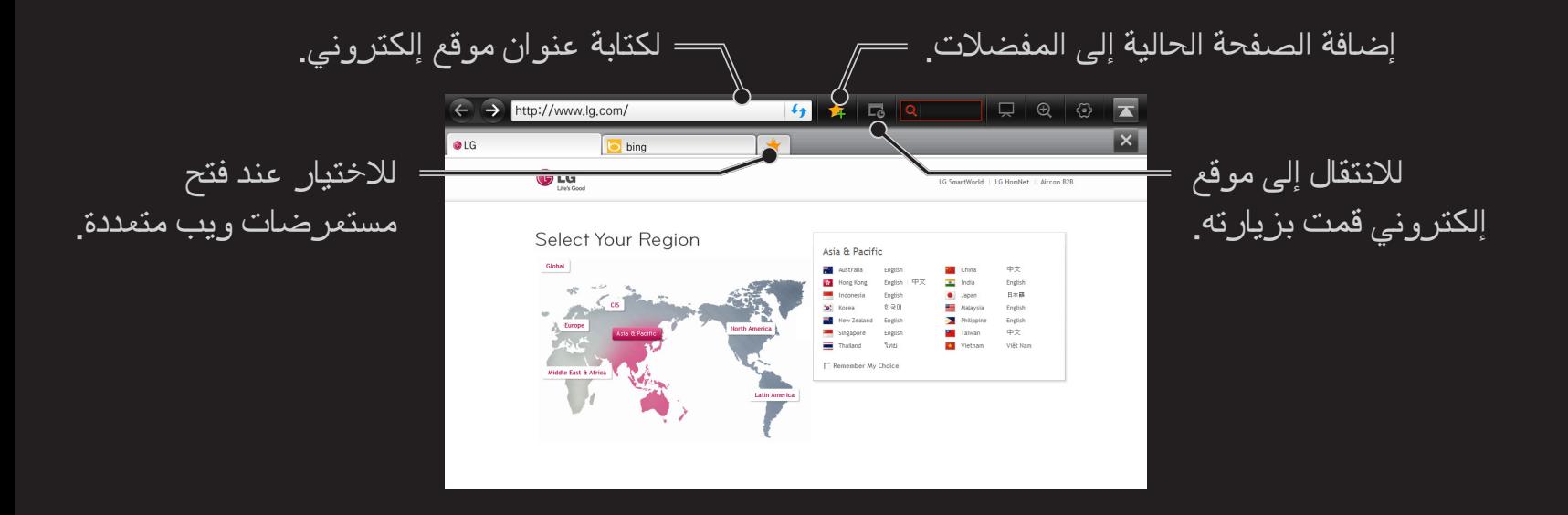

- ✎ إنترنت يدعم برنامج Flash حتى اإلصدار 10 ولكن ال يدعم التقنية المستندة إلى النظام األساسي مثل ActiveX.
	- ✎ إنترنت ً يعمل مع وظيفة إضافية مثبتة مسبقا فقط.
	- ✎ إنترنت قد ال يشغل أي تنسيق ملف وسائط بخالف التنسيقات التالية: MP4 / MP3 / WMA / (ASF) WMV / GIF / PNG / JPEG
		- ✎ سيتم إغالق إنترنت بالقوة عند وجود ذاكرة غير كافية.
- ✎ بالنسبة إلى إنترنت يتم استخدام الخطوط المثبتة على التلفاز وقد ال يتم عرضها بالشكل الصحيح وهذا يتوقف على المحتوى الذي يتم تشغيله.
	- ✎ إنترنت ال يدعم تنزيل الملفات والخطوط.
- ✎ إنترنت ً مصمم خصيصا للتلفاز لذا فقد يحتوي على وظيفة مختلفة عن للمستعرضات المخصصة للكمبيوتر.
	- ✎ إنترنت هو مستعرض تلفاز وقد ال يعمل بشكل صحيح لدى تشغيل بعض ملفات المحتوى.

#### Social Center  $\Leftarrow$  HOME

يوفر TV Smart LG تطبيق Center Social الذي يتيح لك التواصل عبر خدمات الشبكة االجتماعية مثل Facebook وTwitter أثناء مشاهدة التلفاز.

يمكنك التواصل مع أصدقائك أثناء مشاهدة التلفاز عبر استخدام تطبيق Center Social، كما يمكنك عرض التعليقات والصور التي نشرها أصدقاؤك على الشبكة االجتماعية بلمحة بصر.

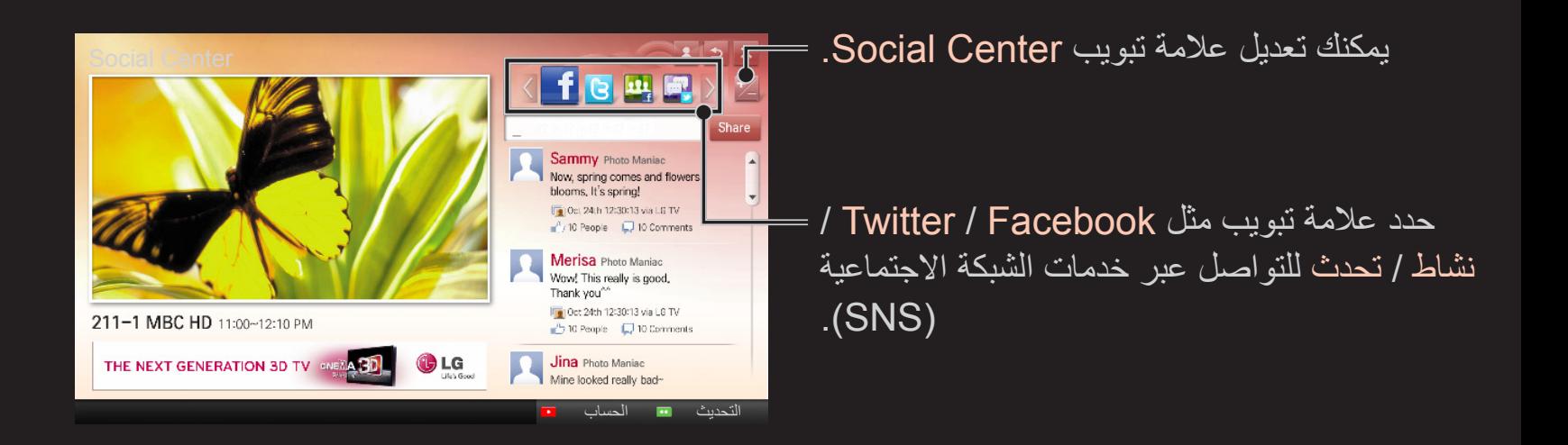

- 1 يمكنك تسجيل الدخول بواسطة حسابك الخاص بتلفاز LG ً . إذا لم تكن عضوا بعد، يرجى التسجيل أولاً.
- 2 حدد عالمة تبويب من بين Facebook أو Twitter أو نشاط أو تحدث. تتصل بعض الوظائف بخدمات شبكة اجتماعية أخرى، لذا قد تحتاج إلى حساب خدمات الشبكة االجتماعية لالشتراك في الخدمة.
- 3 يمكنك اآلن البحث عن محتويات متعددة ونشر التعليقات أثناء مشاهدة التلفاز. يتيح لك تطبيق Social Center كتابة التعليقات أثناء استخدام خدمات TV Smart LG المتصلة بـ Facebook أو Twitter وعرض التعليقات على الويب أو الجهاز المحمول.

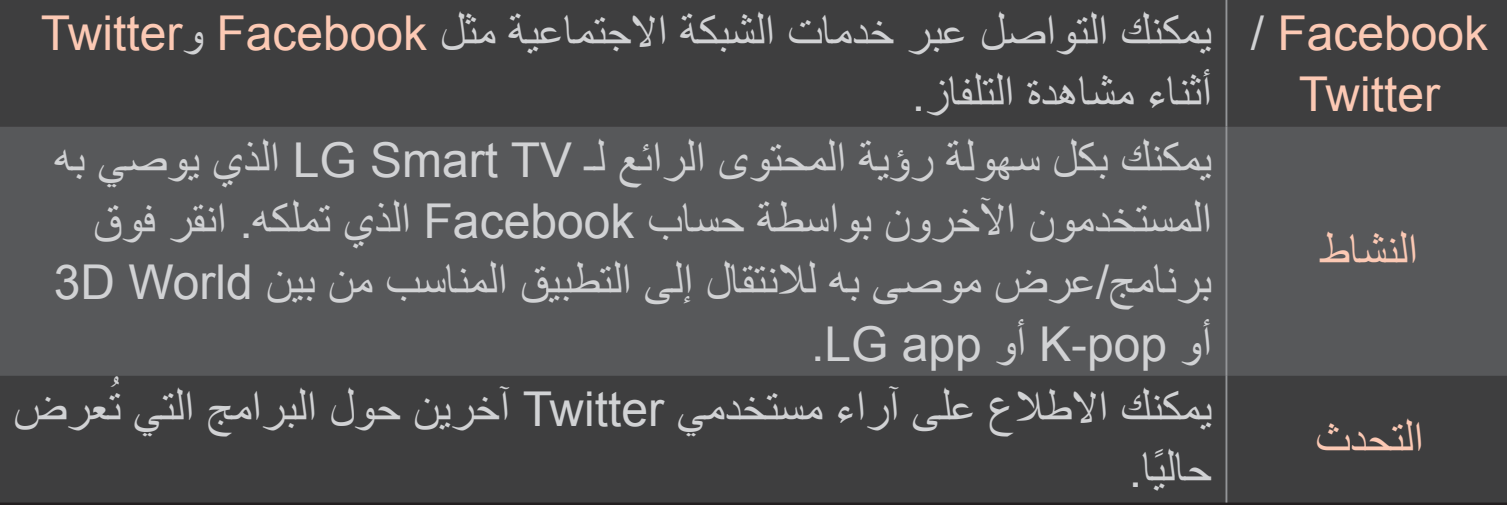

ًا لتحديث برنامج التلفاز. ✎ يمكن تغيير وظائف تطبيق Center Social وفق

يجب تسجيل العضوية لاستخدام LG Smart World . ً تتوفر التطبيقات المجانية بعد تسجيل العضوية فورا، لكن عليك تسجيل طريقة الدفع الستخدام التطبيقات المدفوعة.

يمكنك تسجيل عضويتك وطُرُق الدفع على التلفاز أو على موقع ويب (www.lgappstv.com).

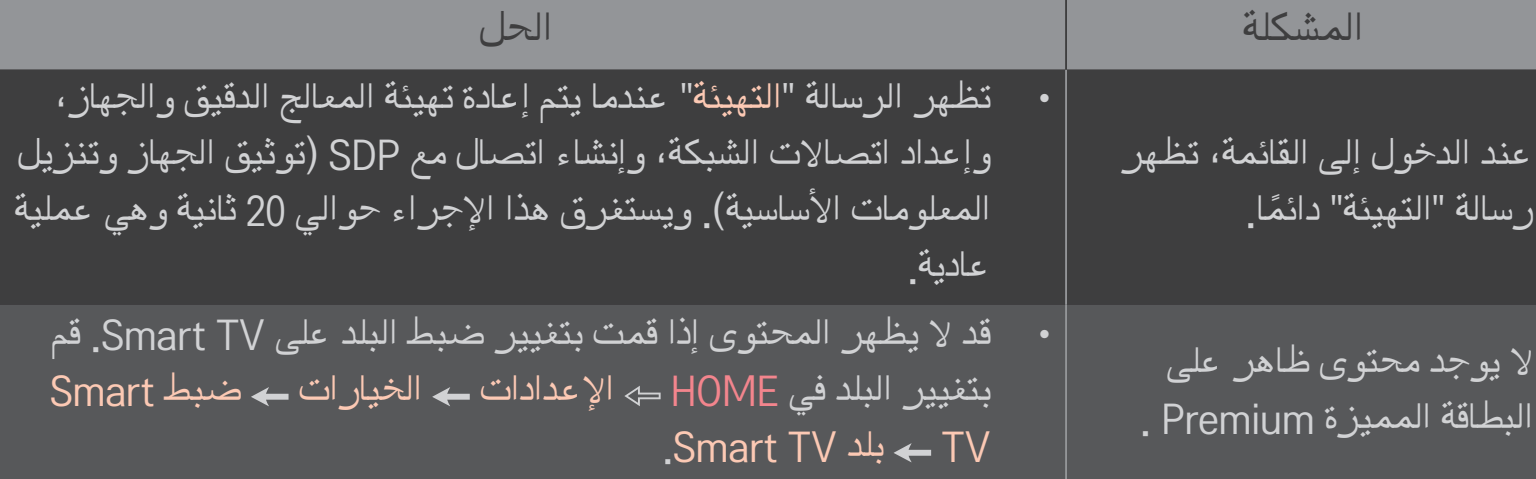

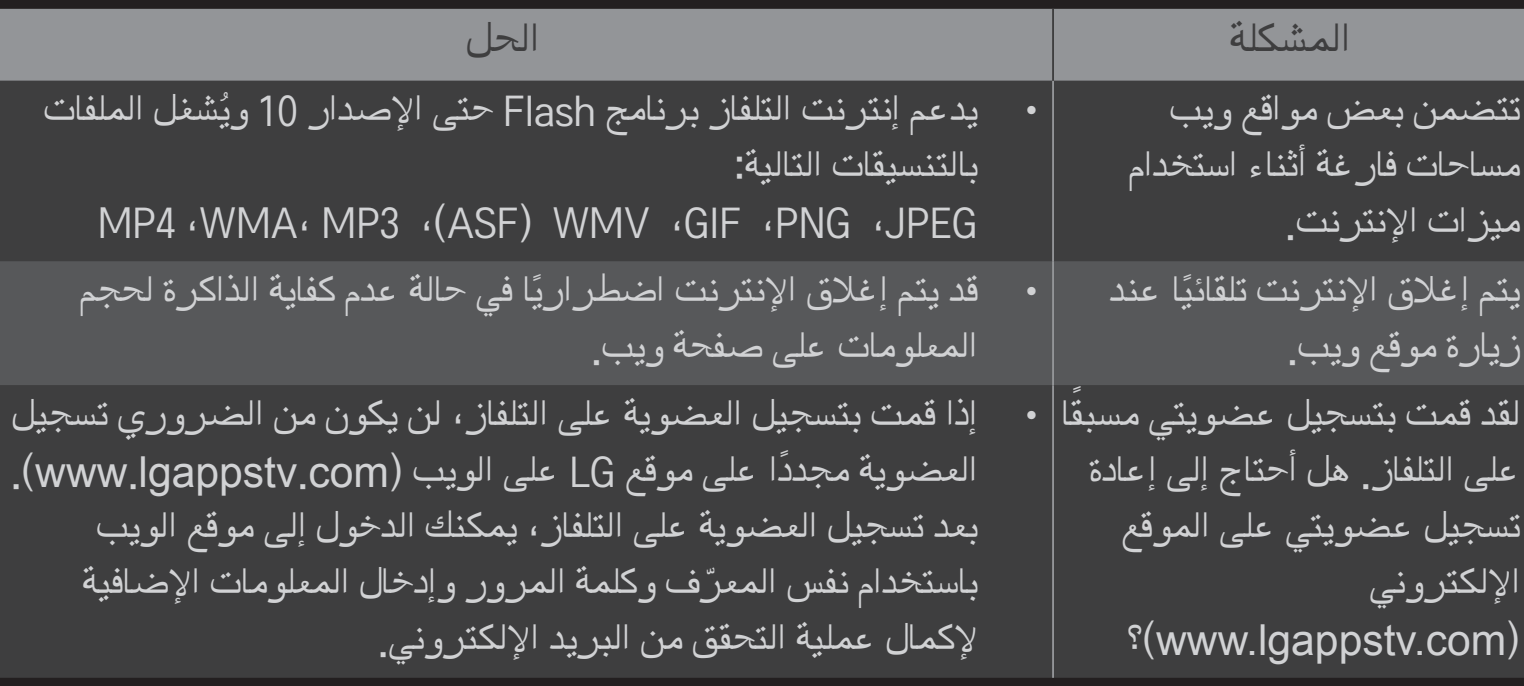

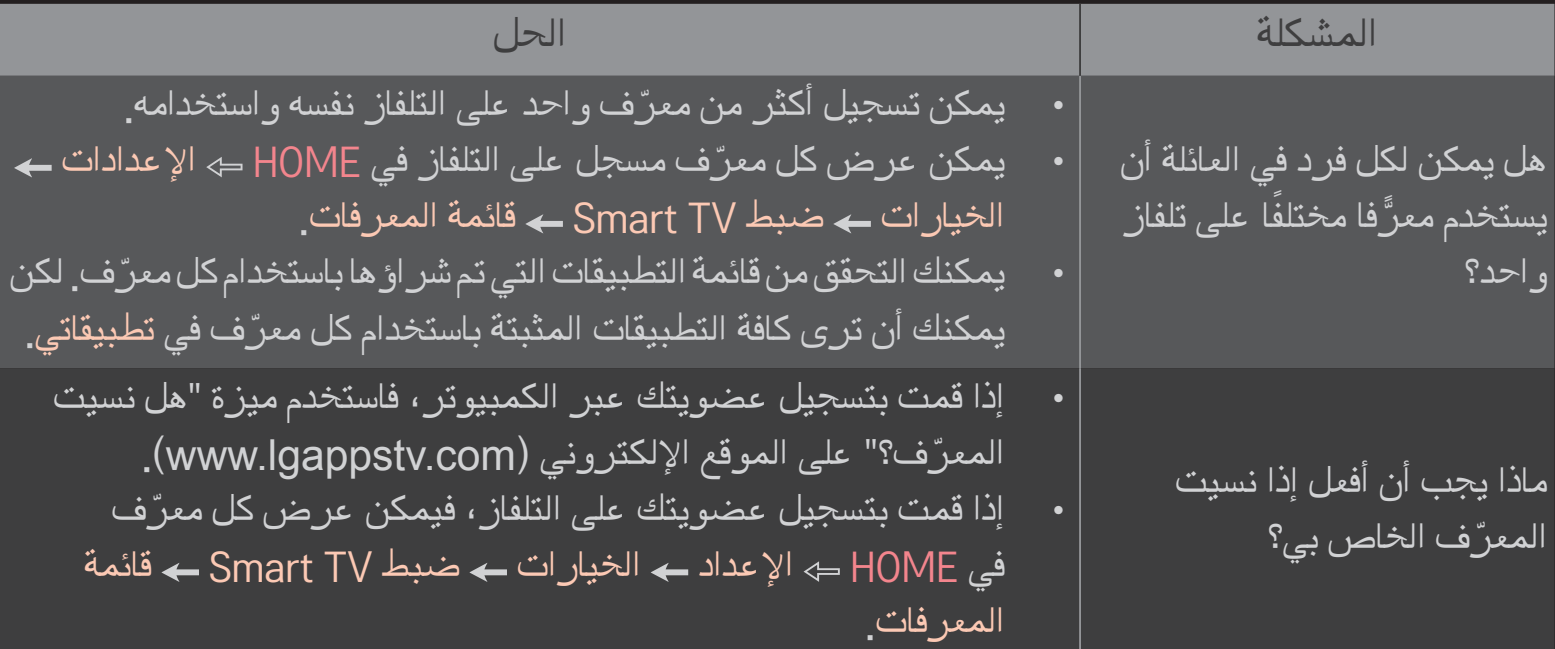

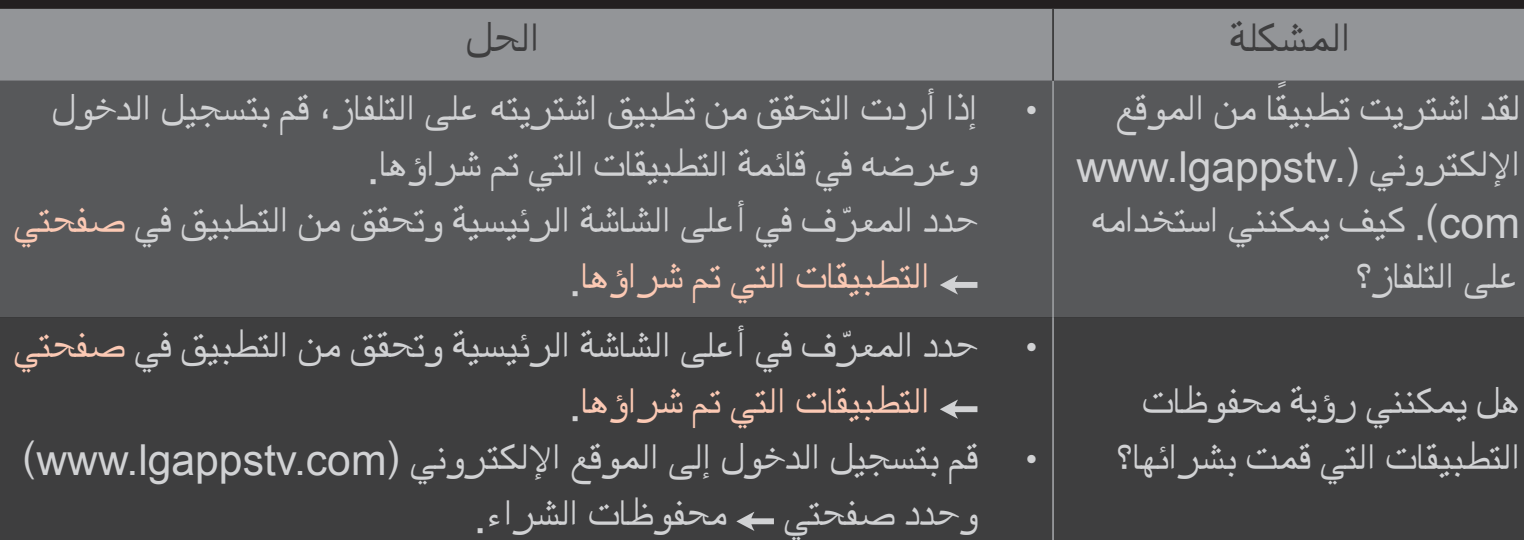

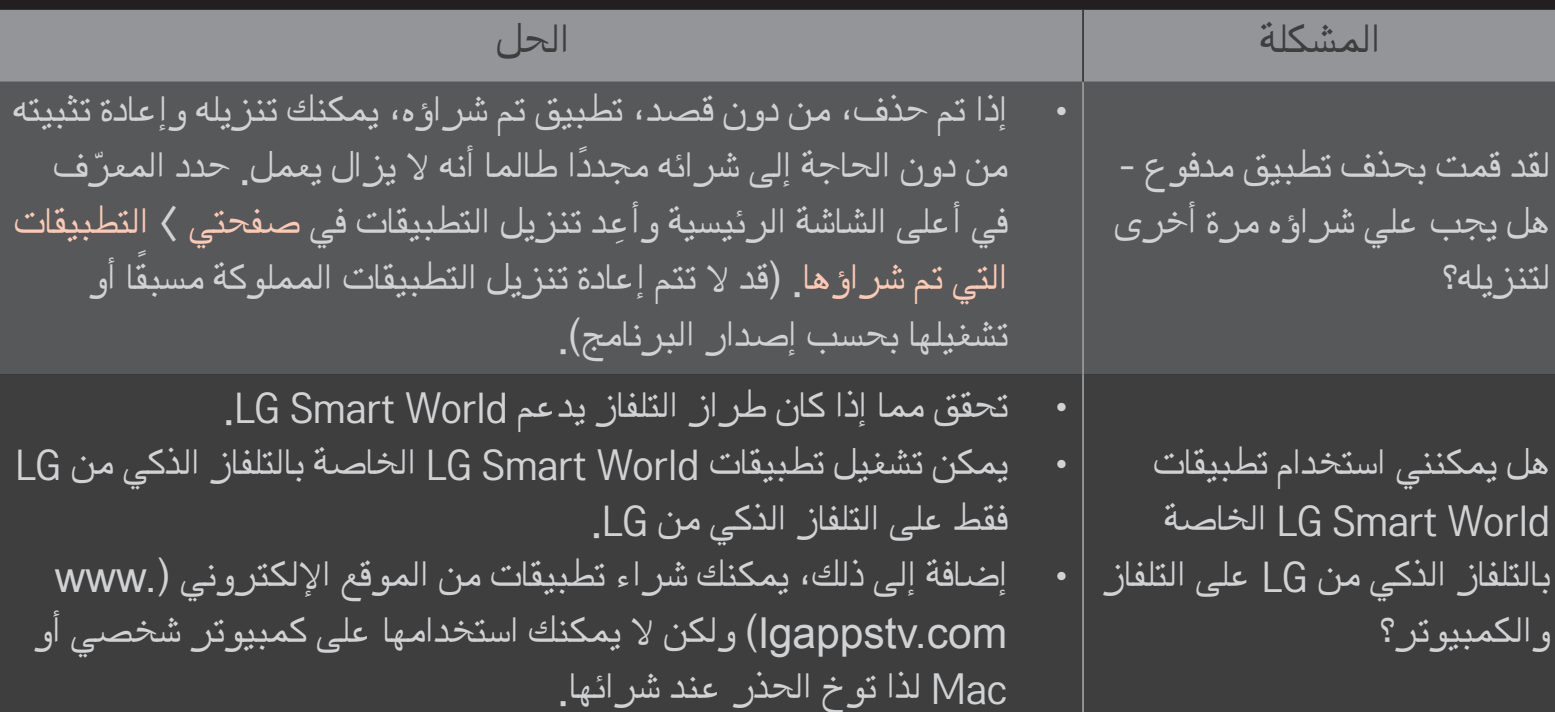

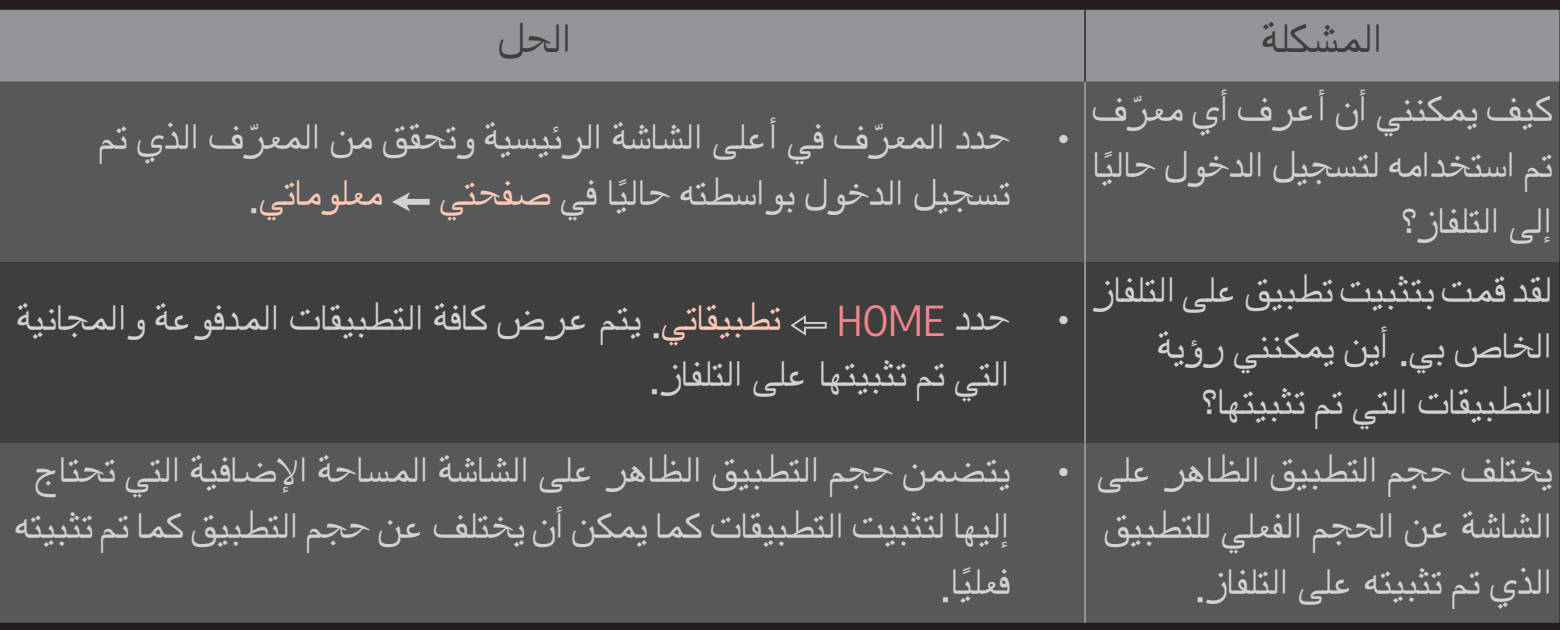

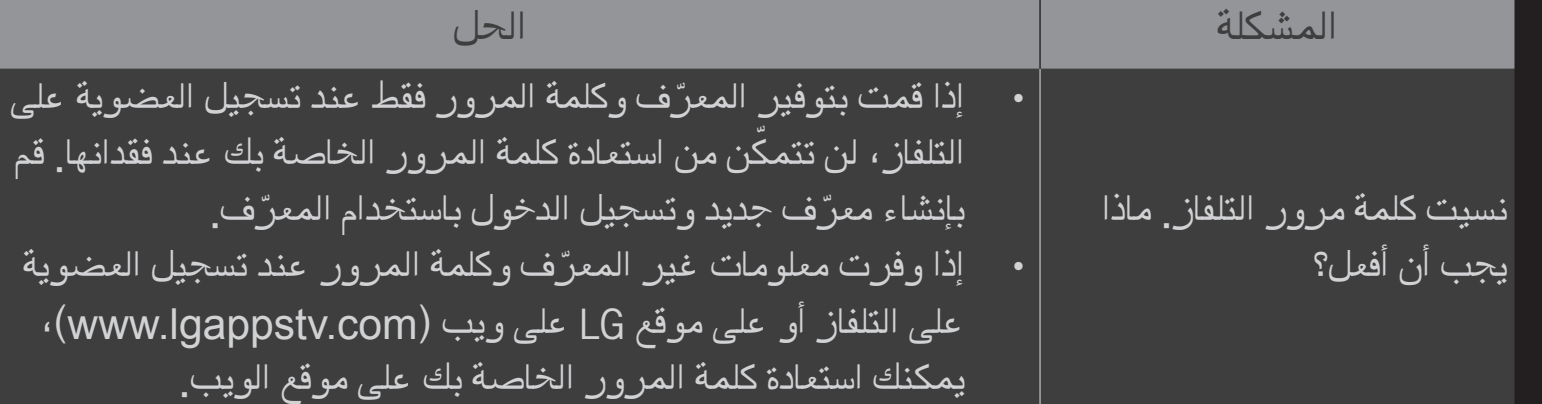

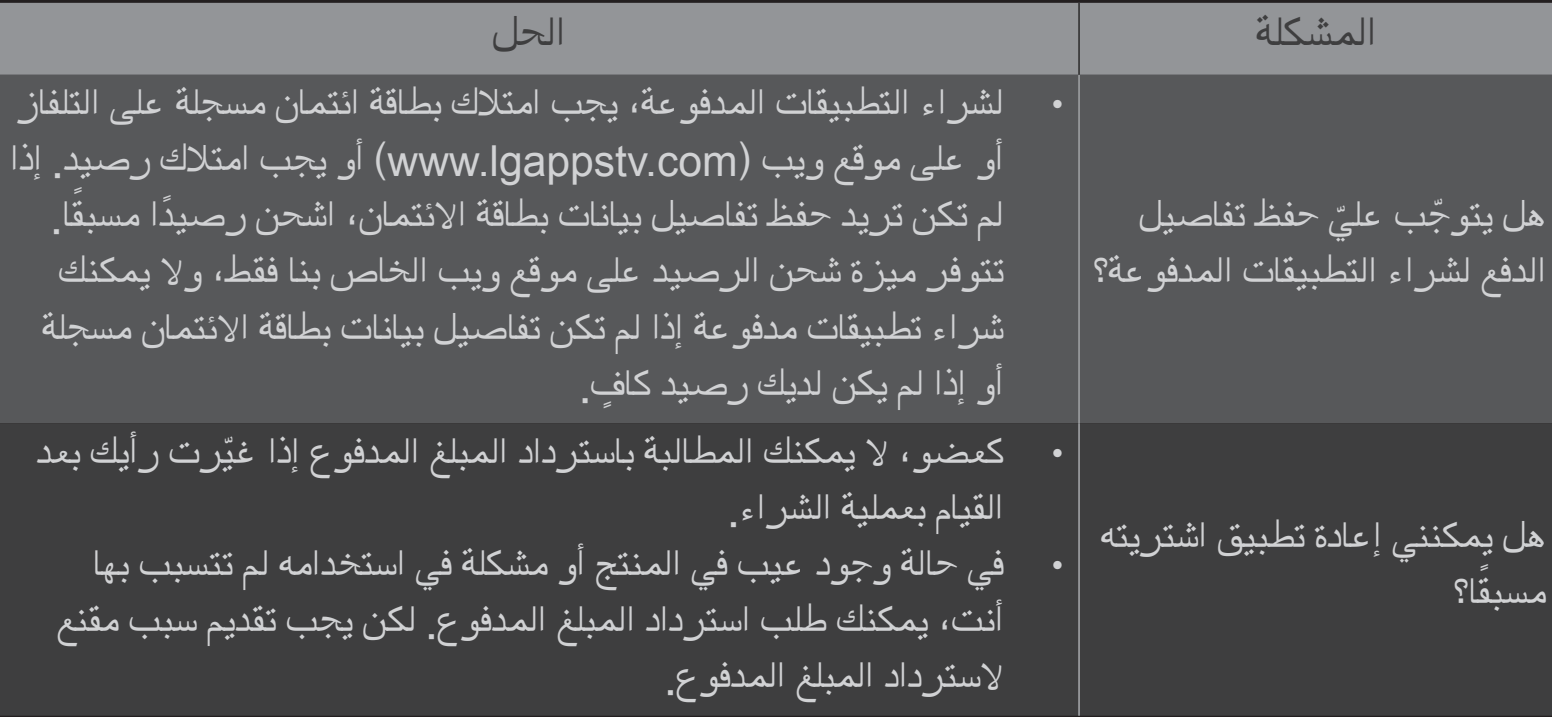

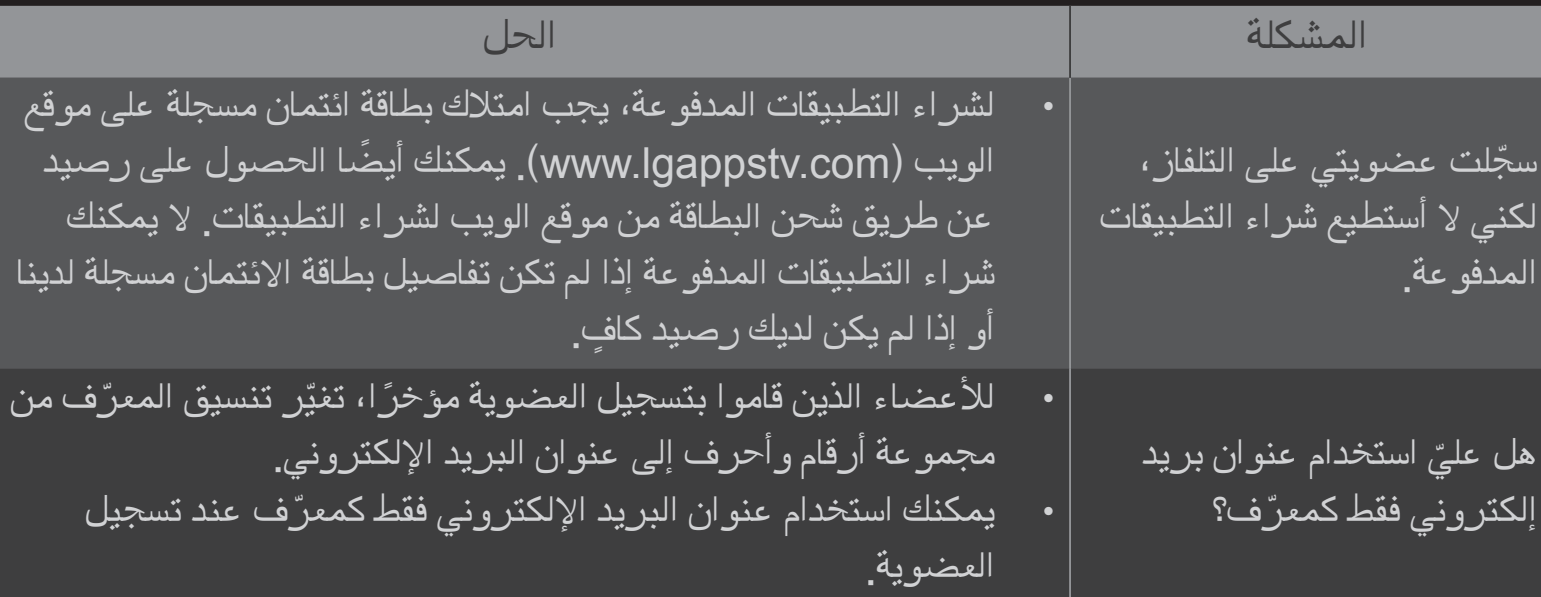

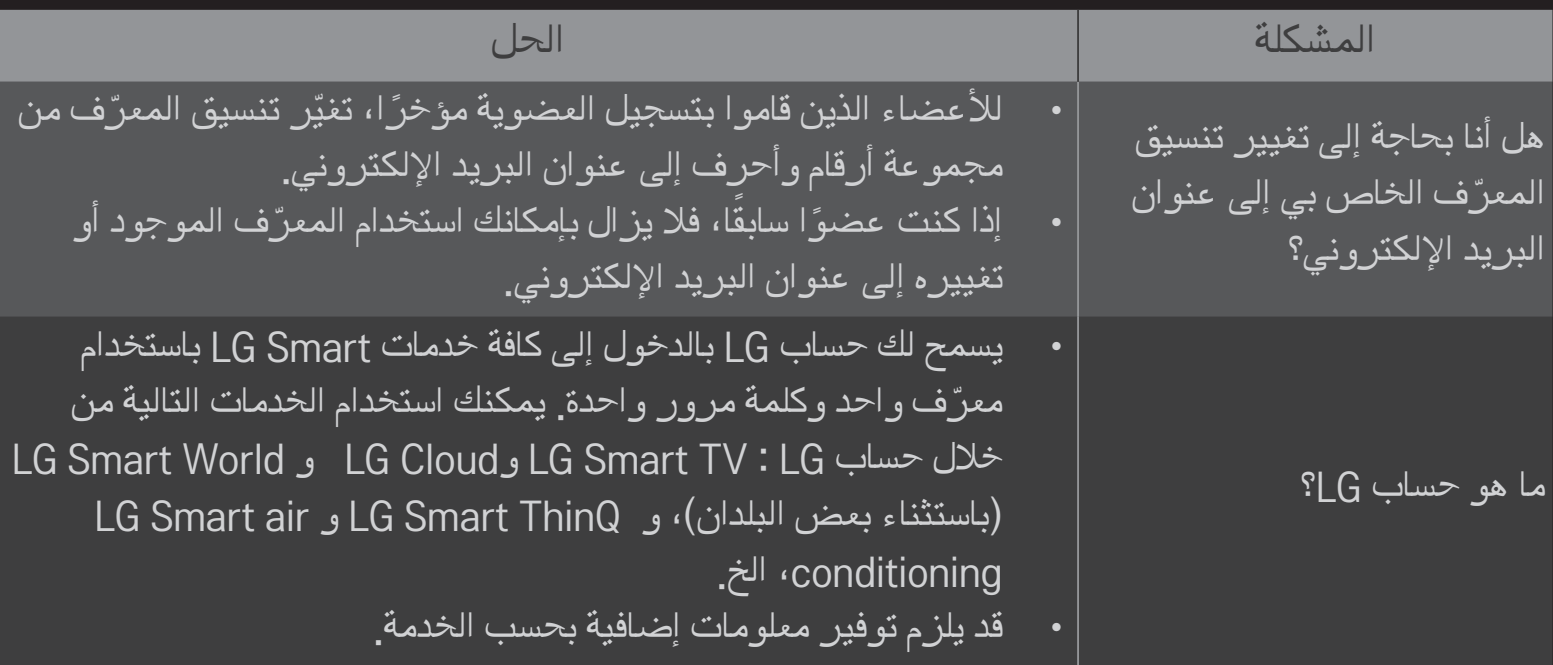

### ❐ لعرض صور ثالثية األبعاد

الصور ثلاثية الأبعاد هي تقنية تستخدم تفاوت النظر في العينين اليسرى و اليمنى لجعل الصور على التلفاز تبدو أكثر واقعية وثلاثية الأبعاد في الوقت نفسه.

- 1 قم بتشغيل عنوان الصور ثلاثية الأبعاد أو انتقل إلى برنامج ثلاثي الأبعاد.
	- 2 اضغط على زر D3 للتبديل إلى الصور ثالثية األبعاد.
		- 3 قم بتشغيل نظارات الأبعاد الثلاثية وضعها.
- 4 إلنهاء عرض الصور ثالثية األبعاد، اضغط على الزر D3 على وحدة التحكم عن بعد أثناء عرض الصور ثلاثية الأبعاد.

✎ قد يختلف نوع المحتوى ثالثي األبعاد المتوفر بحسب إشارة اإلدخال.

### ❐ لضبط تفاصيل الصور ثالثية األبعاد

HOME إعدادات صورة إعدادات عرض D3 لضبط نواحٍ مختلفة من الصور ثلاثية الأبعاد<sub>.</sub>

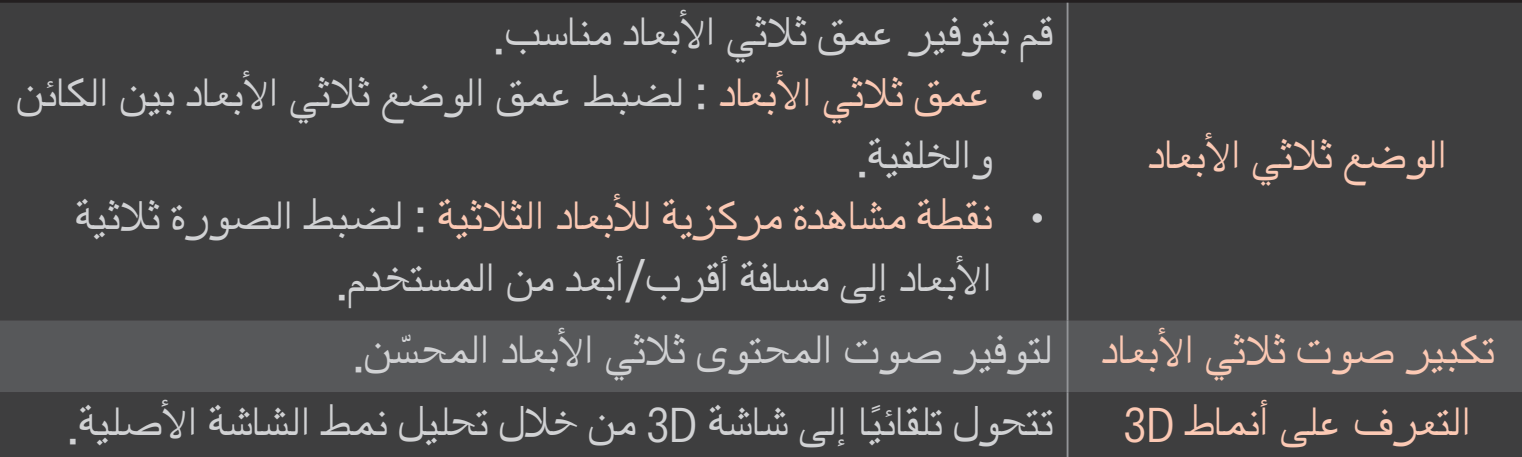

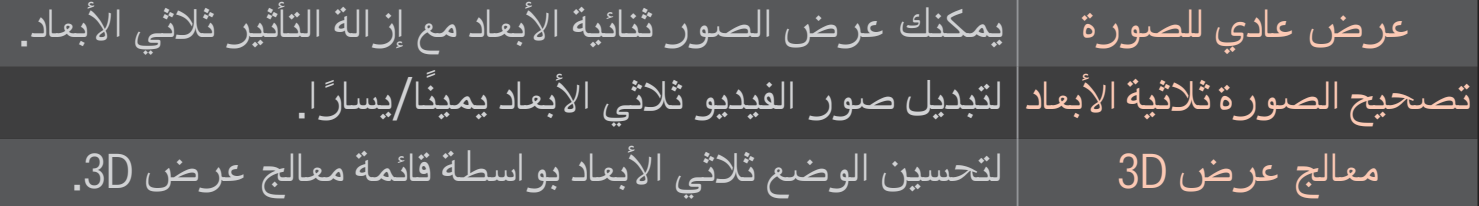

### ❐ عرض الصور ثالثية األبعاد - تحذير

- ✎ ُ أثناء مشاهدة الصور ثالثية األبعاد، ينصح بترك مسافة تبعد عن الشاشة ضعف طول الشاشة القطري علے، الأقل ِ
	- ✎ إذا أصبح تنسيق البث ثالثي األبعاد غير المدعوم من قبل هذا التلفاز التنسيق القياسي، فقد تحتاج إلى جهاز إضافي مثل جهاز فك التشفير Set-top box.

## ❐ استخدام نظارات األبعاد الثالثية - تحذير

- ✎ ال تستخدم نظارات األبعاد الثالثية كنظارات طبية أو نظارات شمسية أو نظارات واقية. قد يؤدي استخدام نظار ات الأبعاد الثلاثية بشكل غير صحيح إلى إلحاق الضرر بالعينين.
- ✎ ال تحفظ نظارات األبعاد الثالثية في ظل ظروف قاسية. فقد يؤدي تعرض العدسات لدرجات حرارة منخفضة أو مرتفعة جداً إلى تلفها. لا تستخدم نظارات تالفة.
- ﴾ لا تضغط على نظارات الأبعاد الثلاثية أو تعرضها لأي صدمات. قد يؤدي استخدام نظار ات الأبعاد الثلاثية بقسوة إلى إتلافها.
	- ى قد تُخدش عدسات نظارات الأبعاد الثلاثية بسهولة. استخدم قطعة قماش نظيفة وناعمة لتنظيف النظارات. قد تؤدي قطعة القماش المتسخة إلى خدش سطح العدسات.
- ✎ ال تخدش سطح عدسات نظارات األبعاد الثالثية بواسطة أشياء حادة وال تقم بتنظيفها بمواد كيميائية. قد لا تُعرض الصور ثلاثية الاًبعاد بشكل صحيح ف*ي ح*الة خدش سطح العدسات.

### ❐ لتوصيل وحدة تخزين USB المخصصة لمسجل الفيديو الرقمي )DVR)

- 1 قم بتوصيل وحدة محرك األقراص الصلبة HDD USB( 40 جيجابايت أو أكثر( بمقبس IN HDD في التلفاز. تعمل وظيفة مسجل الفيديو الرقمي )DVR )مع مقبس IN HDD فقط.
- 2 يجب تهيئة HDD USB لالستخدام مع مسجل الفيديو الرقمي )DVR). عند توصيل HDD USB غير المهيأ، قم بتحديد APPS MY مسجل الفيديو الرقمي )DVR). تظهر شاشة تهيئة جهاز USB.
	- 3 أكمل تهيئة HDD USB، وقم بضبط وضع المشاهدة المؤجلة إلى تشغيل.
- ✎ إلزالة وحدة تخزين USB، حدد القائمة السريعة جهاز USB وقم بتأكيد الرسالة التي تفيد بإزالة . ً وحدة تخزين USB قبل فصلها فعليا

# ❐ لتغيير وضع المشاهدة المؤجلة أو تهيئة وحدة تخزين USB البكرة (OK) ك الخيارات

لتغيير إعدادت مسجل الفيديو الرقمي (DVR) أثناء استخدامه<sub>.</sub>

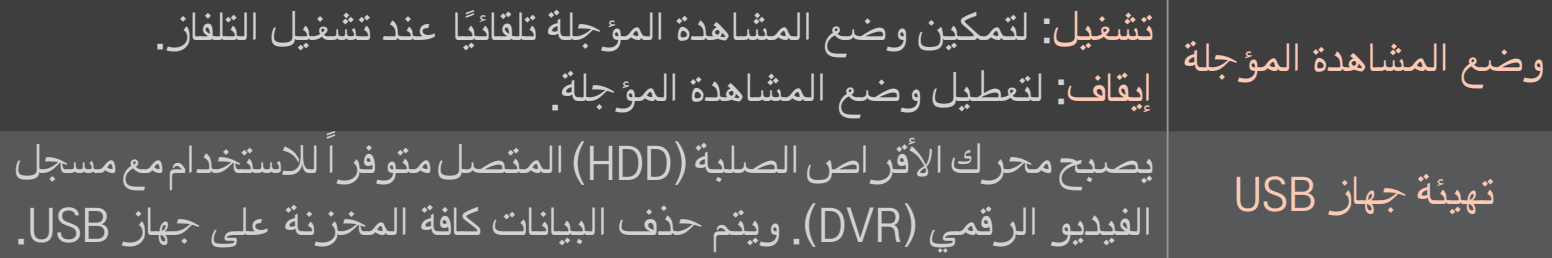

- ✎ ينصح باستخدام محرك األقراص الصلبة )HDD). يعتمد محرك األقراص ذو الحالة الصلبة )SSD ) عددًا محدودًا من عمليات الكتابة/مسح.
	- ✎ يوصى باستخدام محرك األقراص الصلبة HDD USD سعة 40 جيجابايت أو أقل من 2 تيرابايت. ✎ لن يتعرف الكمبيوتر على أي جهاز USB تمت تهيئته لالستخدام.
	- ✎ قد تتلف البيانات المخزنة على جهاز USB. تقع مسؤولية صيانة البيانات على عاتق المستخدم وال يتحمل المصنع مسؤولية فقدان البيانات.
		- ✎ قد ال يعمل جهاز تخزين USB بشكل صحيح في حال حدوث مشكلة مع البيانات الموجودة عليه.
يتيح لك مسجل الفيديو الرق*مي* (DVR) تسجيل برنامج تلفزيوني مباشر على وحدة تخزين USB أثناء ح مشاهدة بث رقمي. ويمكنك لاحقًا مشاهدة مقاطع من البرنامج الذي فوتَّه وتستأنف مشاهدته من حبث توقفت حتى وإن غبت عن التلفاز لفترة.

✎ يمكن ضبط وضع المشاهدة المؤجلة حتى 90 دقيقة. )إليطاليا، يمكن ضبطه حتى 60 دقيقة.(

✎ قد ال يعمل جهاز تخزين USB بشكل صحيح في حال حدوث مشكلة مع البيانات الموجودة عليه.

#### اضغط على البكرة)OK )خالل تشغيل DVR.

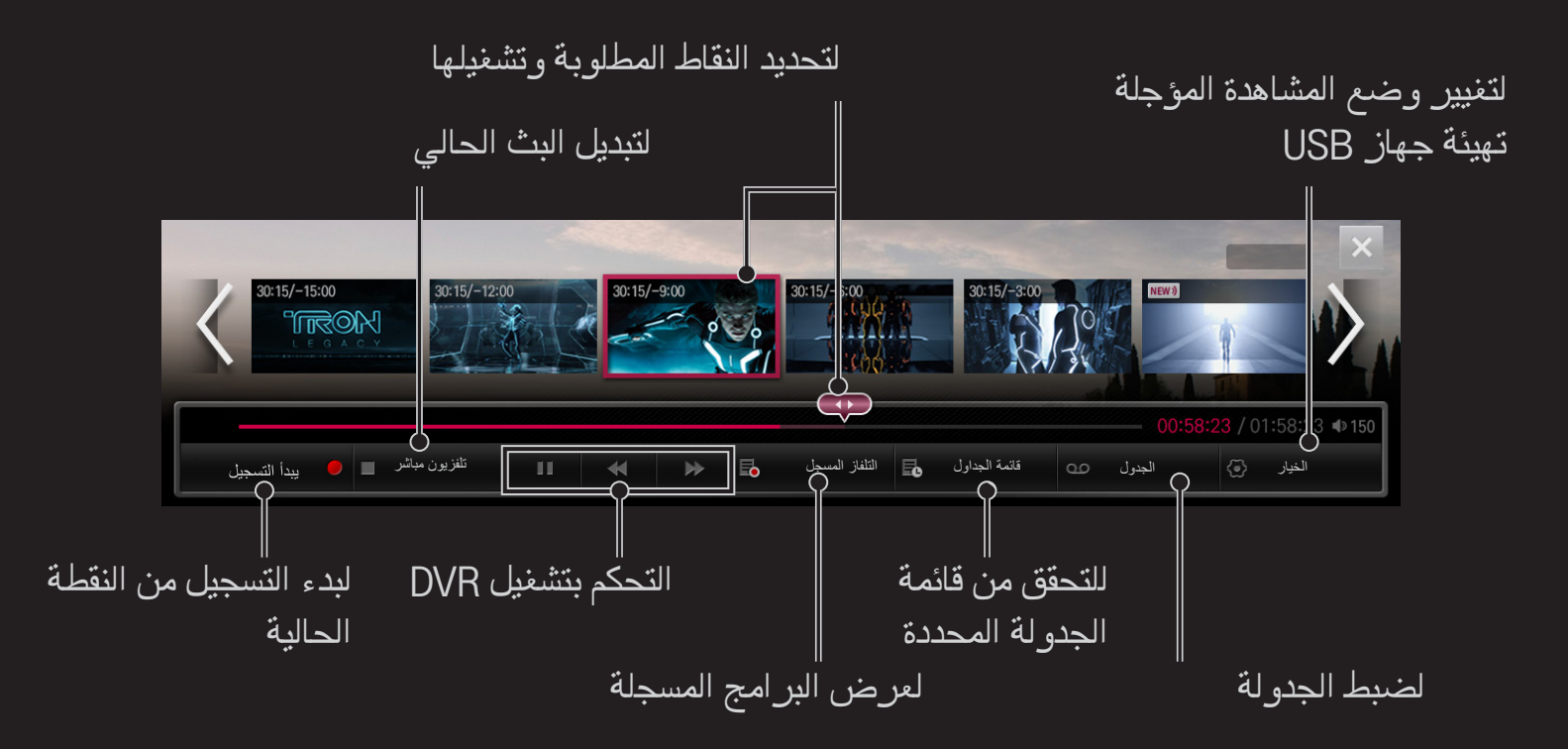

✎ قد تختلف الصورة المعروضة عن صورة التلفاز الذي تستخدمه.

## ❐ لبدء التسجيل على الفور

### البكرة )OK )بدء التسجيل

لتسجيل برنامج عندما تحتاج إلى مغادرة الغرفة أثناء العرض.

- ً فقط. ✎ لتسجيل البث الرقمي الذي تشاهده حاليا
- ✎ إذا قمت بإيقاف تشغيل التلفاز أثناء التسجيل، قد ال يتم حفظ البرنامج. فالطريقة المثالية هي إيقاف التسجيل والتحقق من أنه تم تسجيل البرنامج قبل إيقاف تشغيله.

✎ إن البرامج محمية بموجب حقوق التأليف والنشر وقد يطلب إذن مسبق من أصحاب هذه الحقوق لنسخ البر امج وتشغيلها. تستخدم التسجيلات التي تمت عبر هذا الجهاز لاَ غر اض شخصية فقط. يمنع بيع أي تسجيالت محمية أو نقلها أو تأجيرها بموجب حقوق النشر لجهة خارجية.

### $\square$  لإيقاف التسجيل

 $\ket{\Psi} \Rightarrow \ket{\text{OK}}$  البكرة  $\ket{\text{OK}}$  ) البكر إليقاف التسجيل على الفور.

❌ لتعديل وقت انتهاء التسجيل

البكرة (OK)  $\Rightarrow$  خيار الإيقاف به تعديل وقت انتهاء التسجيل

✎ الحد األقصى لوقت التسجيل هو 5 ساعات.

## ❐ لجدولة التسجيل

## البكرة  $(0K) \Rightarrow$ جدولة

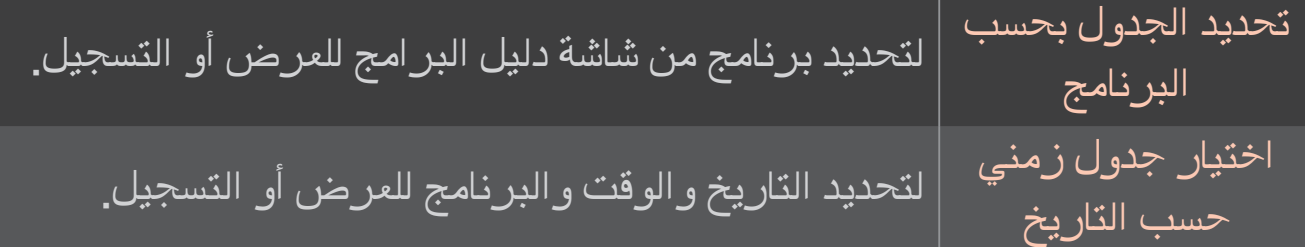

✎ الحد األدنى لمدة التسجيل باستخدام المؤقت هو دقيقتان. ✎ قد يؤدي تلف قسم من القرص إلى إلحاق الضرر ببعض العناصر أو العناصر كافة في قائمة الجدولة. ✎ يبلغ الحد األقصى من العناصر في قائمة الجدولة .30

# ❐ لتأكيد و / أو تعديل قائمة الجدولة  $\mid$ البكرة  $(\mathsf{OK}) \Rightarrow \mathsf{E}$  قائمة الجدولة

لتأكيد العرض أو التسجيل المجدول أو تعديله أو حذفه.

## ❐ لمشاهدة قائمة البرامج المسجلة

#### HOME SmartShare قائمة البرامج المسجلة

لتحديد التسجيل المخزن في محرك الأقراص الصلبة USB HDD لعرضه/حذفه<sub>.</sub>

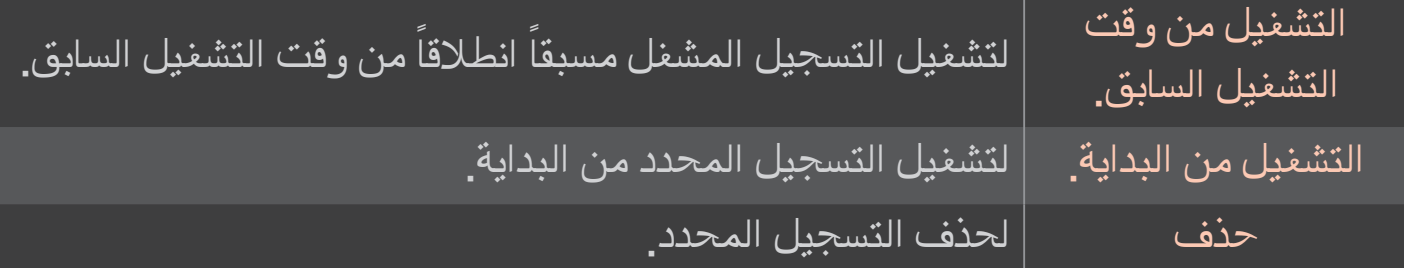

✎ يصل عدد البرامج المسجلة إلى 300 كحد أقصى.

## ❐ للتحكم بتشغيل التسجيل

اضغط على الزر البكرة)OK )الموجود على جهاز التحكم عن بعد خالل التشغيل.

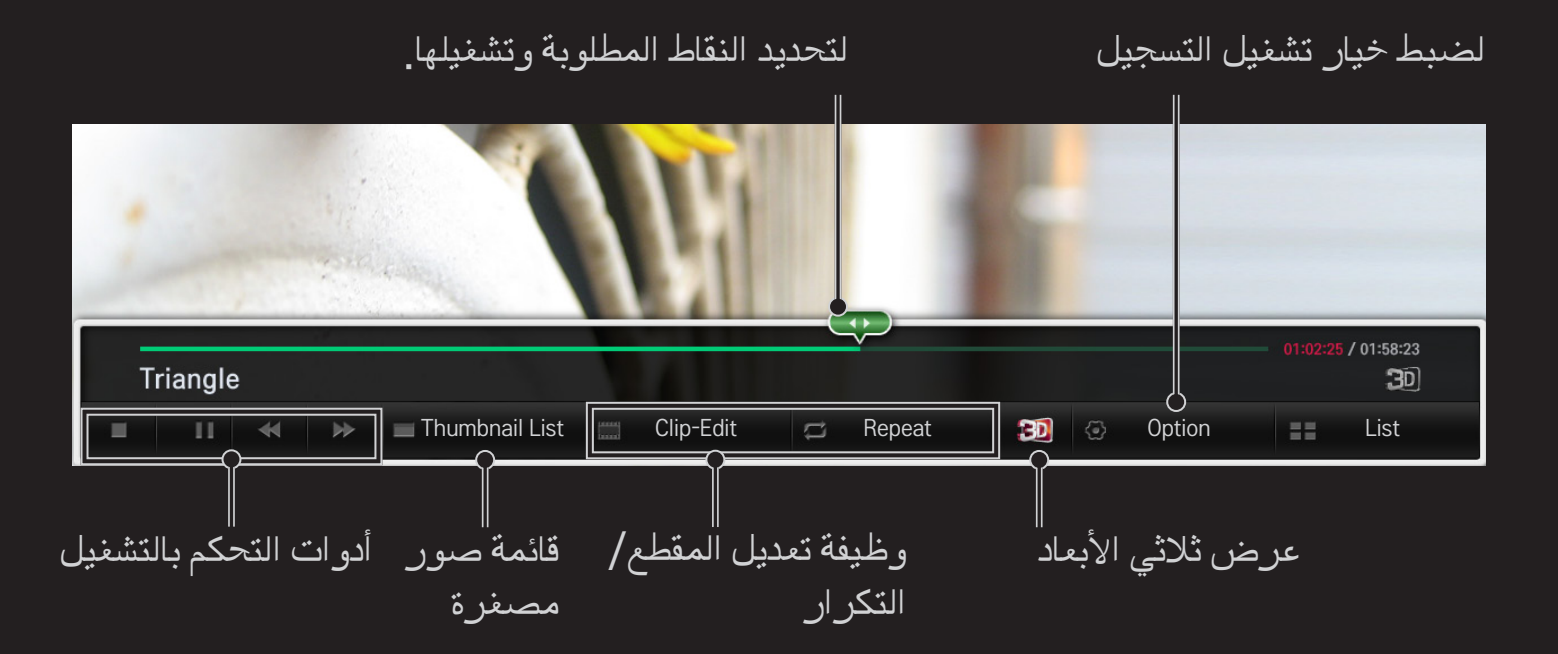

✎ قد تختلف الصورة المعروضة عن صورة التلفاز الذي تستخدمه.

## ❐ الستخدام MemoCaster

#### $MemoCaster \Leftarrow HOME$

تعرض هذه الوظيفة المحتوى الذي أنشأه المستخدم على شاشة التلفاز.

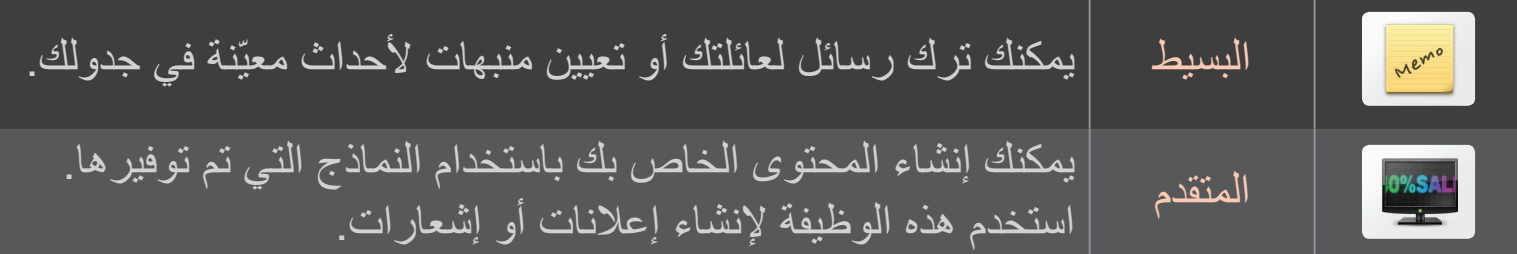

## ❐ الستخدام MemoCaster البسيط

Simple  $\leftarrow$  MemoCaster  $\leftarrow$  HOME

يمكنك عرض مذكرات على شاشة التلفاز أو تعيين منبهات ألحداث معينة في جدولك.

الخيارات

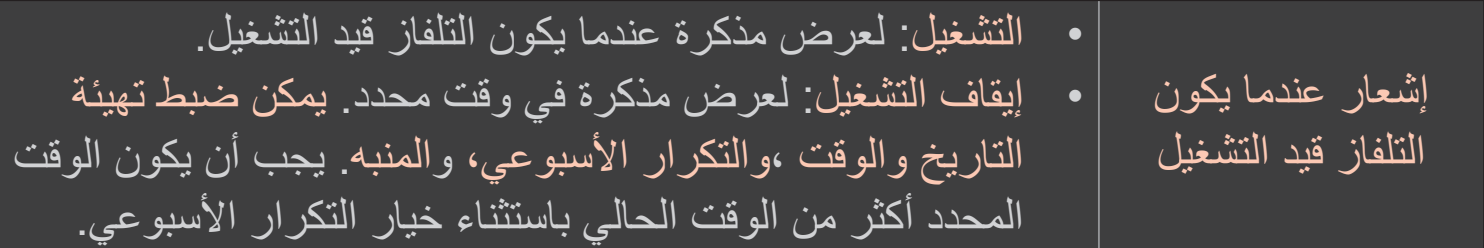

## ❐ الستخدام MemoCaster المتقدم

الشاشة الرئيسية MemoCaster المتقدم

يمكنك إنشاء المحتوى الخاص بك باستخدام النماذج التي تم توفيرها وعرضه على شاشة التلفاز.

1 ً حدد نموذجا تريده. حدد LED/Text لتغيير وضع النموذج.

2 قم بتعديل الصور والنص.

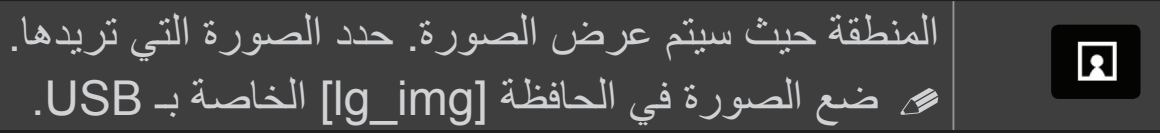

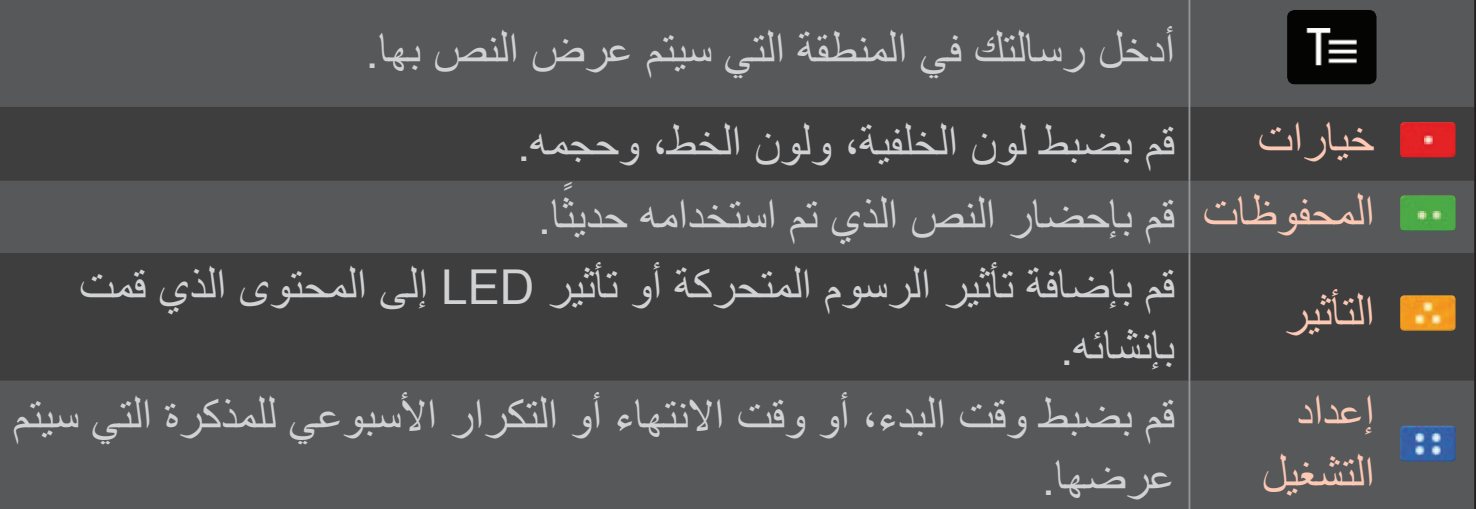

التنسيق المعتمد في MemoCaster درجة الدقة: الحد الأقصى 1080 x 1920| حجم الملف: يصل إلى MB2 ميجابايت التنسيق المعتمد: JPG، JPEG، JPE( غير حساس لحالة األحرف(

3 اختر إكمال.

ثم يتم إكمال اإلصدار وحفظ المحتوى الخاص بك. 4 ابدأ بتشغيل المحتوى الذي أنشأته.

### ❐ الستخدام وظيفة قلم اللمس

- 1 قم بتشغيل قلم اللمس وبالتبديل إلى وضع اللمس. )سيظهر رمز قلم اللمس ويختفي في أعلى الشاشة.(
- 2 اضغط على الزر HOME TOUCH على قلم اللمس أو المس شاشة التلفاز باستخدام قلم اللمس لتحديد touch home. (أو حدد تطبيقاتي ــــــــــ قلم اللمس على الشاشة الرئيسية.)
	- ✎ تعمل وظيفة قلم اللمس مع قلم اللمس فقط.

❌ الستخدام وظيفة قلم اللمس )تكملة(

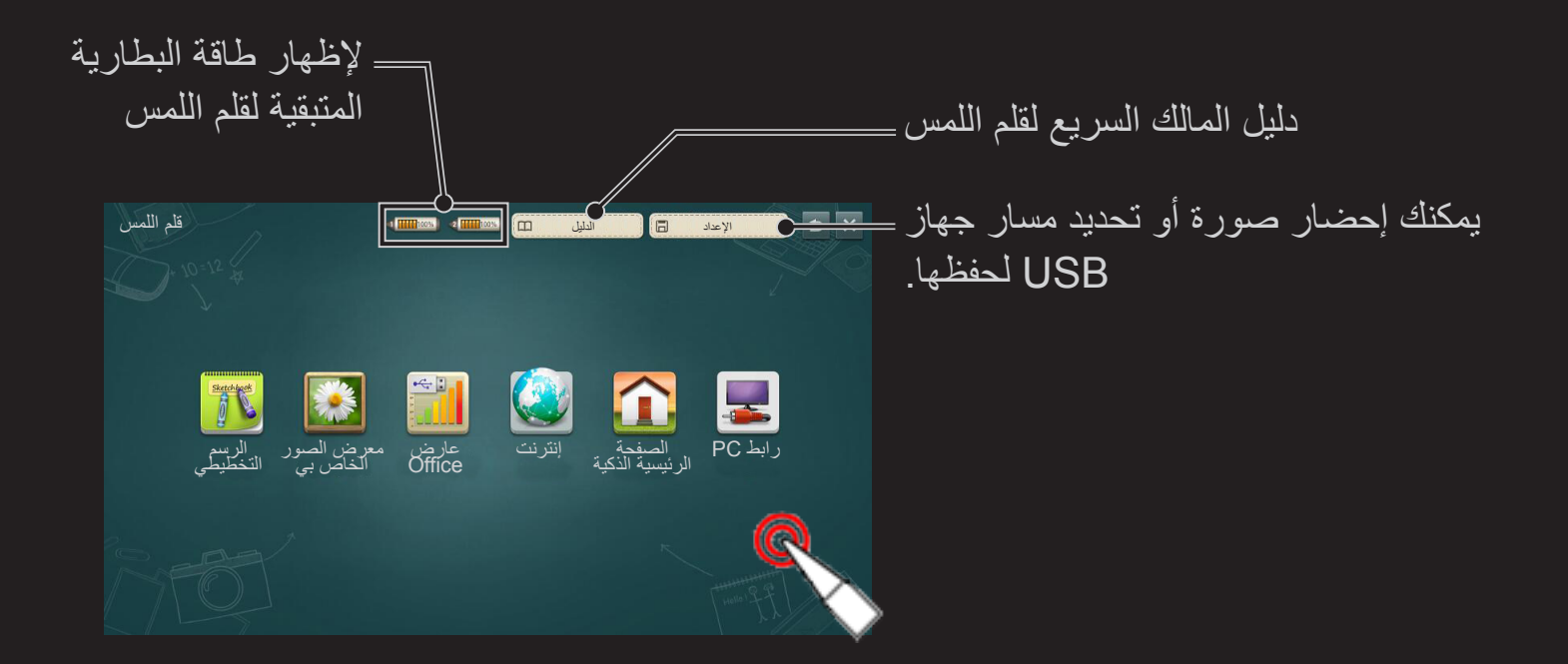

❐ الستخدام شريط أدوات الرسم

في حالة تحديد وضع الرسم على معرض الصور الخاص بي وعارض Office وإنترنت، يظهر شريط أدوات الرسم في أسفل الشاشة.

✎ يتوفر خيار الحفظ فقط عندما يكون جهاز USB ً متصال.

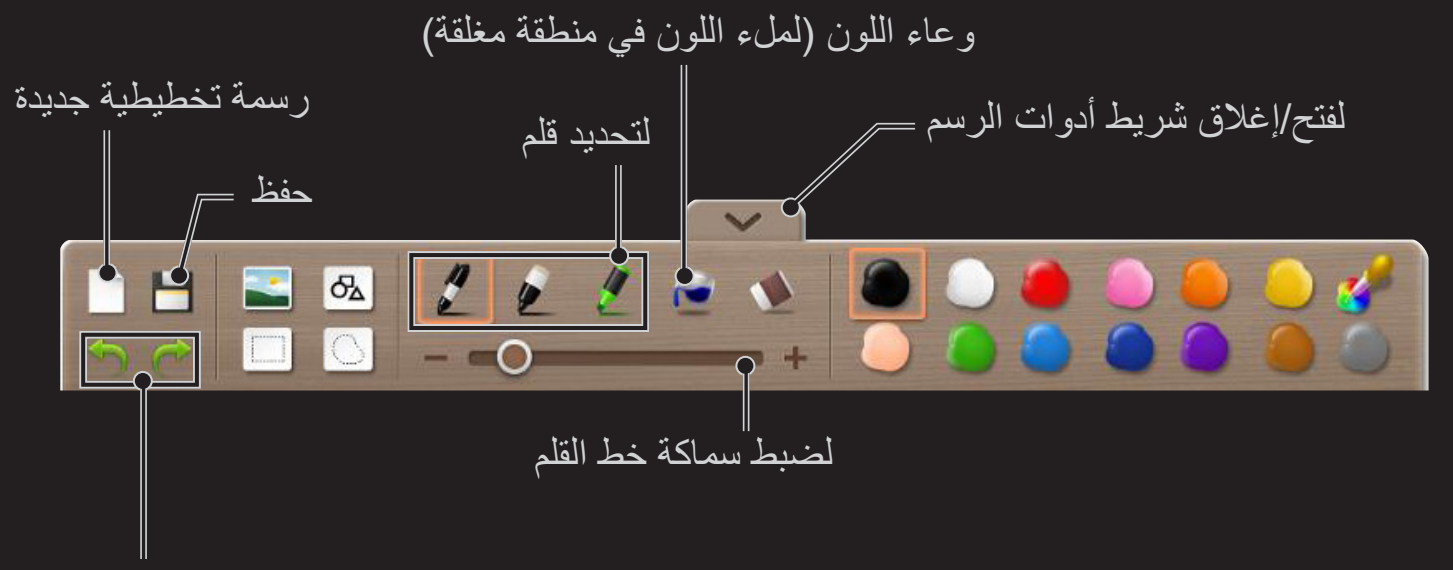

للتراجع/الإعادة (ثلاث مرات)

- ❌ الستخدام شريط أدوات الرسم )تكملة(
- ح إذا تداخلت عدّة صورٍ بعضها ببعض، قد تعمل الممحاة بشكل أبطأ من العادة.
	- ✎ يمكن استخدام قص/نقل/تغيير الحجم/تدوير لرسم واحد فقط.
- ✎ في حالة َ استخدام قلمي لمس، فسيُظهر شريط أدوات الرسم إعدادات قلم اللمس الذي استخدمته مؤخرًا.

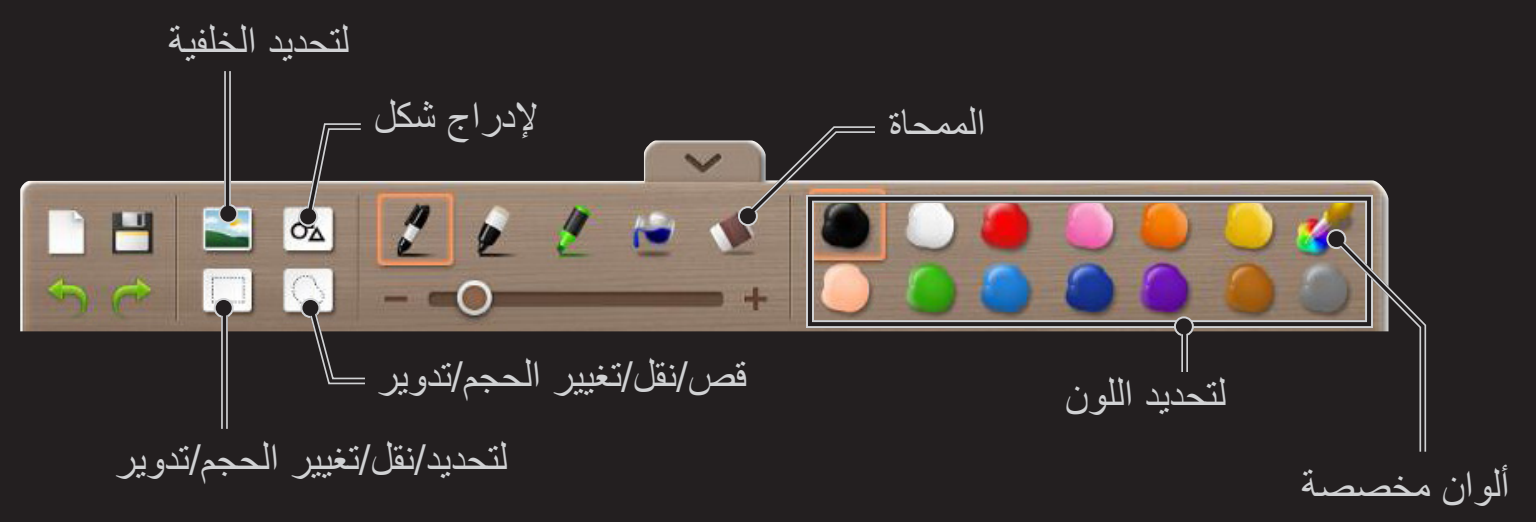

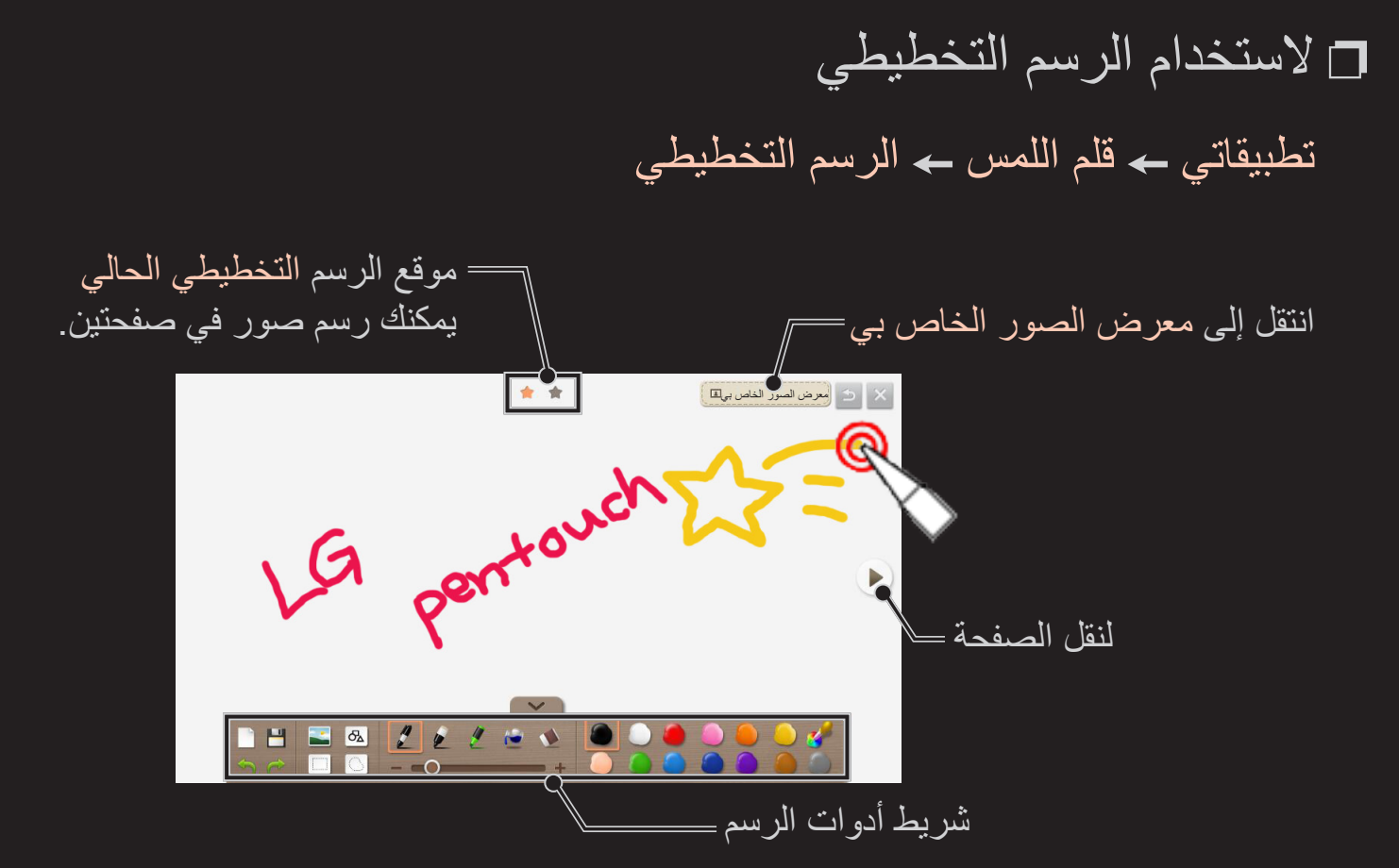

## ❐ الستخدام معرض الصور الخاص بي

تطبيقاتي قلم اللمس معرض الصور الخاص بي

 ✎ يمكنك استخدام معرض الصور الخاص بي فقط عندما يكون جهاز USB ً متصال. قم بتوصيل جهاز USB يحتوي على ملفات صور.

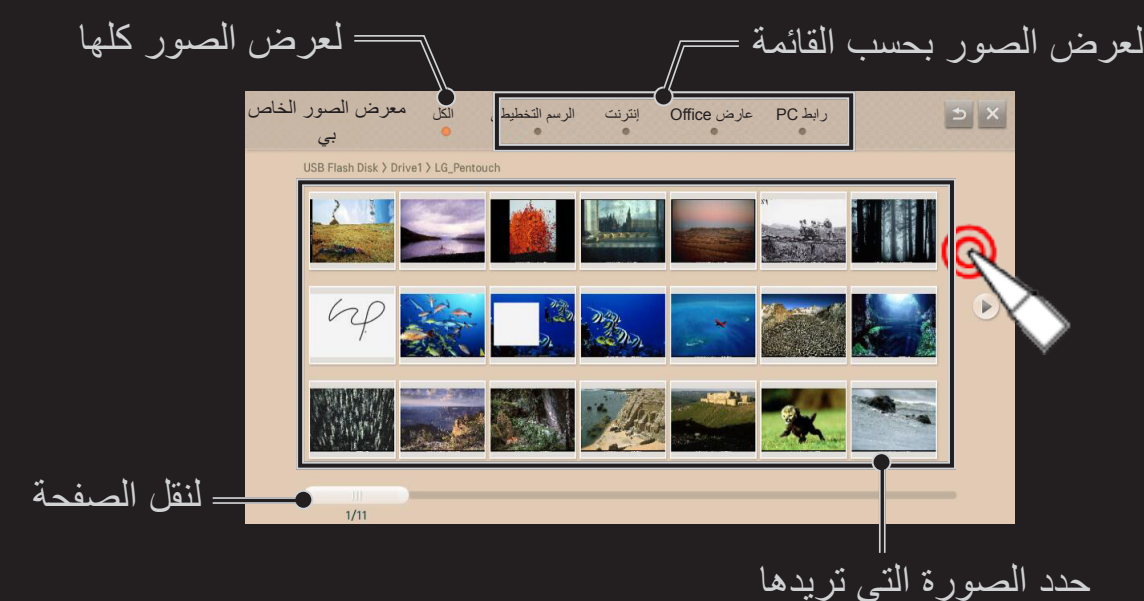

❌ الستخدام معرض الصور الخاص بي )تكملة( تطبيقاتي قلم اللمس معرض الصور الخاص بي حدد الصورة التي تريدها

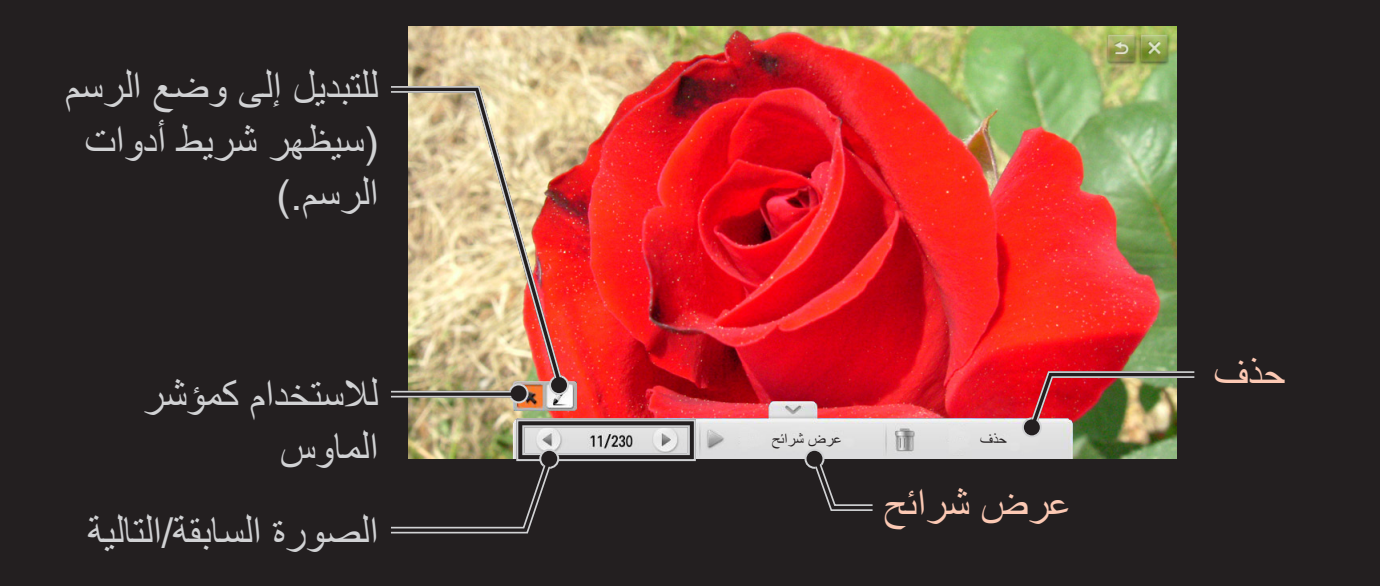

#### ❐ الستخدام عارض Office

#### تطبيقاتي قلم اللمس عارض Office

 ✎ يمكنك استخدام عارض Office فقط عندما يكون جهاز التخزين USB ً متصال. قم بتوصيل جهاز doc أو pptx أو ppt أو xlsx أو xls( Microsoft Office ملفات على يحتوي USB أو doc )أو Acrobat Adobe( pdf )أو ملفات نصية )txt).

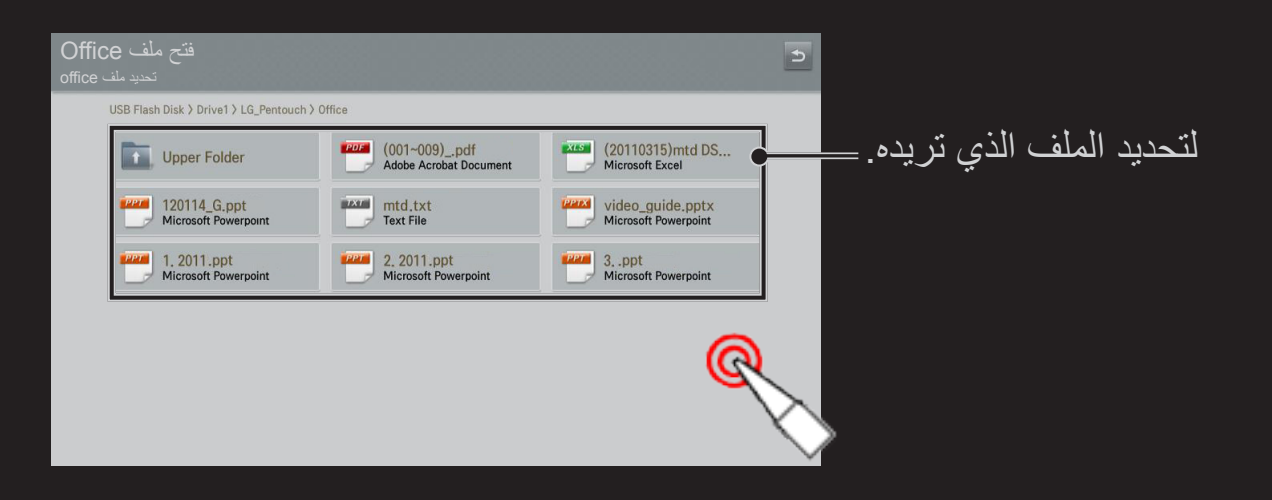

❌ الستخدام عارض Office( تكملة( تطبيقاتي قلم اللمس عارض Office حدد الملف الذي تريده ✎ إذا رسمت صورة على عارض Office، فسيتم حفظها في تنسيق jpg.\*.

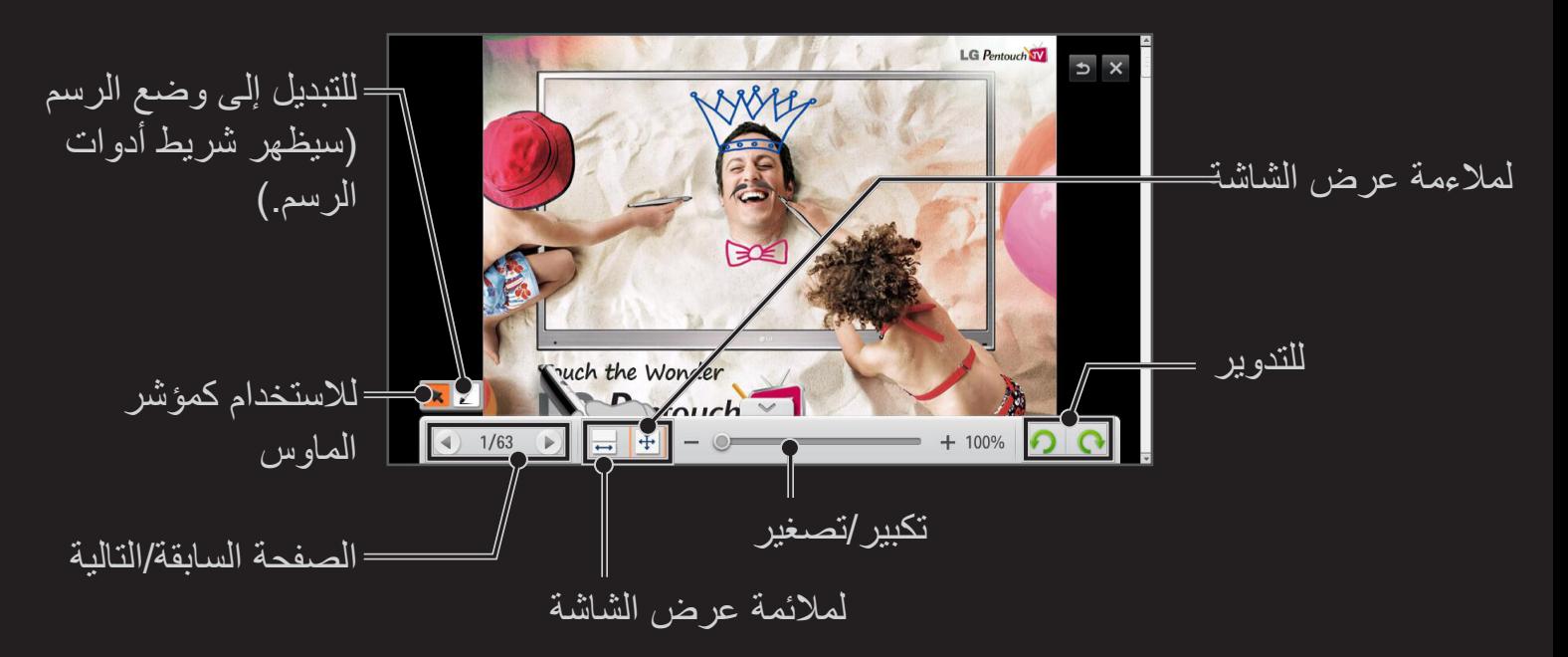

ه قد يتعذّر عليك فتح ملف إذا كان كبيرًا جدًا. ﴾ قد تبدو بعض المستندات مختلفةً عن تلك المعروضة على شاشة الكمبيوتر . ّر هذه الوظيفة ببعض اللغات. ✎ قد ال تتوف

❐ الستخدام اإلنترنت

تطبيقاتي قلم اللمس إنترنت

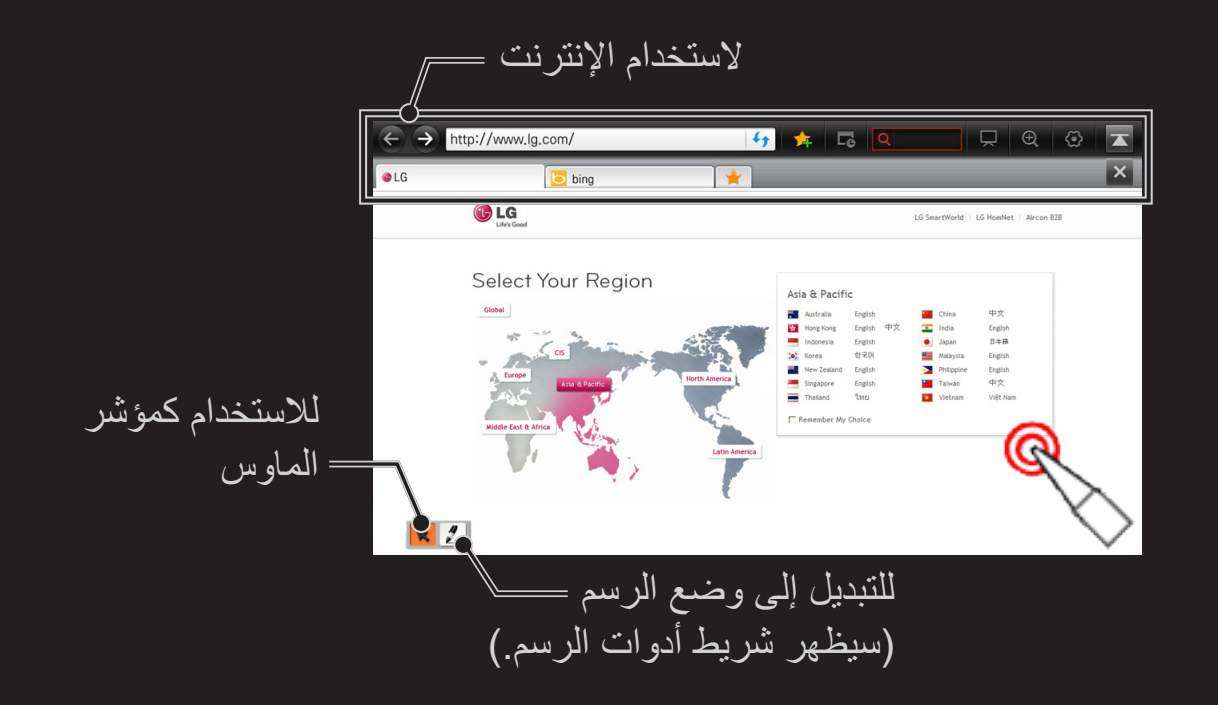

## ❐ الستخدام وظيفة رابط الكمبيوتر PC

- 1 قم بتوصيل جهاز خارجي بالتلفاز باستخدام كبل RGB أو HDMI.
- 2 انتقل إلى تطبيقاتي ← قلم اللمس ← رابط PC وحدد وضع إدخال اتصال الجهاز الخارجي.
	- حدد اإلدخال، ثم يمكنك رسم صورة باستخدام شريط أدوات الرسم.
- ً ا على الجهاز الخارجي المتصل برابط PC. / : يمكنك تشغيل ملف فيديو أو إيقافه مؤقت

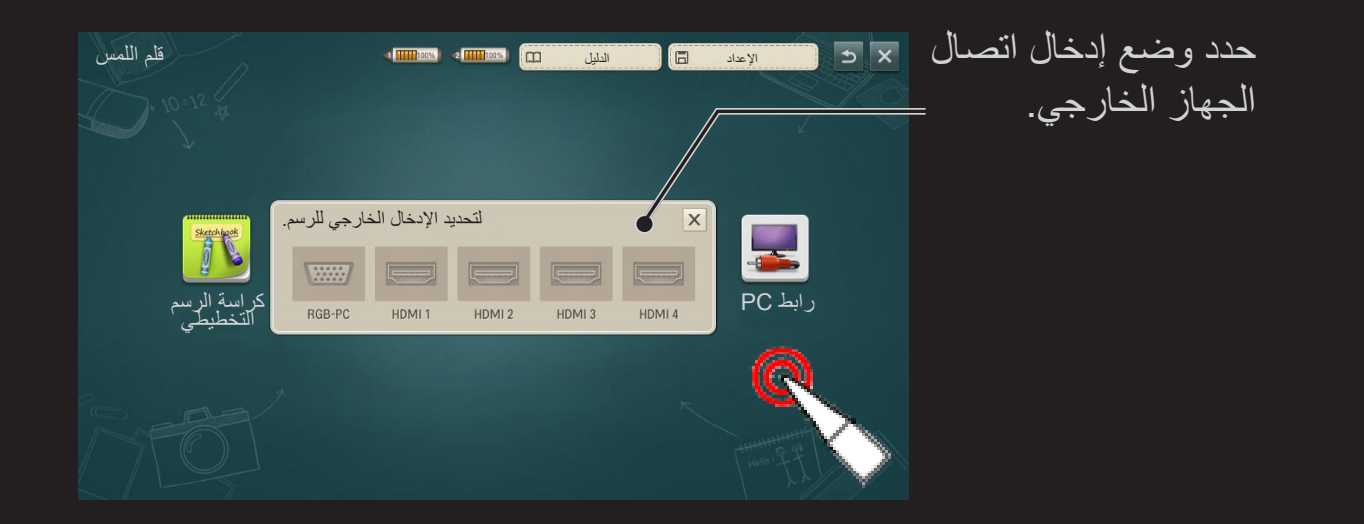

- ✎ إن الدقة الموصى بها للكمبيوتر هي 1920×1080 بتردد 60 هرتز.
- ✎ إذا لم يتم عرض شيء على الشاشة بعد تحديد وضع اإلدخال، فتحقق من اتصال الجهاز الخارجي.
- ✎ عند استخدام كمبيوتر أو كمبيوتر محمول عبر كبل HDMI، تحتاج إلى ضبط اسم إدخال HDMI إلى الكمبيوتر أو الكمبيوتر المحمول ضمن قائمة اإلدخال ← تغيير اسم الجهاز قبل الدخول إلى الشاشة الرئيسية.

ُ قم بتنزيل تطبيق وحدة التحكم السحرية عن بعد Magic من Store Play Google أو App Apple Store لمشاهدة التلفاز بواسطة هاتفك الذكي.

- يمكنك الآن الاستمتاع بالعروض التلفزيونية المفضّلة لديك على هاتفك الذكي. (بعض الطر از ات فقط)
	- ّ قم بإضافة قنواتك المفضلة على هاتفك الذكي.
	- يمكنك استخدام الوظائف مثل روابط مميزة (Premium) وتطبيقاتي مباشرةً على هاتفك الذكي.
	- إن وظيفة إدخال النص مدعومة وبالتالي يمكنك إدخال النص بسهولة<sub>.</sub> (لا يمكن إدخال النص على بعض الشاشات.(
- قم بتحديد لوحة اللمس الخاصة بالتطبيق للتحكم بنفس الطريقة التي يعمل بها مؤشر وحدة التحكم عن ُبعد Magic .
	- حدد Game Pad (لوحة التحكم بالألعاب) على تطبيق LG Magic Remote للتحكم بتطبيقات Remote و بتطبيقات ا الألعاب على التلفاز .

✎قد تتباين ُ الوظائف المعتمدة بحسب التلفاز أو إصدار تطبيق وحدة التحكم عن بعد Magic من LG.

## ❐ الستخدام ماوس USB سلكية/السلكية

قم بتوصيل الماوس بمنفذ USB. استخدم الماوس لتحريك المؤشر على شاشة التلفاز وتحديد القائمة التي تريدها.

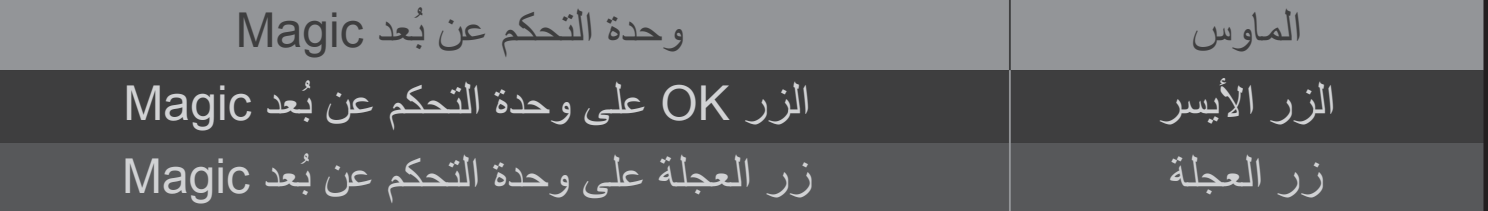

✎ ّ إن الزر األيمن واألزرار الخاصة على الماوس ال تعمل مع التلفاز. ✎ قد تتأثر إمكانية استخدام لوحة مفاتيح وماوس USB السلكيتين ببيئة تردد الراديو والمسافة.

# ❐ الستخدام لوحة مفاتيح USB سلكية/السلكية

قم بتوصيل لوحة المفاتيح بمنفذ USB. يمكنك إدخال النص بواسطة لوحة المفاتيح عند استخدام وظيفة البحث واإلنترنت.

✎ ال يمكن إدخال النص على بعض الشاشات.

- ✎ يوصى باستخدام المنتج الذي تم اختبار توافقه مع تلفاز LG. MICROSOFT Comfort Curveو LOGITECH K400و LOGITECH K200 LG Electronics ST-800و MICROSOFT MS800و 2000
- ✎ يمكنك تغيير لغة اإلدخال عبر الضغط على مفتاح تبديل اللغة )أو مفتاح Alt على الجهة اليمنى( الموجود على لوحة المفاتيح.

### ❐ الستخدام لوحة تحكم باللعبة

قم بتوصيل لوحة التحكم باللعبة بمنفذ USB على التلفاز إذا تطلّبت اللعبة لوحة تحكم.

✎ يوصى باستخدام لوحة تحكم باللعبة معتمدة تم اختبار توافقها مع تلفاز LG. Logitech F710 و Logitech F510 و Logitech F710

)سلكي )Microsoft Xbox 360 Controller و Logitech Rumblepad 2 و

#### HOME الضوابط الدعم تحديث البرنامج

تستخدم وظيفة تحديث البرنامج للبحث عن اإلصدار األخير والحصول عليه. ومن الممكن أيضًا البحث يدويًا عن التحديثات المتوفرة.

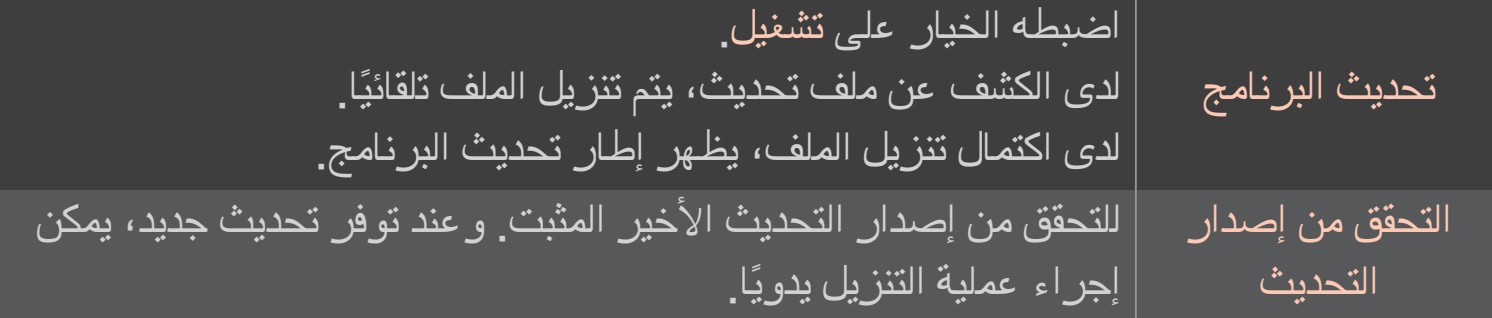

- ✎ يمكن الحصول على اإلصدار األخير عبر إشارة البث الرقمي أو اتصال إنترنت.
- ✎ يؤدي تغيير البرنامج أثناء تنزيل البرنامج عبر إشارة البث الرقمي إلى مقاطعة عملية التنزيل. وتتيح العودة إلى البرنامج الأولي استئناف التنزيل.
	- ✎ وفي حال عدم تحديث البرنامج، قد ال تعمل بعض الوظائف بشكل صحيح.
	- ✎ ]طرازات بلدان الشمال فقط[ يمكنك التحقق مما إذا كانت خدمة OTA من LG متوفرة في قناة التلفاز الرقمي بالضغط على الزر الأحمر عند رؤية الرسالة تم العثور على تحديث! (تم اكتشاف تحديث) تحت شعار القناة.

في حال حدوث الأعراض التالية، يرجى إجراء عمليات الفحص والإعدادات الواردة أدناه. قد لا يكون هناك ضرر بالجهاز.

HOME اإلعدادات الدعم اختبار اإلشارة

لعرض معلومات MUX والخدمة وما شابه. عند تحديد الهوائي والقمر الصناعي أو الكبل والقمر الصناعي، يتم عرض اختبار إشارة للهوائي أو الكبل فقط.

❐ عام

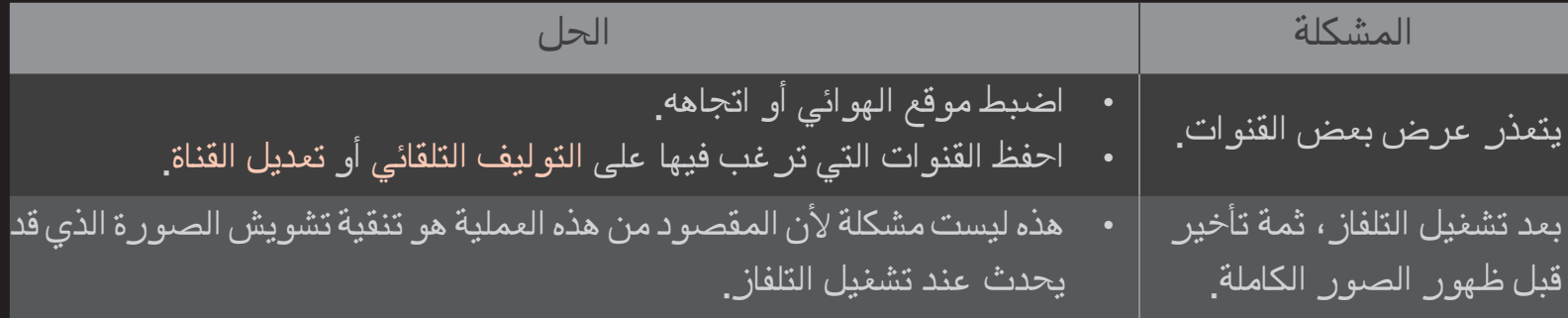

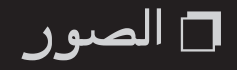

#### HOME اإلعدادات الدعم اختبار الصورة

تأكد من أن إخراج إشارة الصورة طبيعي من خالل بدء اختبار الصورة.

إذا لم تحدث أي مشكلة في اختبار الصورة، فتحقق من توصيلات الأجهزة الخارجية أو إشارات البث.

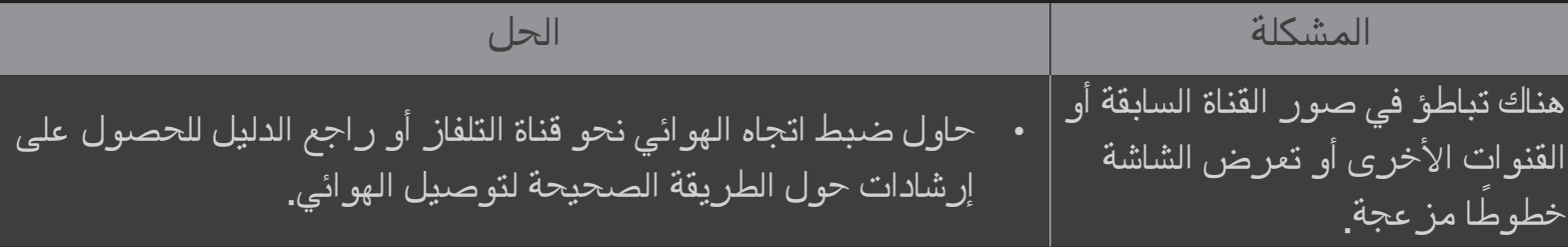

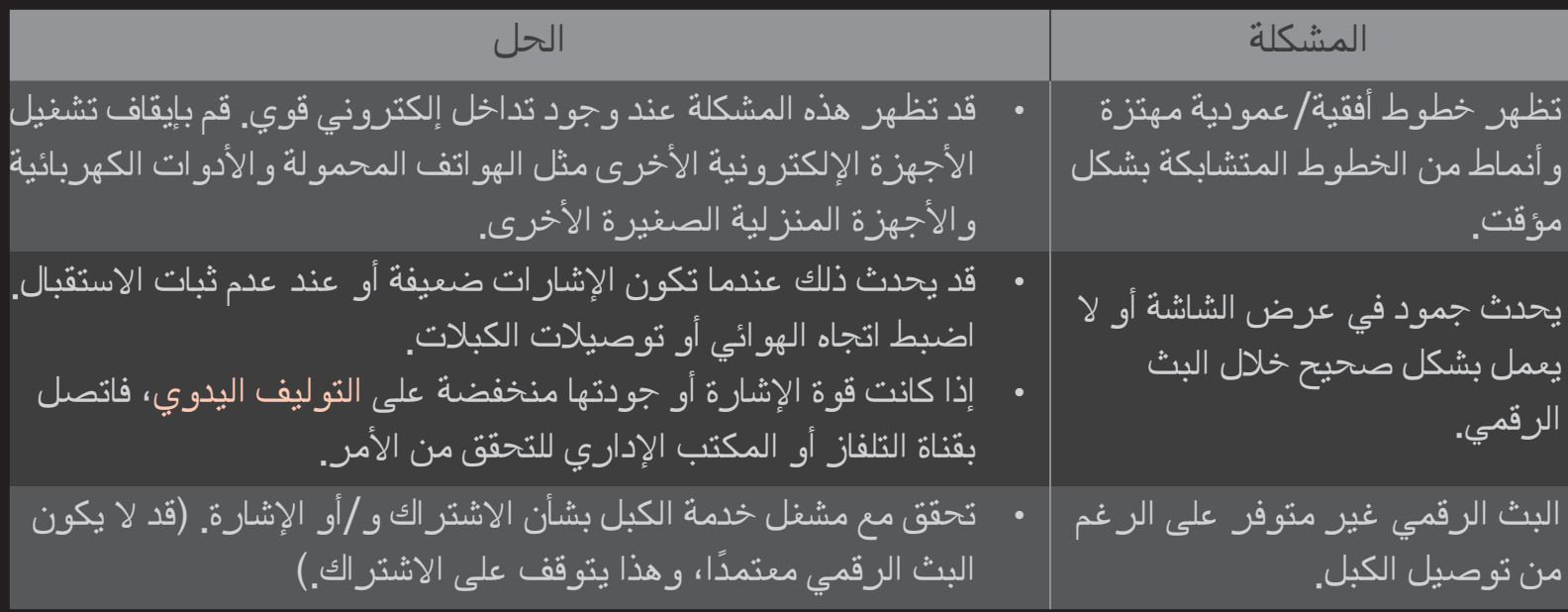

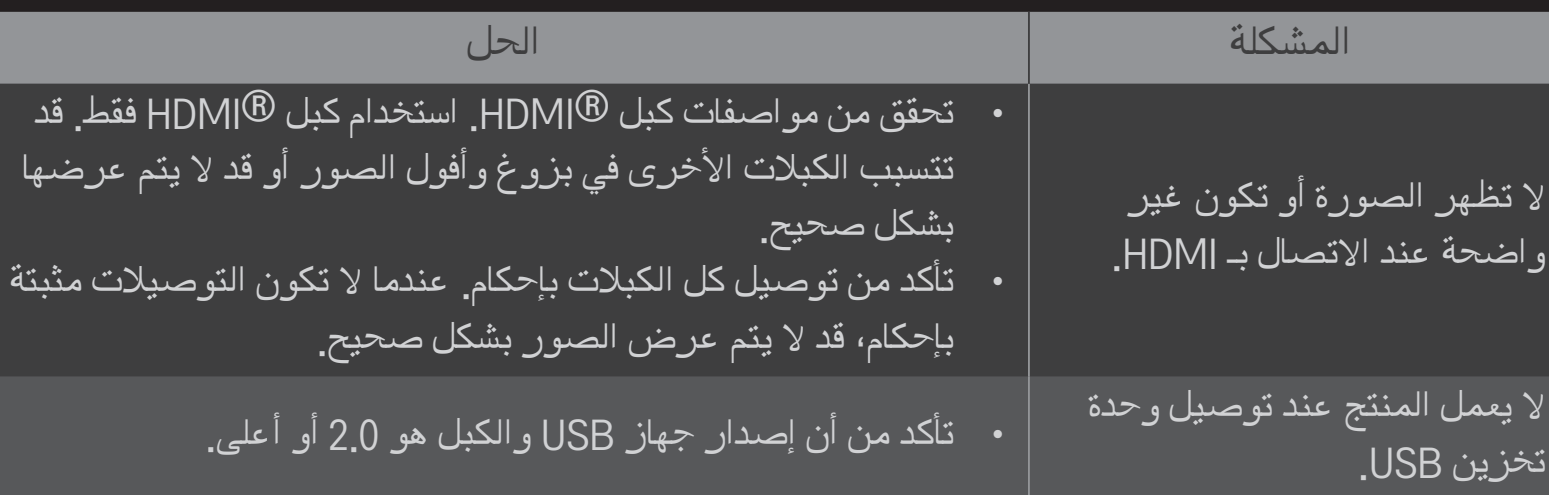
❐ الصوت

## HOME الله عدادات المعام المع اختبار الصوت HOME

حاول اختبار الصوت أولاً للتأكد من أن إخراج إشارة الصوت طبيعي<sub>.</sub>

ً عندما يكون اختبار الصوت طبيعيا، تحقق من توصيالت الجهاز الخارجي أو إشارات البث.

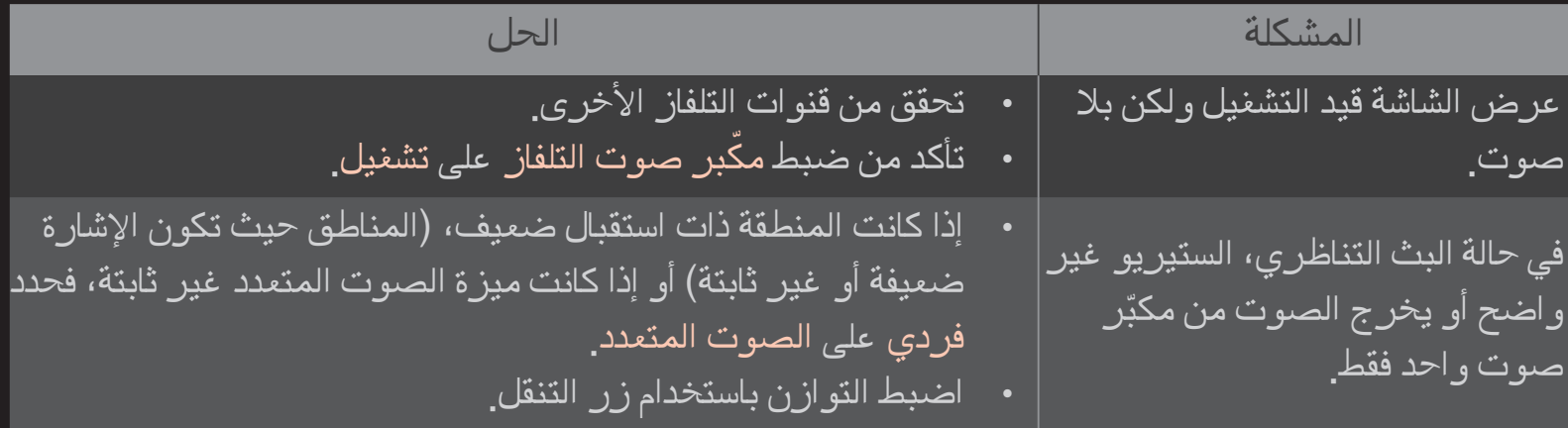

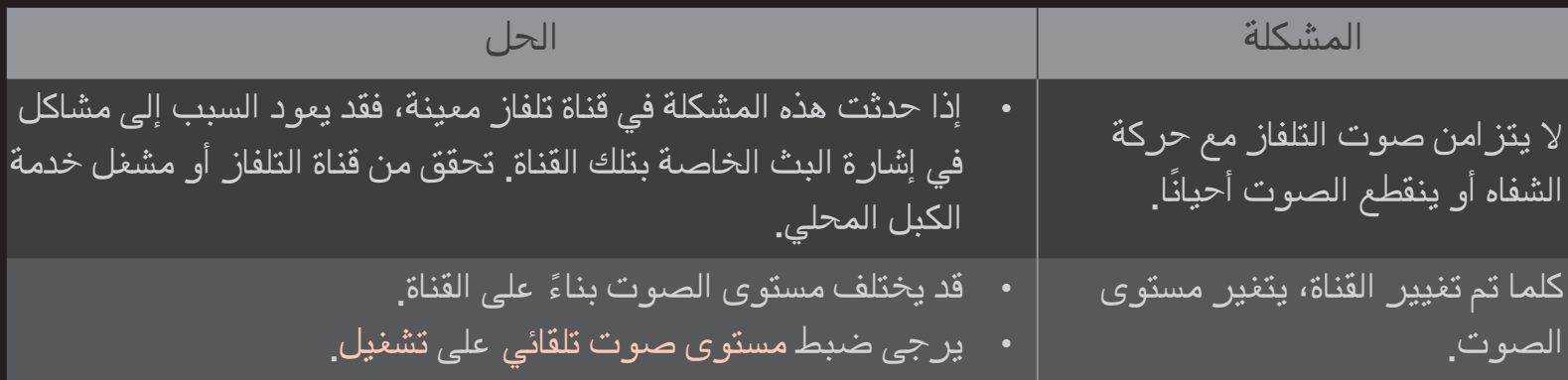

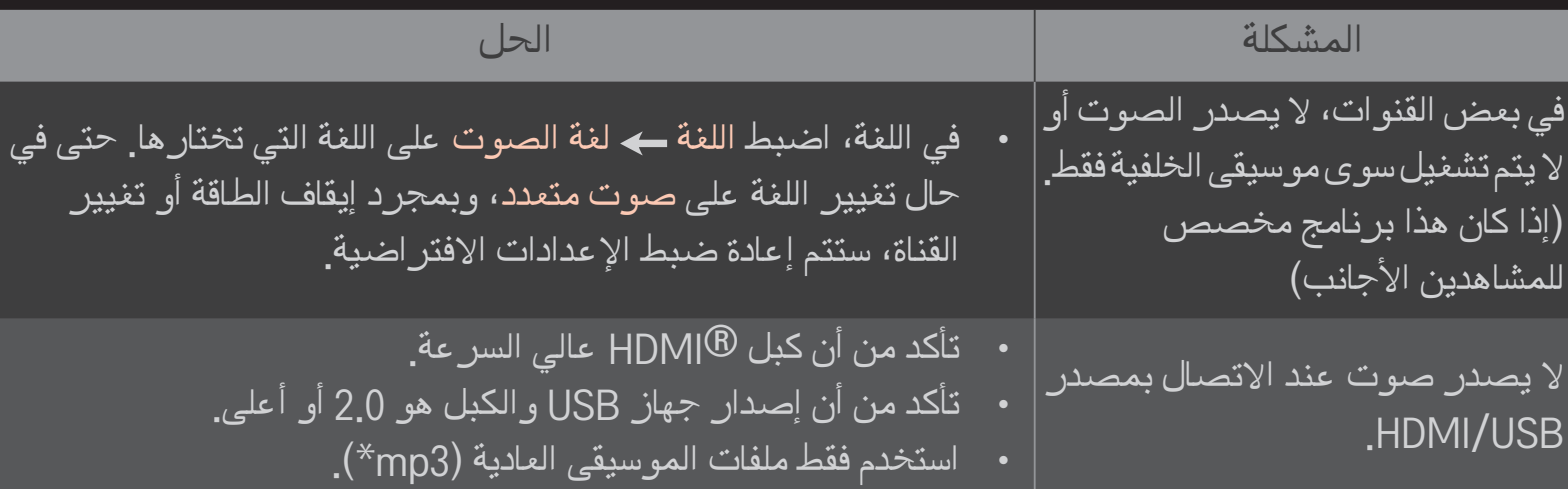

❐ مشاكل في اتصال جهاز الكمبيوتر الشخصي

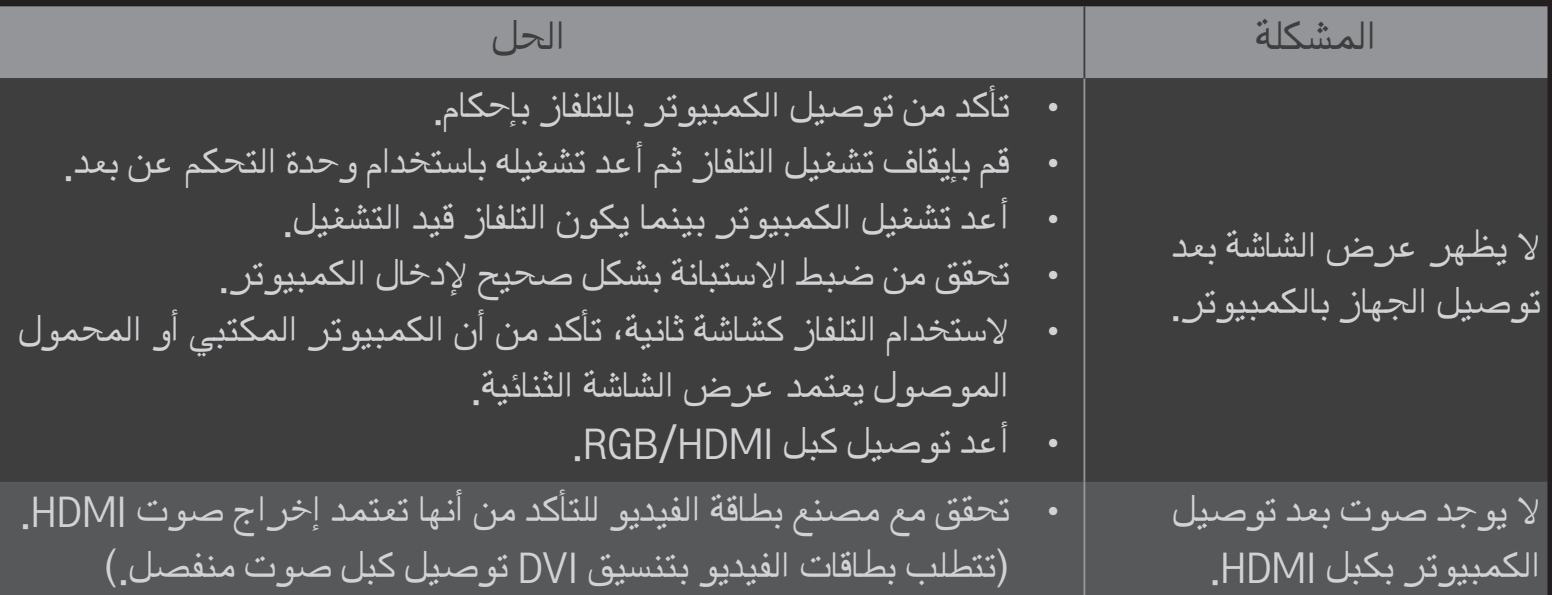

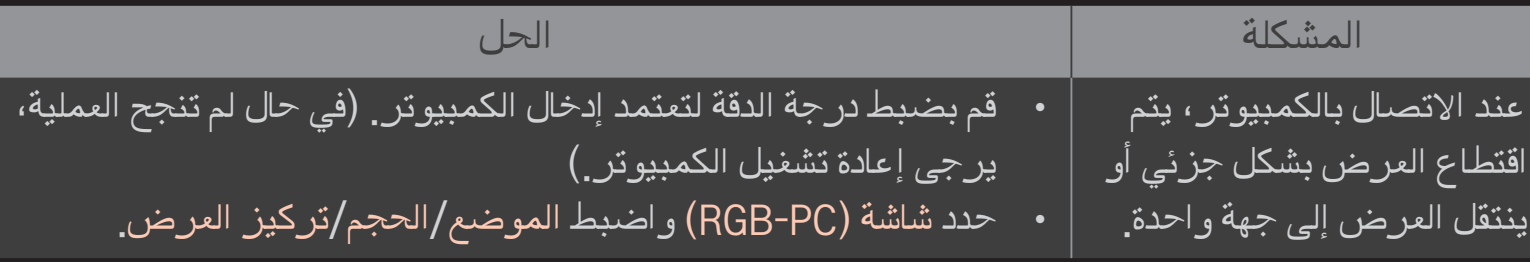

ِّا مشكلة في إعادة تشغيل الأفلام في وسائطي.<br>ا

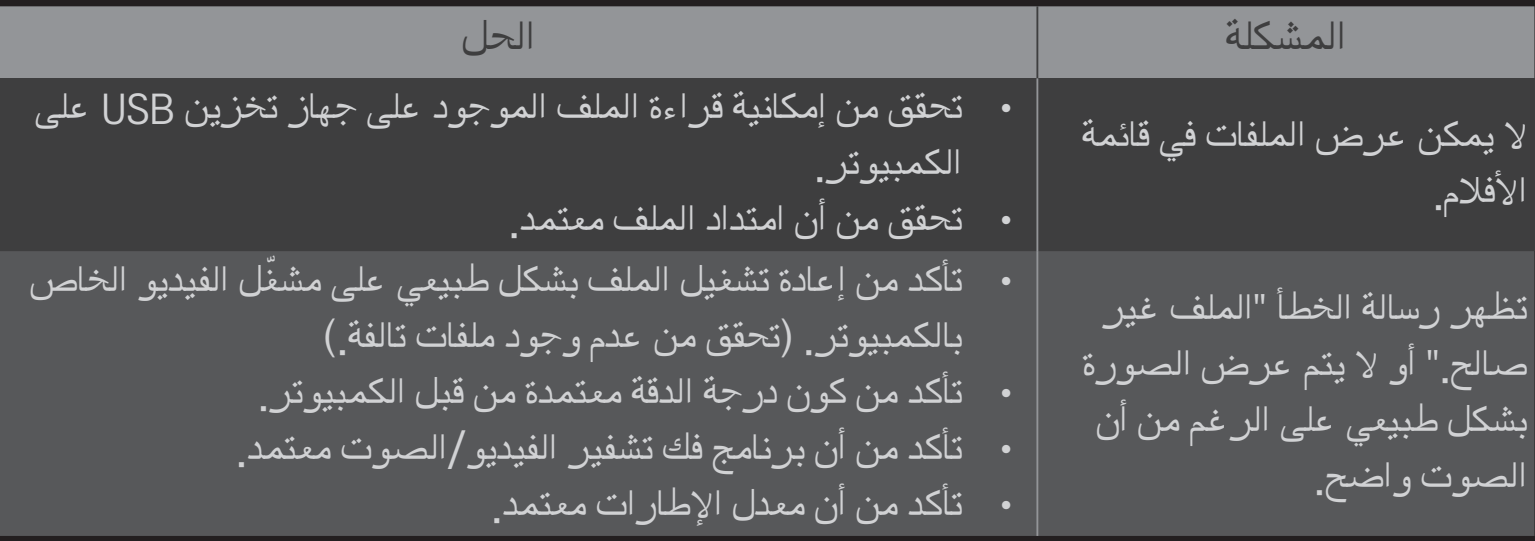

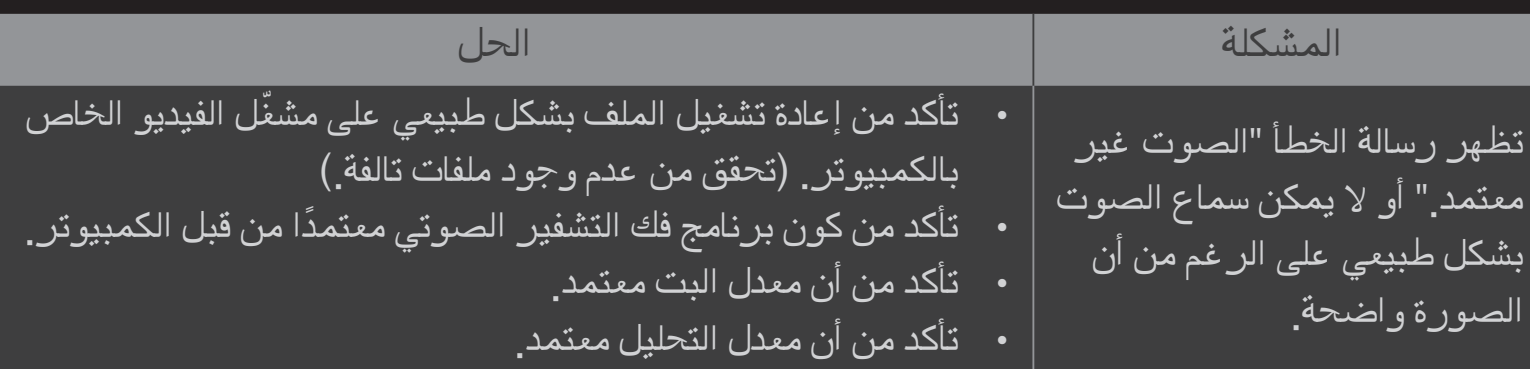

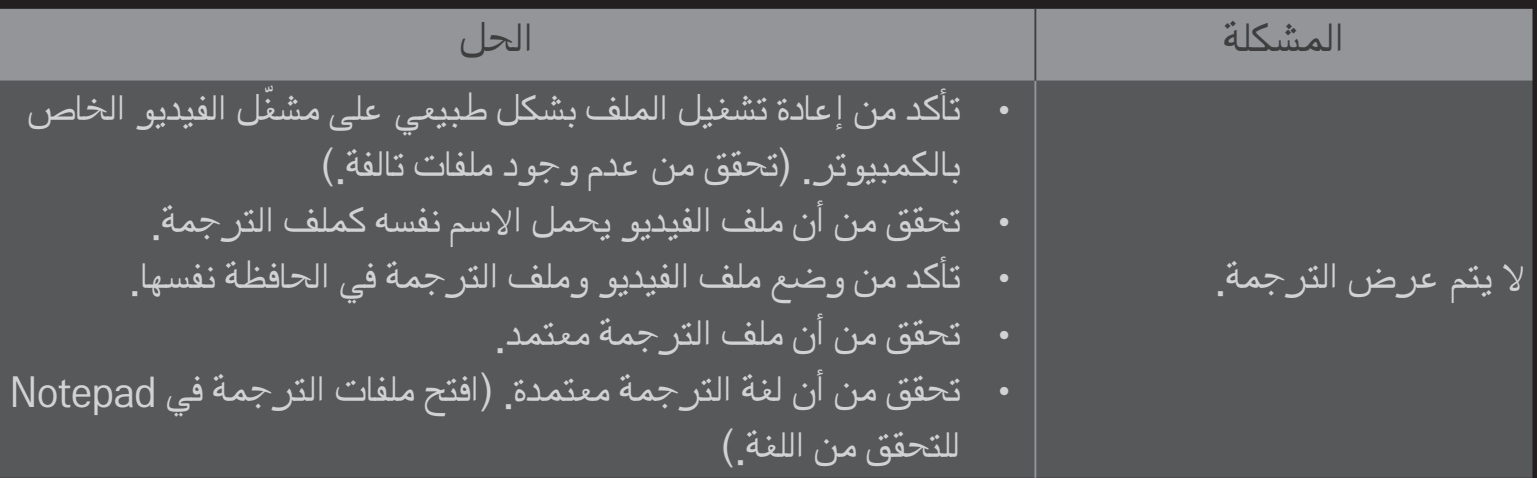

- ✎ قد تختلف الصورة المعروضة عن صورة التلفاز الذي تستخدمه.
- ✎ لمزيد من المعلومات حول طلب الخدمة، راجع قائمة التلفاز. HOME اإلعدادات الدعم معلومات حول المنتج/الخدمة.